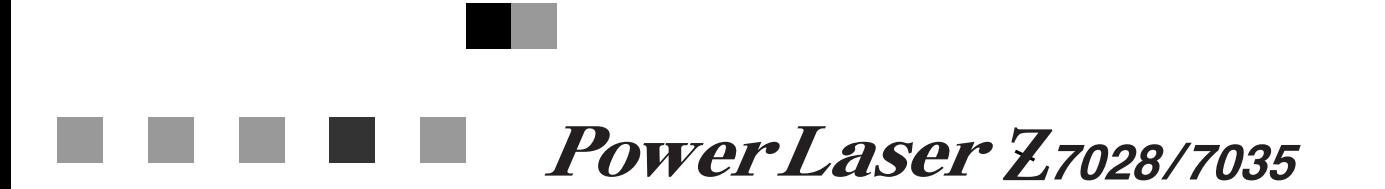

### ハードウェアガイド

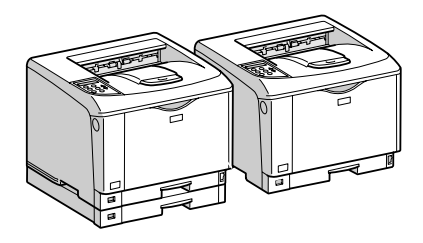

- [各部の名称とはたらき](#page-22-0)
- 2 [オプションを取り付ける](#page-30-0)
- [パソコンとの接続](#page-48-0)
- [インターフェース設定](#page-52-0)
- [用紙のセット](#page-60-0)
- 6 [消耗品の交換](#page-92-0)
- [清掃・調整](#page-98-0)
- 8 [困ったときには](#page-120-0)
- 9 [紙づまりの対処](#page-144-0)
- 10 [付録](#page-158-0)

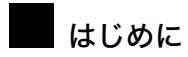

このたびは本製品をお買い上げいただき、ありがとうございます。

この使用説明書は、製品の正しい使い方や使用上の注意について記載してあります。ご使用の前に、この使用説明書を最後までよ くお読みの上、正しくお使いください。また、この使用説明書が必要になったとき、すぐに利用できるように保管してください。

#### n 商標

- AppleTalk、Macintosh、TrueType は、米国および他の国々で登録された Apple Computer, Inc. の登録商標または商標です。
- BMLinkS は、社団法人 ビジネス機械・情報システム産業協会の登録商標です。
- EPSON、ESC/P は、セイコーエプソン株式会社の登録商標です。
- IBM、DOS/V は米国 IBM Corporation の登録商標です。
- Microsoft、Windows、WindowsNT、MS-DOS は、米国 Microsoft Corporation の米国およびその他の国における登録商標です。
- NEC は、日本電気株式会社の登録商標です。
- NetWare は、米国 Novell, Inc. の登録商標です。
- PC-98NX シリーズは、日本電気株式会社の製品です。
- PC-PR201H シリーズは、日本電気株式会社の商標です。
- その他の製品名、名称は各社の商標または登録商標です。
- ・ \*Windows® 95 の製品名は、Microsoft® Windows® 95 です。
- <sup>z</sup> \*Windows® 98 の製品名は、Microsoft® Windows® 98 です。
- <sup>z</sup> \*Windows® Me の製品名は、Microsoft® Windows® Millennium Edition (Windows Me) です。
- <sup>z</sup> \*Windows® 2000 の製品名は以下のとおりです。 Microsoft® Windows® 2000 Professional Microsoft® Windows® 2000 Server Microsoft® Windows® 2000 Advanced Server
- ・ \*Windows<sup>®</sup> XP の製品名は以下のとおりです。
- Microsoft® Windows® XP Home Edition Microsoft® Windows® XP Professional
- ・ \*Windows Server<sup>®</sup> 2003 の製品名は以下のとおりです。 Microsoft® Windows Server® 2003 Standard Edition Microsoft® Windows Server® 2003 Enterprise Edition Microsoft® Windows Server® 2003 Web Edition
- ・ \*Windows Server<sup>®</sup> 2003 R2 の製品名は以下のとおりです。 Microsoft<sup>®</sup> Windows Server<sup>®</sup> 2003 R2 Standard Edition Microsoft® Windows Server® 2003 R2 Enterprise Edition
- <sup>z</sup> \*Windows NT® 4.0 の製品名は以下のとおりです。 Microsoft® Windows NT® Server 4.0 Microsoft® Windows NT® Workstation 4.0

平成書体は、(財)日本規格協会と使用契約を締結し使用しているものです。他のフォントと同様、フォントとして無断複製する ことは禁止されています。

#### n 複製、印刷が禁止されているもの

本機を使って、何を複製、印刷してもよいとは限りません。法律により罰せられることもありますので、ご注意ください。 1.複製、印刷することが禁止されているもの

(見本と書かれているものでも複製、印刷できない場合があります。)

- ・紙幣、貨幣、銀行券、国債証券、地方債券など
- ・日本や外国の郵便切手、印紙

(関係法律)

- ・紙幣類似証券取締法
- ・通貨及証券模造取締法
- ・郵便切手類模造等取締法
- ・印紙等模造取締法
- ・(刑法 第148条 第162条)
- 2.不正に複製、印刷することが禁止されているもの
	-
	- ・外国の紙幣、貨幣、銀行券 ・株券、手形、小切手などの有価証券
	- ・国や地方公共団体などの発行するパスポート、免許証、許可証、身分証明書などの文書または図画
	- ・個人、民間会社などの発行する定期券、回数券、通行券、食券など、権利や事実を証明する文書または図画
	- (関係法律)
		- ・刑法 第149条 第155条 第159条 第162条
- ・外国ニ於テ流通スル貨幣紙幣銀行券証券偽造変造及模造ニ関スル法律 3.著作権法で保護されているもの

著作権法により保護されている著作物(書籍、音楽、絵画、版画、地図、図面、映画および写真など)を複製、印刷するこ とは、個人または家庭内その他これに準ずる限られた範囲内で使用する目的で複製、印刷する場合を除き、禁止されていま す。

# 目次

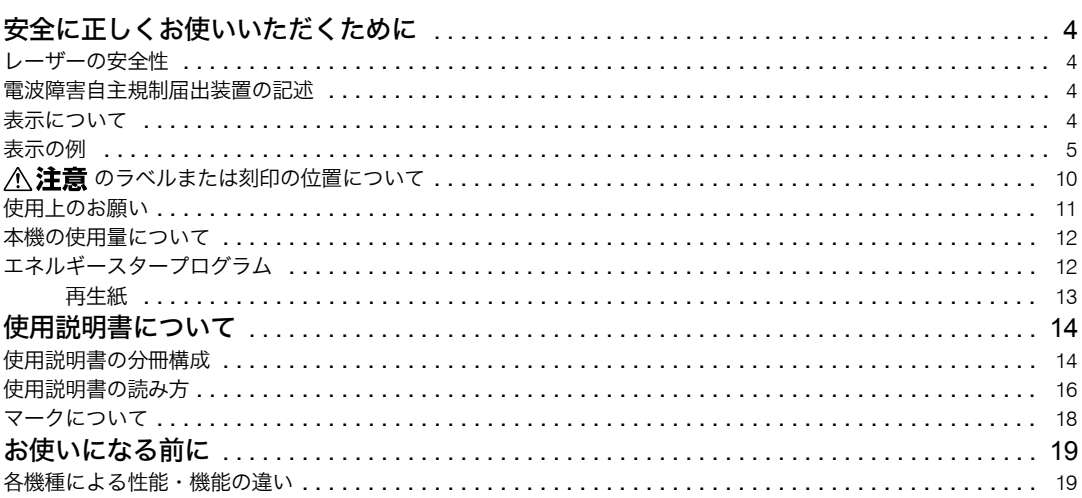

<u> 1989 - Johann Stoff, deutscher Stoffen und der Stoffen und der Stoffen und der Stoffen und der Stoffen und der</u>

### 1. 各部の名称とはたらき

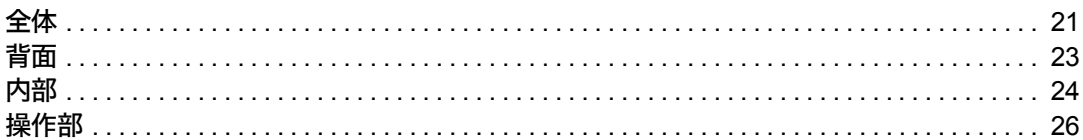

### 2. オプションを取り付ける

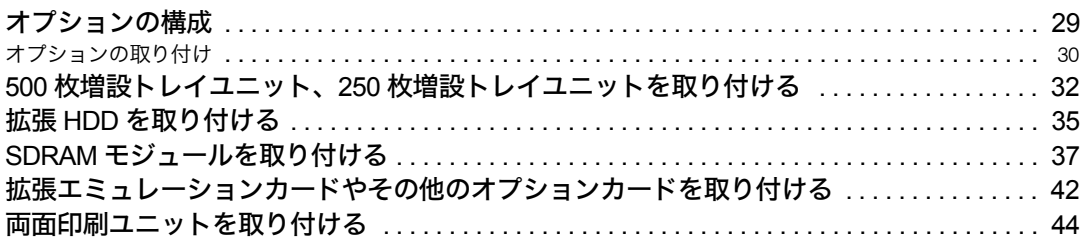

### 3. パソコンとの接続

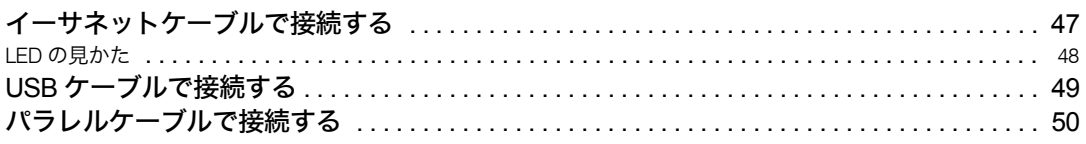

#### 4. インターフェース設定

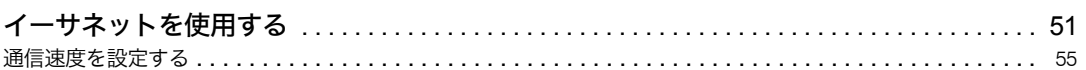

### 5. 用紙のセット

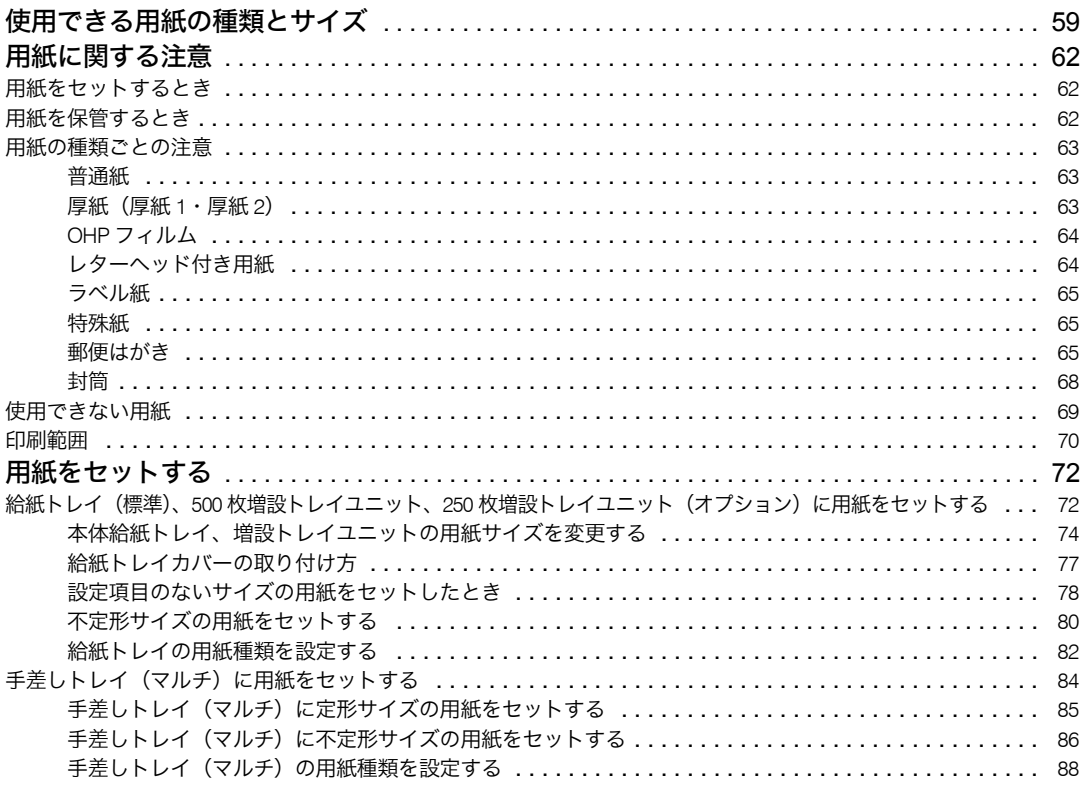

### 6. 消耗品の交換

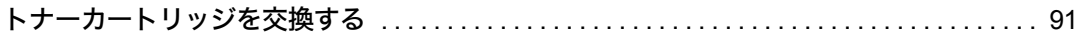

### 7. 清掃 · 調整

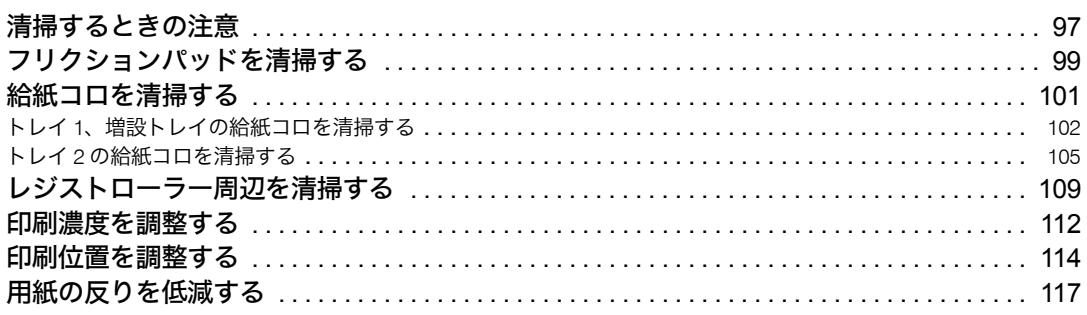

### 8. 困ったときには

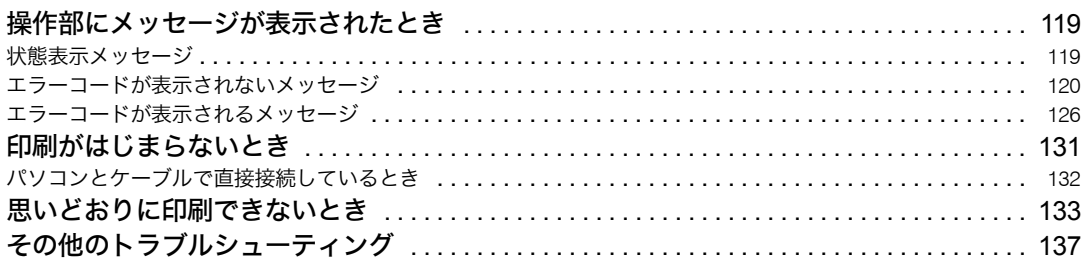

### 9. 紙づまりの対処

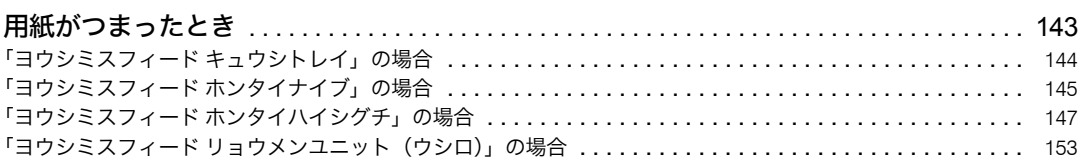

### 10. 付録

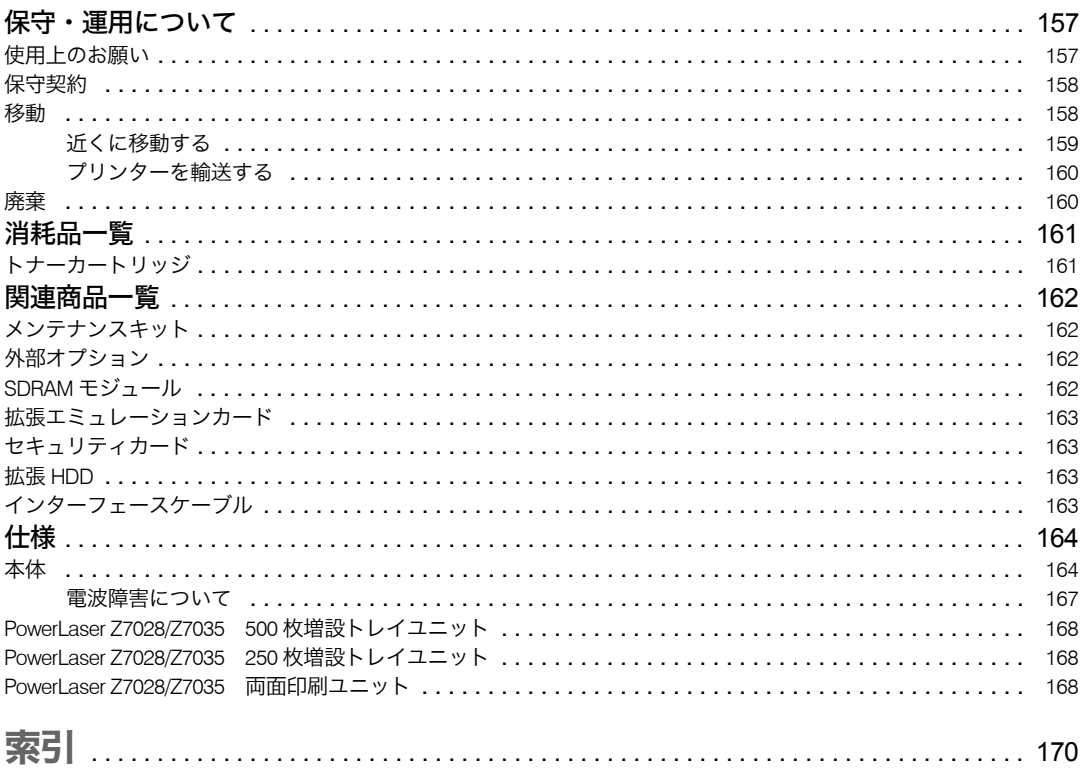

# <span id="page-5-0"></span>安全に正しくお使いいただくために

「安全に正しくお使いいただくために」は、冊子として同梱されています。

### <span id="page-5-1"></span>レーザーの安全性

この装置は、JIS C6802(IEC60825-1)「レーザー製品の安全基準」に基づく"クラス 1 レー ザー製品"に該当します。すなわち PowerLaser Z7028/Z7035 は、危険なレーザー光を出さ ないレーザー製品のクラスに属しています。これを実現するため、本装置では、レーザー 光が人体に届かないようにする(つまり、クラス | の限度内におさまるようにする)ために 必要な保護筐体、インターロック、および走査保護がそなえられています。

工具の使用を必要とする各種の機械カバーの脱着、交換は訓練を受けた保守担当員のみが 行います。操作員によるレーザーの調節はありません。

### <span id="page-5-2"></span>電波障害自主規制届出装置の記述

この装置は、情報処理装置等電波障害自主規制協議会 (VCCI) の基準に基づくクラス B 情報 技術装置です。この装置は、家庭環境で使用することを目的としていますが、この装置が ラジオやテレビジョン受信機に近接して使用されると、受信障害を引き起こすことがあり ます。

取扱説明書に従って正しい取り扱いをしてください。

### <span id="page-5-3"></span>表示について

本書および製品への表示では、製品を安全に正しくお使いいただき、あなたや他の人々へ の危害や財産への損害を未然に防止するために、いろいろな表示をしています。その表示 と意味は次のようになっています。

#### △危険

この表示を無視して、誤った取り扱いをすると、人が死亡または重傷を負う可能性が想定される内 容を示しています。

#### ∧注意

この表示を無視して、誤った取り扱いをすると、人が傷害を負う可能性が想定される内容および物 的損害のみの発生が想定される内容を示しています。

## <span id="page-6-0"></span>表示の例

安全表示の例です。

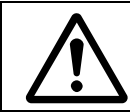

記号は注意を促す内容があることを告げるものです。

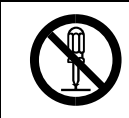

記号は禁止の行為であることを告げるものです。 の中に具体的な禁止内容が描かれています。 (左図の場合は、" 分解禁止 " を表します)

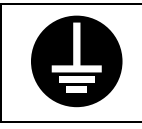

●記号は行為を強制したり指示する内容を告げるものです。 の中に具体的な指示内容が描かれています。 (左図の場合は、" アース線を必ず接続すること " を表します) 本機を安全にお使いいただくために以下の内容をお守りください。

**八危険** 

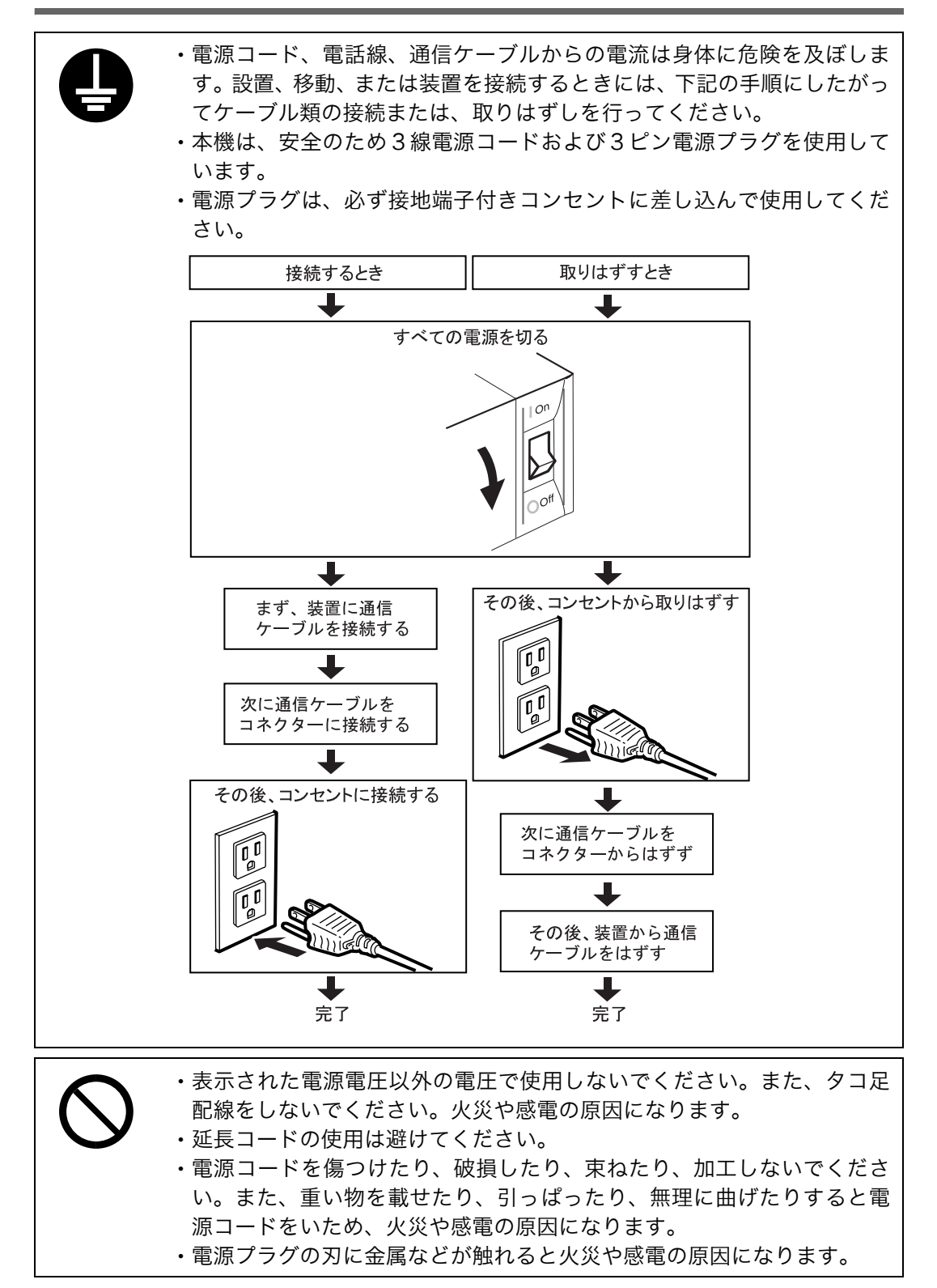

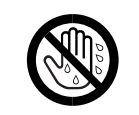

<sup>z</sup> 濡れた手で電源プラグを抜き差ししないでください。感電の原因になり ます。

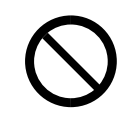

<sup>z</sup> コンピュータの構成に電話ケーブル接続、通信ケーブル接続、テレビの アンテナ接続が含まれている場合、付近に雷が発生しているときは、そ れらのケーブルに触れないようにしてください。

<sup>z</sup> 電源プラグは、正しく接地された3ピンのコンセントに確実に差し込ん でください。

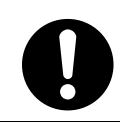

<sup>z</sup> 機械は電源コンセントにできるだけ近い位置に設置し、異常時に電源プ ラグを容易に外せるようにしてください。

- <sup>z</sup> 本書で指定している部分以外のカバーやねじは外さないでください。機 械内部には電圧の高い部分やレーザー光源があり、感電や失明の原因に なります。機械内部の点検・調整・修理はサービス実施店、または弊社 サービス技術員に依頼してください。
- <sup>z</sup> この機械を改造しないでください。火災や感電の原因になります。また、 レーザー放射により失明の恐れがあります。
- <sup>z</sup> 万一、煙が出ている、へんなにおいがするなどの異常状態が見られる場 合は、すぐに電源スイッチを切り、その後必ず電源プラグをコンセント から抜いてください。火災や感電の原因になります。そしてサービス実 施店、または弊社サービス技術員に連絡してください。機械が故障した り不具合のまま使用し続けないでください。
	- <sup>z</sup> 万一、金属、水、液体などの異物が機械内部に入った場合は、まず電源 スイッチを切り、電源プラグをコンセントから抜いてサービス実施店、ま たは弊社サービス技術員に連絡してください。そのまま使用すると火災 や感電の原因になります。

<sup>z</sup> 機械の近くまたは内部で可燃性のスプレーや引火性溶剤などを使用しな いでください。引火による火災や感電の原因になります。

<sup>z</sup> この機械の上に、花瓶、植木鉢、コップ、水などの入った容器または金 属物を置かないでください。こぼれたり、中に入った場合、火災や感電 の原因になります。

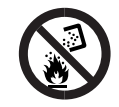

<sup>z</sup> トナー(使用済みトナーを含む)または、トナーの入った容器を火中に 投入しないでください。トナー粉がはねて、やけどの原因になります。使 用済みのトナーカートリッジは、トナー粉が飛び散らないように袋に入 れて保管してください。保管したトナーカートリッジは、弊社ビジネス パートナー、製品販売店、弊社営業担当員または弊社サービス技術員へ お渡しいただき、当社の回収・リサイクル活動にご協力ください。なお、 お客様で処理をされる場合は、一般のプラスチック廃棄物と同様に処理 してください。

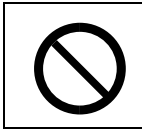

<sup>z</sup> トナー(使用済みトナーを含む)または、トナーの入った容器は、火気 のある場所に保管しないでください。引火して、やけどや火災の原因に なります。

本機を安全にお使いいただくために以下の内容をお守りください。

#### △注意

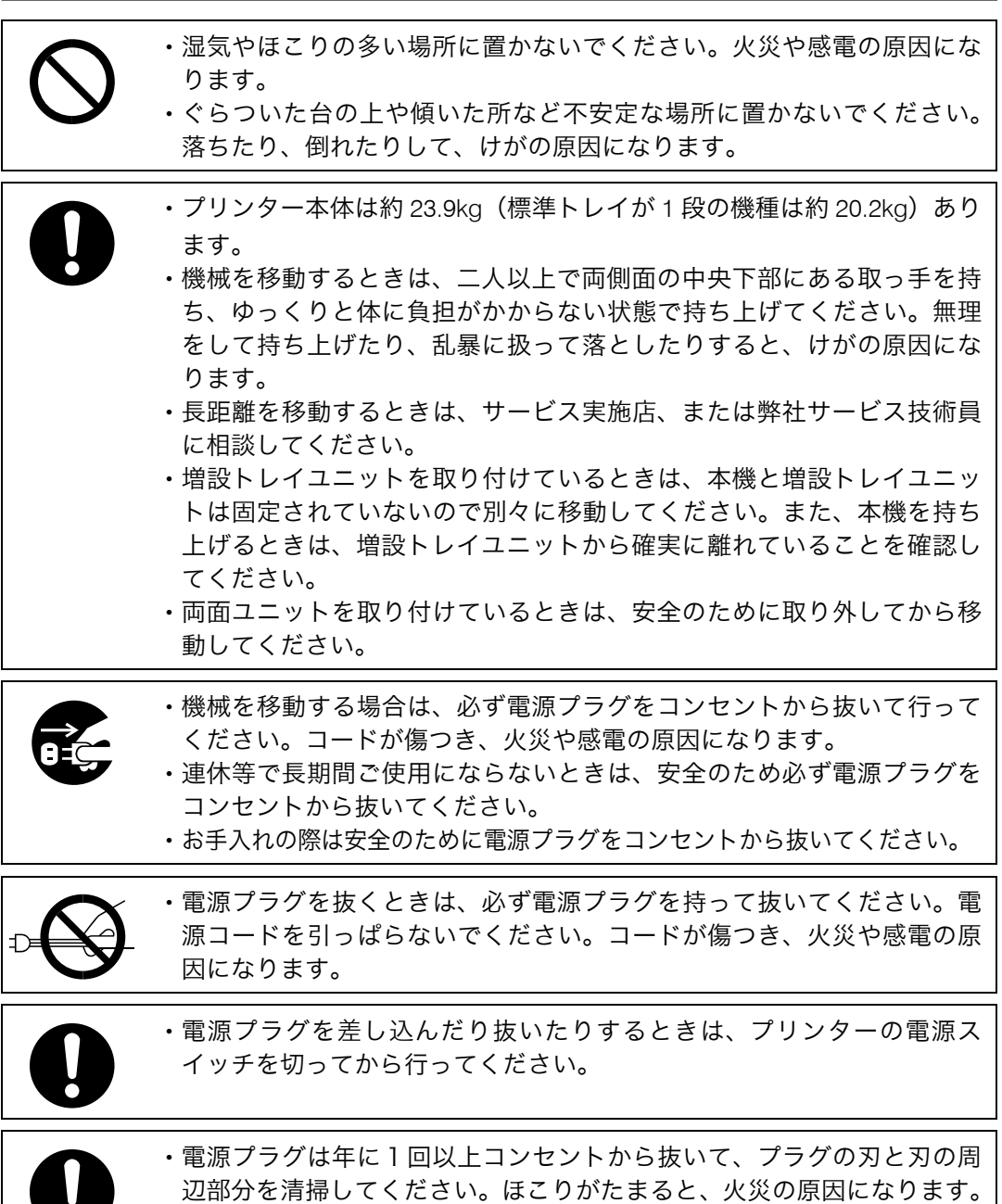

 $\bullet$  .

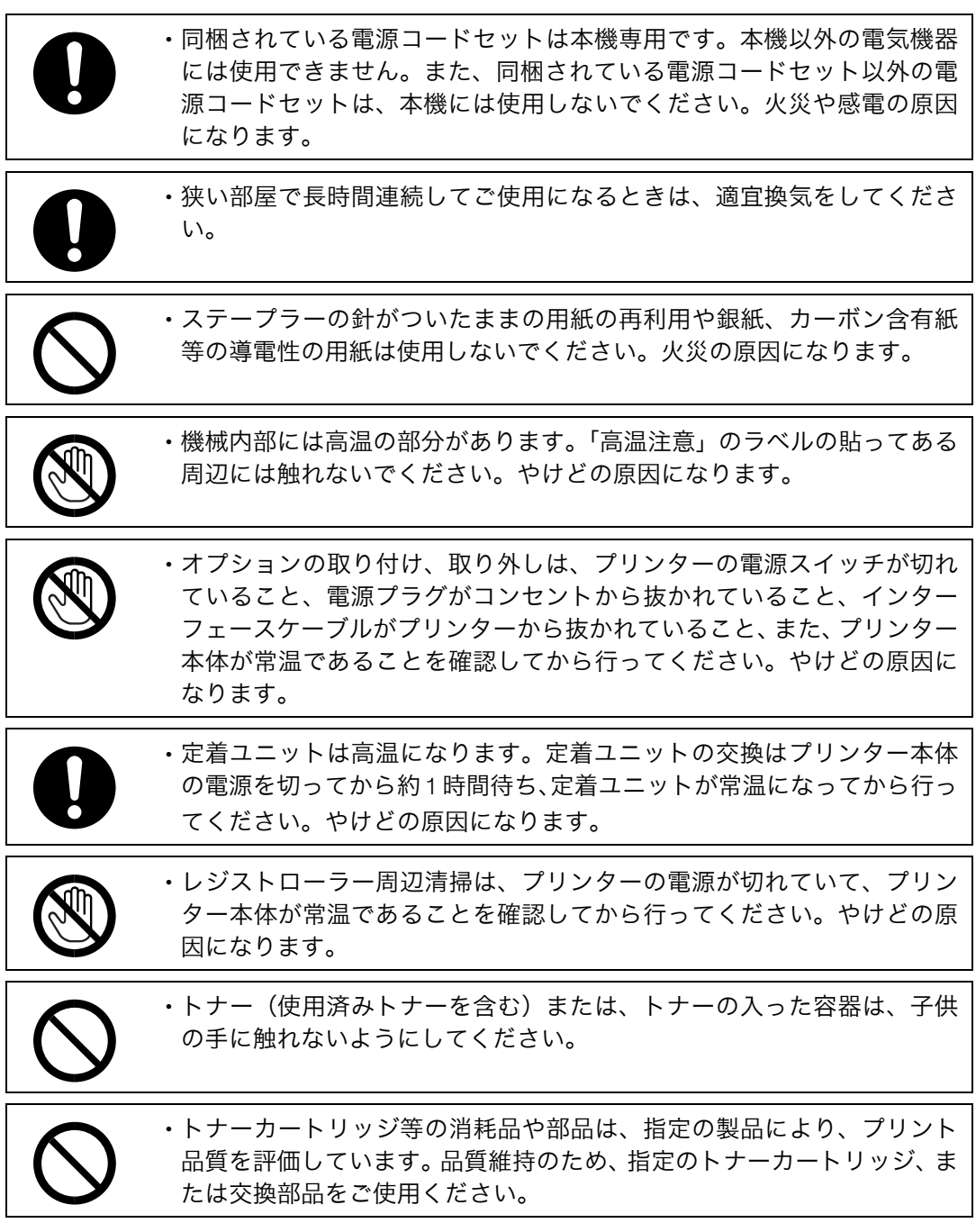

### △注意 のラベルまたは刻印の位置について

本機には、下記に示す位置に安全にお使いいただくための、<
へ
注意ラベルまたは刻印があ ります。表示にしたがって安全にお使いください。

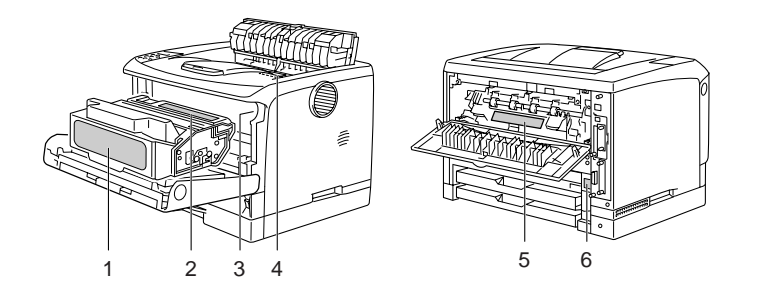

1) トナーの操作注意

┃ ◯◯ トナー(使用済みトナーを含む)または、トナーの入った容器は、子供の手に触れないようにしてください。

トナー(使用済みトナーを含む)または、トナーの入った容器は、子供の手に触れな いようにしてください。

AUA004S

2) トナーの火中投棄警告

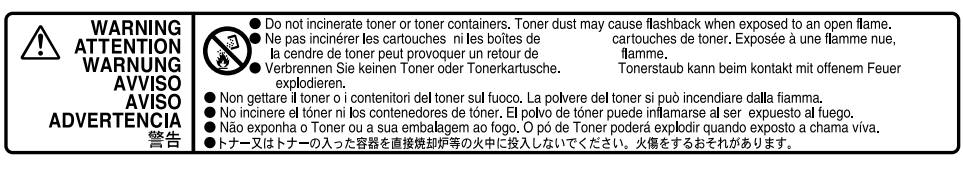

トナー又はトナーの入った容器を直接焼却炉等の火中に投入しないでください。火傷 をするおそれがあります。

3) 定着ユニットの高温注意(トナーカートリッジと定着ユニットの間にある遮へい板に 貼られています)

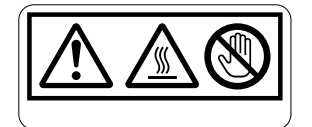

(機械内部には)高温の部分があります。このラベルが貼ってある周辺には触れないで ください。やけど(けが)の原因になります。

4) 定着ユニットの高温注意 ( 本体排紙口カバーを開けたところから見える定着ユニット に貼られてます )

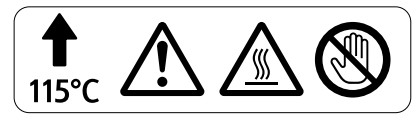

(機械内部には)高温の部分があります。このラベルが貼ってある周辺には触れないで ください。やけど(けが)の原因になります。

5) 定着ユニットの高温注意

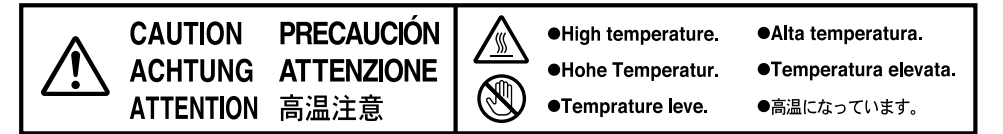

(機械内部には)高温の部分があります。このラベルが貼ってある周辺には触れないで ください。やけど(けが)の原因になります。

6) 本体移動時の重量注意

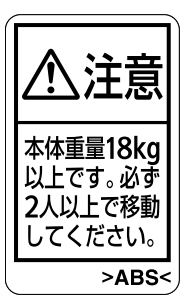

プリンター本体は 18kg 以上あります。機械を移動するときは、2 人以上で両側面の中 央下部にある取っ手を持ちゆっくりと体に負担がかからない状態で持ち上げてくださ い。無理をして持ち上げたり、乱暴に扱って落としたりすると、けがの原因になります。

### <span id="page-12-0"></span>使用上のお願い

<sup>z</sup> 温度や湿度が以下の図で示す範囲に収まる場所に設置してご使用ください。

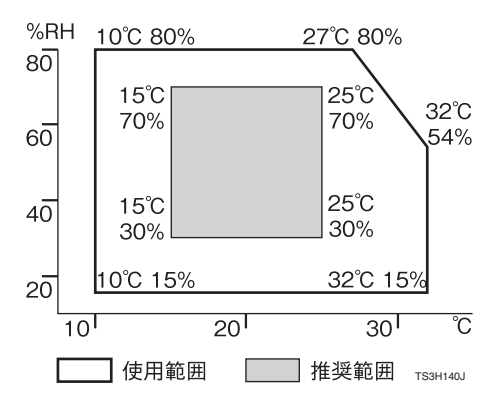

- <sup>z</sup> 寒い所から暖かい所に移動させたり、温度変化の激しい場所に設置すると、機械内部に 結露が生じることがあります。結露が生じた場合は、1時間以上放置して環境になじま せてからご使用ください。
- <sup>z</sup> プリンター内部の温度が上昇すると、故障の原因になります。物を置いたり、立て掛け たりして排気口や給気口をふさがないようにしてください。
- <sup>z</sup> 前カバーを開けたままにしないでください。
- <sup>z</sup> 印刷中に前カバーや手差しトレイ(マルチ)を開けたり、プリンターを移動したりしな いでください。
- <sup>z</sup> 印刷中は給紙トレイを引き出さないでください。印刷が停止し、用紙がつまります。
- <sup>z</sup> クリップなどの異物がプリンターの中に入らないようにしてください。
- <sup>z</sup> 印刷中に電源を切ったり、電源ケーブルを抜かないでください。
- <sup>z</sup> 印刷中にプリンターの上で紙を揃えるなど外的ショックを与えないでください。
- <sup>z</sup> 電源を入れたままで 500 枚増設トレイユニットを取り外さないでください。故障の原因 になります。
- <sup>z</sup> 日本国外へ移動された場合は、保守サービスの責任を負いかねますのでご了承ください。

### <span id="page-13-0"></span>本機の使用量について

本機の使用量は次のように想定されております。

- <sup>z</sup> 1 日の使用時間 : 8 時間
- <sup>z</sup> 1ヶ月の使用時間 : 176 時間
- <sup>z</sup> 1ヶ月あたりの印刷枚数 (A4 片面換算 ) : 4,000 枚 (Z7035)/3,000 枚 (Z7028)

これよりも多くご使用される場合、機械的消耗による印字品質の低下が発生することがあ ります。これを防止するためには機械部品の一部に交換が必要になる場合があります。詳 しくは保守サービス員、保守サービス会社、またはお買い上げの販売店にご相談ください。

## <span id="page-13-1"></span>エネルギースタープログラム

#### エネルギースタープログラム対応について説明します。

国際エネルギースタープログラム

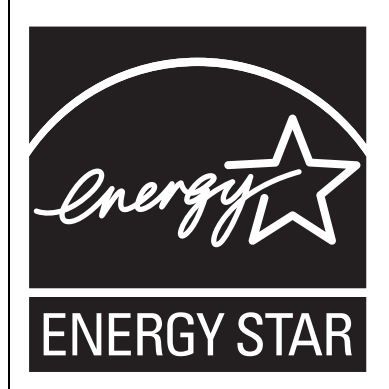

国際エネルギースタープログラムは、コンピューターをはじめとしたオフィス機器の省エネルギー 化推進のための国際的なプログラムです。このプログラムは、エネルギー消費を効率的に抑えるた めの機能を備えた製品の開発、普及の促進を目的としたもので、事業者の自主判断により参加する ことができる任意制度となっています。対象となる製品はコンピューター、ディスプレイ、プリン ター、ファクシミリ、複写機、スキャナー、複合機のオフィス機器で、それぞれの基準ならびに マークは参加各国の間で統一されています。

#### ◆ 低電力機能

- <sup>z</sup> 本機には、低電力機能として「省エネモード」が搭載されています。一定時間本機を 操作しない時間が続いたとき、自動的に電力の消費量が低く抑えられます。省エネモー ドは、パソコンから印刷の指示をするか、操作部のキーを押すと解除されます。
- <sup>z</sup> 省エネモードへの移行時間は、システム設定メニューで変更します。システム設定の 変更のしかたは、『ソフトウェアガイド』「システム設定メニュー」を参照してください。

#### ◆ 機能の仕様

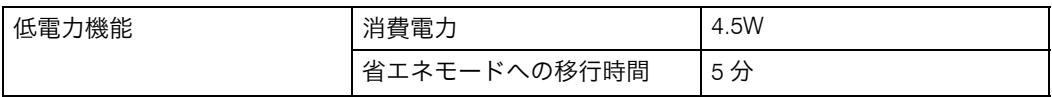

#### <span id="page-14-0"></span>再生紙

エネルギースタープログラムでは、環境に与える負荷の少ない再生紙の使用をお勧めして います。推奨紙などは、弊社ビジネスパートナー、製品販売店、弊社営業担当員または弊 社サービス技術員にご相談ください。

# <span id="page-15-0"></span>使用説明書について

本機を使用するためにお読みいただく使用説明書と内容は以下のとおりです。

### <span id="page-15-1"></span>使用説明書の分冊構成

お使いになる目的に応じて、必要な使用説明書をお読みください。

♦ 安全に正しくお使いいただくために

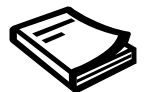

製品を安全に正しくお使いいただき、あなたや他の人々への危害や財産への損害を未然 に防止するための安全上の注意事項が記述されています。 製品を操作する前には、必ずお読みいただくとともに必要に応じ本書を参照できるよう 保管しておいてください。

◆ かんたんセットアップ

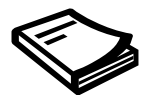

本機に同梱されています。プリンターを梱包箱から取り出し、パソコンと接続、プリン タードライバーをインストールするまでの手順を説明しています。 オプションを購入された方は、本書の「オプションを取り付ける」もあわせてお読みく ださい。

クイックガイド

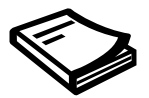

本機に同梱されています。困ったときの対処方法や、消耗品の交換などについて説明し ています。困ったときにすばやく対処できるよう、プリンターの近くに常備しておいて ください。

◆ ハードウェアガイド (本書)

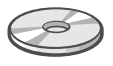

オプションの接続方法や用紙に関する情報、消耗品の交換手順、印刷がはじまらないと き・思いどおりに印刷できないときの解決方法、紙づまりの処置など、本機を使用する 上で重要な情報がまとめられています。必要に応じてご活用ください。

ソフトウェアガイド

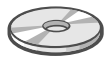

プリンタードライバーのインストール手順や設定方法を説明しています。使用している パソコンに対応する部分をお読みください。

◆ 管理者の方へ

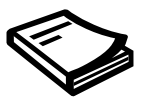

本機に同梱されています。管理者の方への補足情報です。管理者が閲覧および保管して ください。

## <span id="page-17-0"></span>使用説明書の読み方

同梱の使用説明書の記載内容は以下のとおりです。 目的に合わせて各分冊の説明をお読みください。

○:必ずお読みください。

△:必要に応じてお読みください。

#### かんたんセットアップ

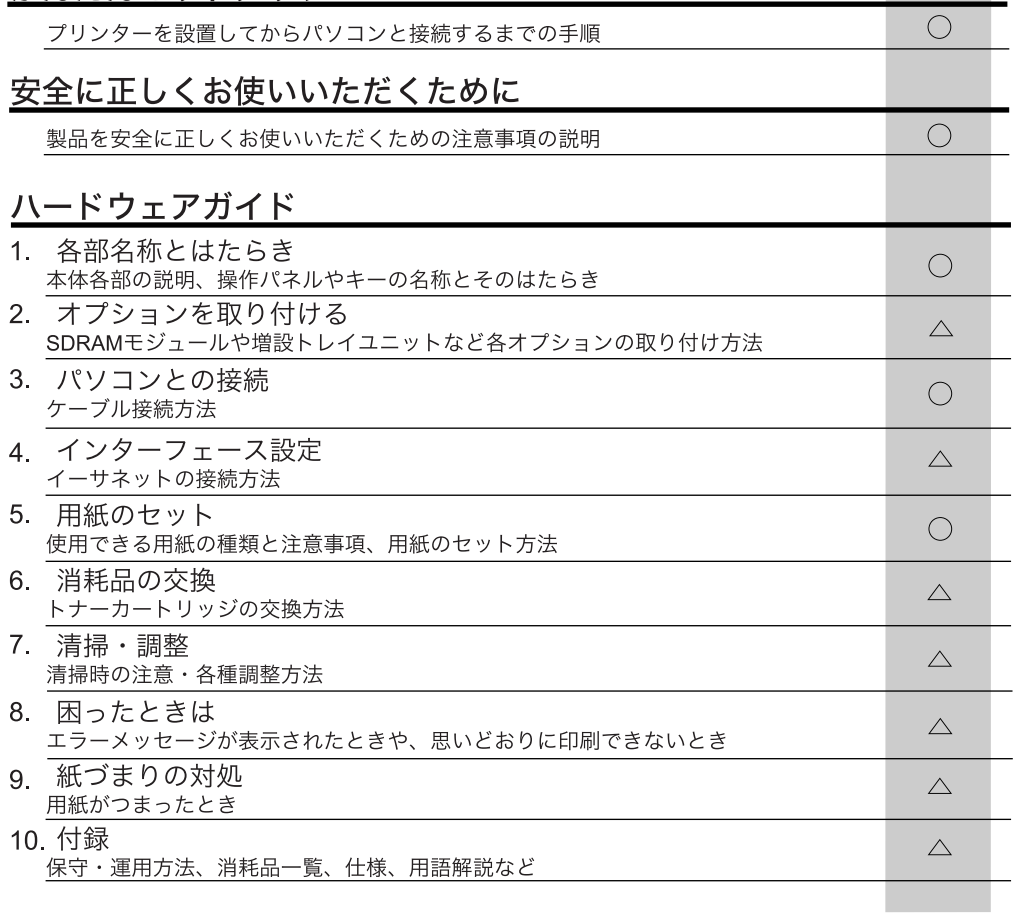

#### ソフトウェアガイド

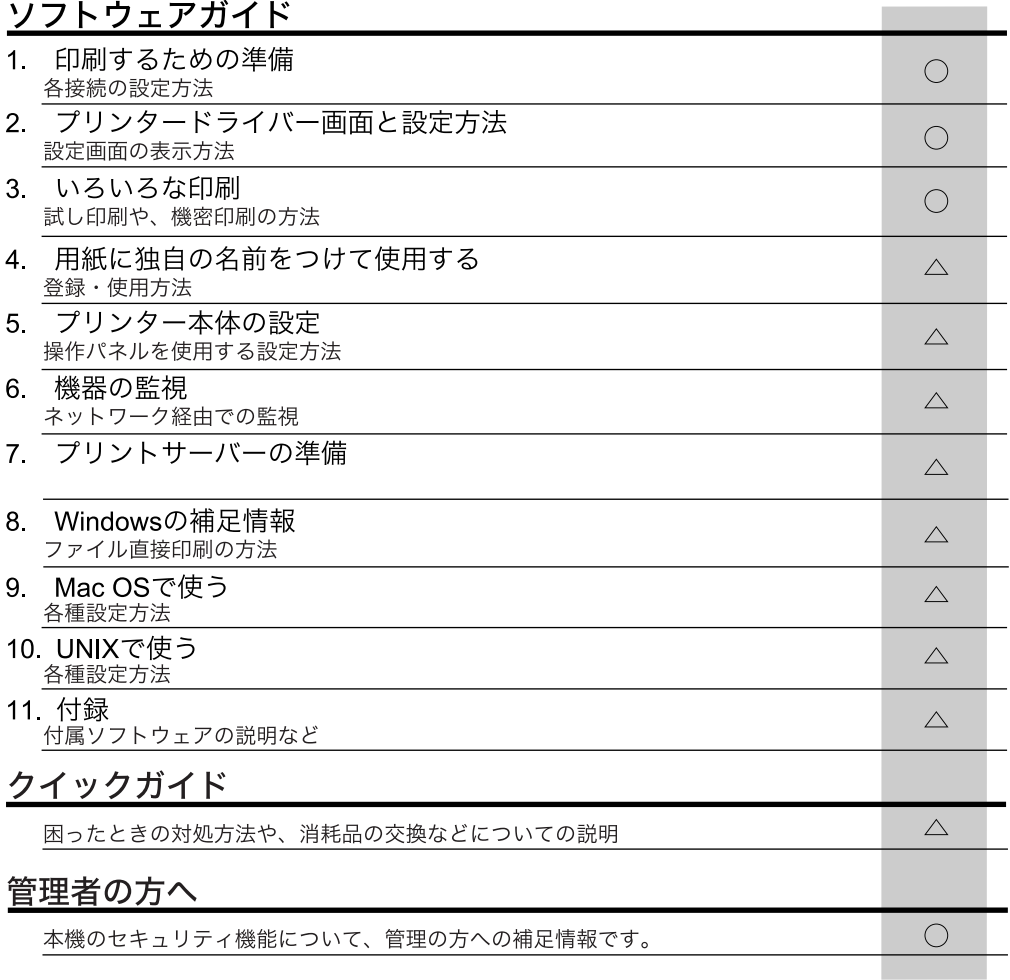

### <span id="page-19-0"></span>マークについて

本書で使われているマークには次のような意味があります。

#### **八危険**

※安全上のご注意についての説明です。

この表示を無視して、誤った取り扱いをすると、人が死亡または重傷を負う可能性が想定 される内容を示しています。

冒頭にまとめて記載していますので、必ずお読みください。

#### 八注意

※安全上のご注意についての説明です。 この表示を無視して、誤った取り扱いをすると、人が傷害を負う可能性が想定される内容 および物的損害のみの発生が想定される内容を示しています。 冒頭にまとめて記載していますので、必ずお読みください。

#### ☆重要

機能をご利用になるときに留意していただきたい項目を記載しています。紙づまり、原稿 破損、データ消失などの原因になる項目も記載していますので、必ずお読みください。

4 補足

機能についての補足項目、操作を誤ったときの対処方法などを記載しています。

#### 日参照

説明、手順の中で、ほかの記載を参照していただきたい項目の参照先を示しています。 各タイトルの一番最後に記載しています。

#### $\lceil$   $\rceil$

キーとボタンの名称を示します。

『 』

本書以外の分冊名称を示します。

# <span id="page-20-2"></span><span id="page-20-0"></span>お使いになる前に

各機種で設置・設定が可能な装備・機能について説明します。 本書の説明は、PowerLaser Z7035 を対象に記載しています。

#### 少補足

- <sup>z</sup> 本書では、各機種を以下のように記載しています。
	- PowerLaser Z7035 → Z7035 または、標準トレイが2段の機種
	- PowerLaser Z7028 → Z7028 または、標準トレイが 1 段の機種

### <span id="page-20-1"></span>各機種による性能・機能の違い

機種ごとのおもな性能 / 機能の差異、オプション構成の差異は以下の表のとおりです。詳 細については、「仕様」を参照してください。

<sup>z</sup> 性能

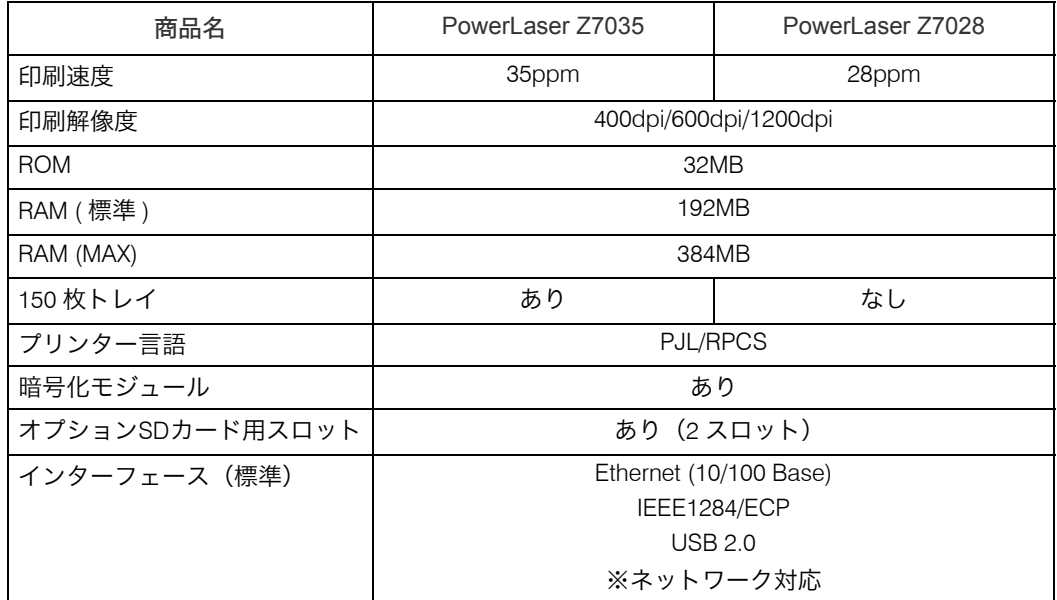

日参照

• P.164 [「仕様」](#page-165-2)

<span id="page-22-1"></span><span id="page-22-0"></span>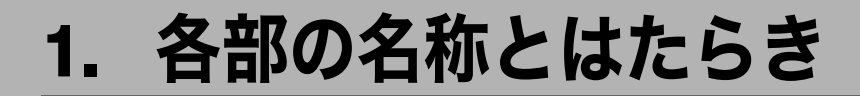

プリンターの各部の名称とはたらきについて説明します。

<span id="page-22-2"></span>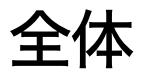

プリンター前面・右側面の各部の名称とはたらきに関する説明です。

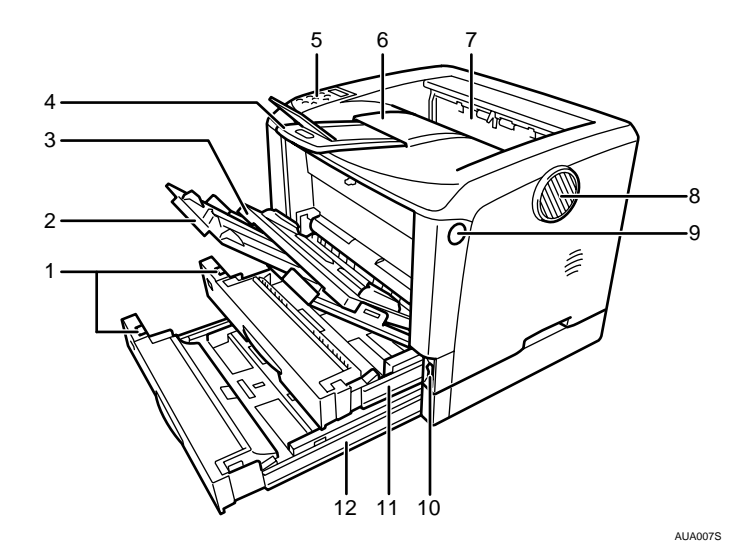

1 用紙サイズダイヤル

給紙トレイにセットした用紙のサイズと方向に合わせます。

2 延長手差しトレイ

手差しトレイ(マルチ)に A4Dより長い用紙をセットするときに延ばします。

3 手差しトレイ(マルチ)

普通紙の他に、厚紙、OHP フィルムや不定形サイズの用紙などに印刷するときに使用 します。普通紙で最大 100 枚までセットできます。

4 延長排紙トレイ / エンドフェンス

長い用紙に印刷するときに、印刷された用紙が落下しないように引き出します。

- 5 操作パネル キーを使用してプリンターを操作したり、ディスプレイで動作状態を確認します。
- 6 排紙トレイ 印刷された用紙が、印刷面を下にして排紙されます。
- 7 排紙口カバー 紙づまりの処置をするときに開けます。

### **1**

#### 8 排気口

機械内部の温度上昇を防ぐために空気が排出されます。排気の向きは変えることがで きます。物を立て掛けたりして排気口をふさがないでください。機械内部の温度が上 昇すると故障の原因になります。

9 前カバーオープンボタン ボタンを押すとロックが外れ、前カバーが開きます。

10 電源スイッチ プリンターの電源を IOn/OOff します。

- 11 給紙トレイ [トレイ 1] 用紙をセットします。普通紙で最大 250 枚までセットできます。
- 12 給紙トレイ [トレイ 2] (Z7035 のみ) 用紙をセットします。普通紙で最大 150 枚までセットできます。

4 補足

・操作パネルやプリンタードライバーの画面では[トレイ X]として表示されます。

**1**

## <span id="page-24-0"></span>背面

プリンター背面の各部の名称とはたらきに関する説明です。

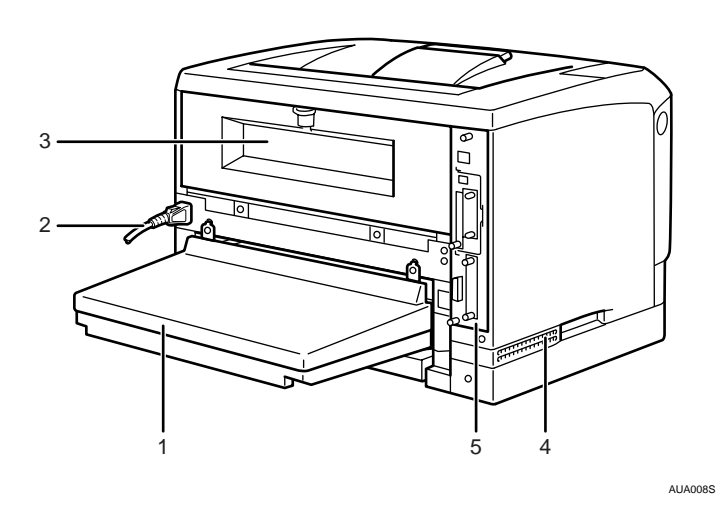

1 給紙トレイカバー

給紙トレイの延長トレイを引き出しているときに取り付けます。 両面印刷ユニットを使用する場合は、取り付けられません。

2 電源ケーブル・本体電源コネクター

プリンター本体の電源ケーブルを接続します。電源ケーブルの片方は、コンセントに 差し込みます。

3 後ろカバー

定着ユニットを取り外すときや、両面印刷ユニットを取り付ける場合に、取り外します。

4 吸気口

機械内部の温度上昇を防ぐための空気の取り入れ口です。物を立て掛けたりして吸気 口をふさがないでください。機械内部の温度が上昇すると故障の原因になります。

5 コントローラーボード

SDRAM モジュールや拡張 HDD を取り付けられます。パラレルインターフェースケー ブルや USB ケーブル、イーサネットケーブルなどを各コネクターに接続します。

## <span id="page-25-0"></span>内部

**1**

プリンター内部の各部の名称とはたらきに関する説明です。

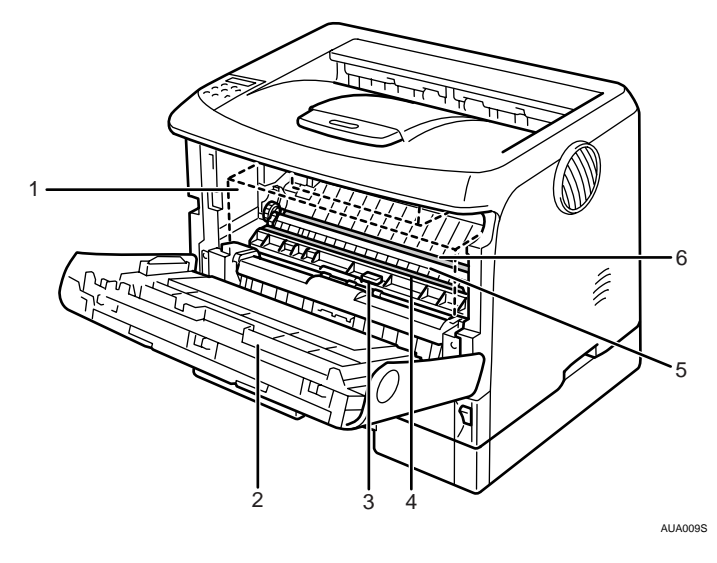

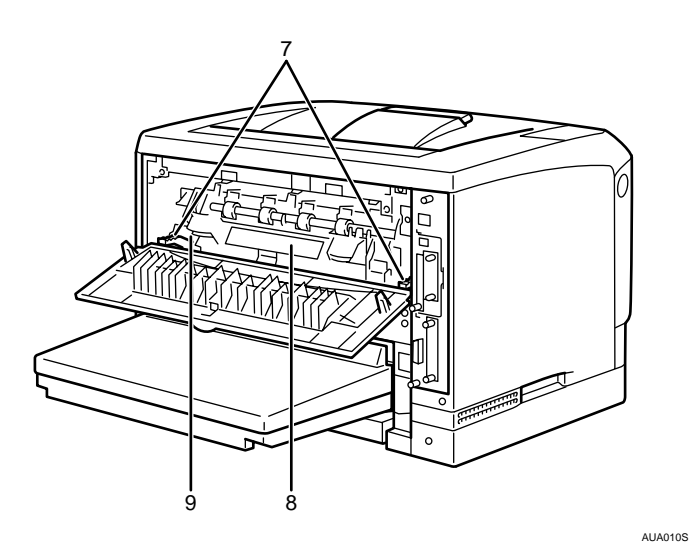

1 トナーカートリッジ

トナーと感光体が一体化しているカートリッジです。トナーカートリッジ交換のメッ セージが表示されたら交換します。(トナーカートリッジは点線で表示されています。)

2 前カバー

トナーカートリッジやメンテナンス部品の交換、紙づまりの処置をするときに開けます。

3 ガイド板 紙づまりの処置をするときに開けます。

**1**

4 レジストローラー

用紙を送るための金属製のローラーです。トナーカートリッジを交換するときなどに 周辺の紙粉を清掃します。

- 5 転写ローラーカバー 転写ローラーを交換するときに開けます。
- 6 転写ローラー 「テイキメンテナンスジキ」というメッセージが表示されたら交換します。
- 7 定着ユニット固定レバー 定着ユニットを取り外すときに、左右のレバーを上げます。
- 8 定着ユニット

トナーを用紙に定着させるためのユニットです。「テイキメンテナンスジキ」という メッセージが表示されたら交換します。

#### 9 封筒レバー

封筒印刷時にしわが発生する場合に使用します。 本レバーを操作することで印刷状態が改善されることがあります。

4 補足

<sup>z</sup> 転写ローラーおよび定着ユニットはメンテナンスキットに含まれます。

## <span id="page-27-0"></span>操作部

**1**

プリンター操作部の各部の名称とはたらきに関する説明です。

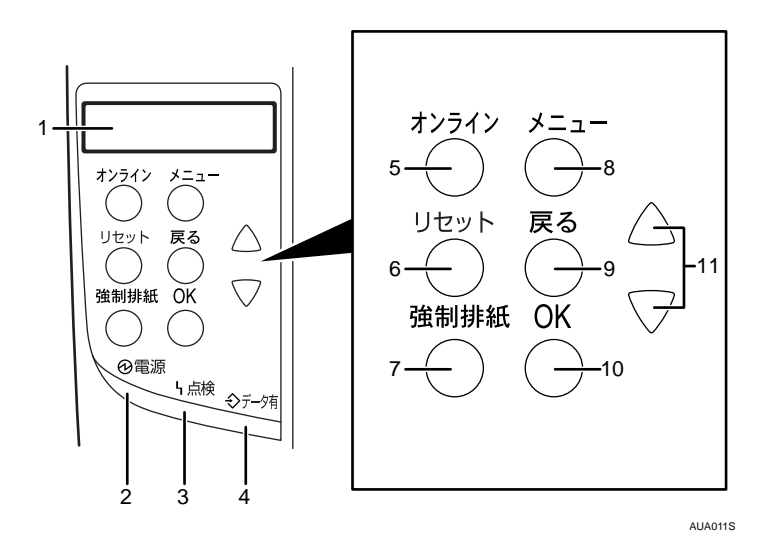

1 画面

プリンターの状態やエラーメッセージが表示されます。 省エネモードに移行すると、バックライトが消灯します。 設定が有効になっている項目の左側には、「\*」が表示されます。

2 電源ランプ(Power)

電源が入っているときに点灯します。ただし、省エネモードになっているときは消灯 します。

**3 点検ランプ (Alert)** 

エラーが発生しているときに点灯します。ディスプレイでエラーの内容を確認して対 処してください。

封筒レバーを下げた状態にしている時も点灯します。

- 4 データ有ランプ(DataIn) パソコンから送られたデータを受信しているときに点滅します。印刷待ちのデータが あるときは点灯します。
- 5 オンラインランプ / [オンライン] キー (Online) プリンターが「オンライン状態」か「オフライン状態」かを示し、キーを押すことで オンラインとオフラインを切り替えることができます。 オンライン状態はパソコンからのデータを受信できる状態でランプは点灯します。 オフライン状態はパソコンからデータを受信できない状態でランプは消灯します。 各種の設定中に[オンライン]キーを押すと、通常の画面に戻ります。
- 6[リセット]キー(JobReset) 印刷中または受信中のデータを取り消すときに使用します。

**1**

7[強制排紙]キー(FormFeed)

オフライン状態のときはプリンター内に残っているデータを強制的に印刷します。 オンライン状態のときに送られたデータの用紙サイズや用紙種類が、実際にセットさ れている用紙サイズや用紙種類と合わなかった場合に、強制的に印刷することができ ます。

- 8  $[X = 1 1]$   $\neq -1$  (Menu) 操作部で行うプリンターに関するすべての設定は、このボタンを押してメニュー内部 で行います。
- **9 [戻る] キー (Escape)** 設定を有効にせずに上位の階層に戻るとき、またはメニューから通常の表示に戻ると きに使用します。
- 10 [OK]  $\pm -$  (# or Enter) 設定や設定値を確定させるとき、または下位の階層に移動するときに使用します。

11 [▲] [v] キー 表示画面をスクロールさせるとき、または設定値を増減させるときに使用します。キー を押しつづけると、表示が早くスクロールしたり、数値が 10 倍の単位で増減したりし ます。

4 補足

<sup>z</sup> 各キー名称の後ろに画面を英語表示したときの英語名称を記載しています。表示言語メ ニューの切り替えについては、『ソフトウェアガイド』「表示言語メニュー」を参照して ください。

日参照

z 『ソフトウェアガイド』「表示言語メニュー」

<span id="page-30-1"></span><span id="page-30-0"></span>オプションの取り付け方法について説明します。

## <span id="page-30-2"></span>オプションの構成

オプションを取り付けると、プリンターの性能をさらに高め、機能を拡張することができ ます。各オプションについては、「関連商品一覧」を参照してください。

#### 入注意

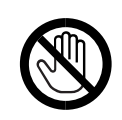

<sup>z</sup> オプションの取り付け、取り外しは、プリンターの電源スイッチを切り、 電源プラグをコンセントから抜いて、プリンター本体が常温であること を確認してから行ってください。やけどの原因になります。

#### オプションリスト

- 本機に用意されている、おもなオプションは以下のとおりです。
- PowerLaser Z7028/Z7035 500 枚増設トレイユニット
- <sup>z</sup> PowerLaser Z7028/Z7035 250 枚増設トレイユニット
- <sup>z</sup> PowerLaser Z7028/Z7035 両面印刷ユニット
- <sup>z</sup> PowerLaser Z7028/Z7035 SDRAM モジュール 128MB
- <sup>z</sup> PowerLaser Z7028/Z7035 SDRAM モジュール 256MB
- PowerLaser Z7028/Z7035 拡張 HDD
- 拡張エミュレーションカード: PS3 カード PAGES カード
	- PJ カード

以下のオプションの取り付けは、サービス実施店にお問い合わせください。

· セキュリティカード

#### 4 補足

<sup>z</sup> 本文中ではオプションの略称を使用しています。

#### 日参照

- <sup>z</sup> P.19 [「お使いになる前に」](#page-20-2)
- <sup>z</sup> P.162 [「関連商品一覧」](#page-163-4)

### <span id="page-31-0"></span>オプションの取り付け

オプションを取り付ける位置に関する説明です。

外部

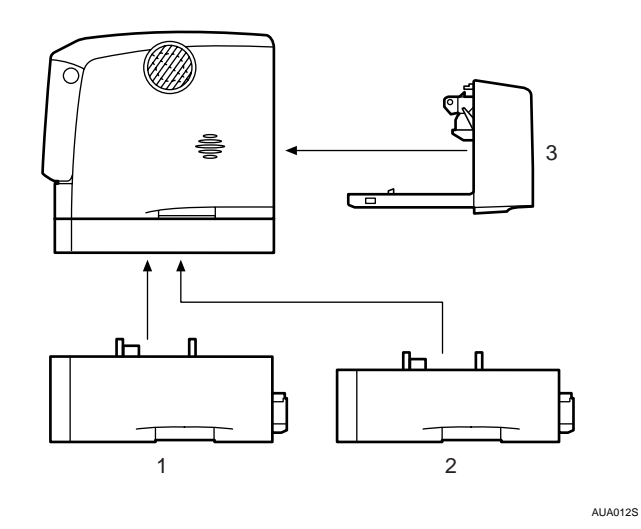

- 1 500 枚増設トレイユニット P.32 「500 枚増設トレイユニット、250 [枚増設トレイユニットを取り付ける」](#page-33-0)
- 2 250 枚増設トレイユニット P.32 「500 枚増設トレイユニット、250 [枚増設トレイユニットを取り付ける」](#page-33-0)
- 3 両面印刷ユニット P.44 [「両面印刷ユニットを取り付ける」](#page-45-0)

◆内部

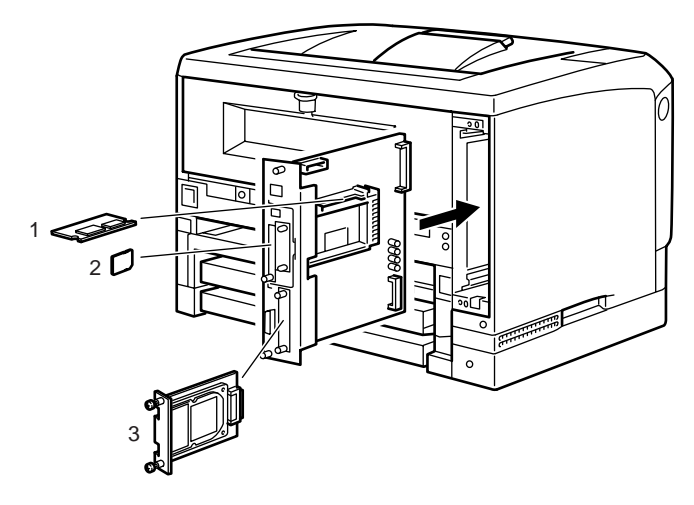

1 SDRAM モジュール

P.37 「SDRAM [モジュールを取り付ける」](#page-38-0)

- 2 拡張エミュレーションカード / その他のオプションカード P.42 [「拡張エミュレーションカードやその他のオプションカードを取り付ける」](#page-43-0)
- 3 拡張 HDD P.35 「拡張 HDD [を取り付ける」](#page-36-0)

小補足  $\bigcap$ 

<sup>z</sup> 各オプションの仕様については、「仕様」を参照してください。

日参照

- <sup>z</sup> P.19 [「お使いになる前に」](#page-20-2)
- <sup>z</sup> P.164 [「仕様」](#page-165-2)

∧注意

## <span id="page-33-0"></span>500 枚増設トレイユニット、250 枚増 設トレイユニットを取り付ける

500 枚増設トレイユニット、250 枚増設トレイユニットの取り付け方法を説明します。

### **2**

- · プリンター本体は約 23.9kg(標準トレイが 1 段の機種は約 20.2kg)あり ます。
- <sup>z</sup> 機械を移動するときは、二人以上で両側面の中央下部にある取っ手を持 ち、ゆっくりと体に負担がかからない状態で持ち上げてください。無理 をして持ち上げたり、乱暴に扱って落としたりすると、けがの原因にな ります。
	- <sup>z</sup> 長距離を移動するときは、サービス実施店、または弊社サービス技術員 に相談してください。
	- <sup>z</sup> 増設トレイユニットを取り付けているときは、本機と増設トレイユニッ トは固定されていないので別々に移動してください。また、本機を持ち 上げるときは、増設トレイユニットから確実に離れていることを確認し てください。
	- <sup>z</sup> 両面ユニットを取り付けているときは、安全のために取り外してから移 動してください。
- 1 同梱品を確認します。
	- ◆500枚増設ユニット(給紙トレイ含む)

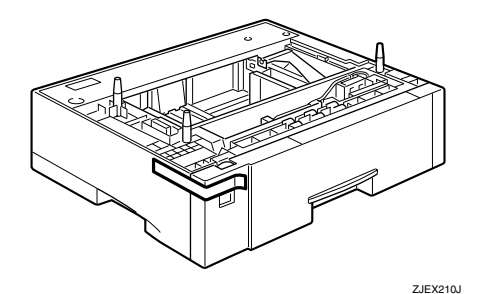

◆250枚増設ユニット(給紙トレイ含む)

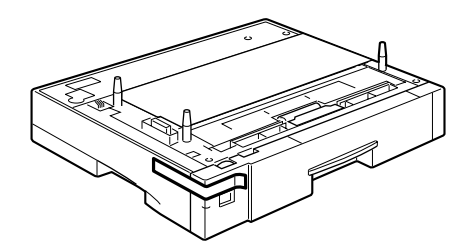

AGN057S

- 2 本機の電源を切り、電源プラグをコンセントから抜きます。
- 3 固定用のテープを取り外します。

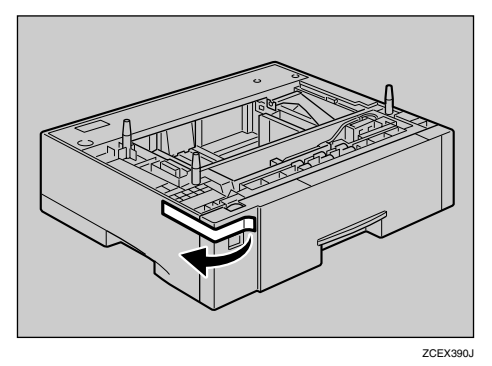

- 4 500枚増設トレイユニットまたは250枚増設トレイユニットを2段取り付 けるときは、あらかじめ増設トレイ同士を積み重ねておきます。
- 5 左右の取っ手をつかんで本機を持ち上げます。本機と500枚増設トレイユ ニットまたは 250 枚増設トレイユニットの前面を合わせるようにして、 500 枚増設トレイユニットまたは 250 枚増設トレイユニットの上に本機 を静かに載せます。

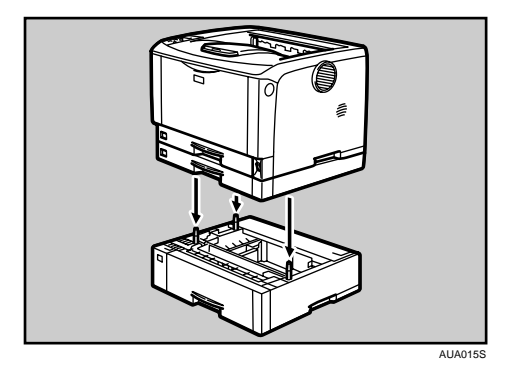

- 6 電源プラグをコンセントに差し込み、本機の電源を入れます。
- 7 「システム設定リスト」を印刷して、500 枚増設トレイユニットまたは 250 枚増設トレイユニットが正しく取り付けられたか確認します。

**2**

33

4 補足

- ・500 枚増設トレイユニットまたは 250 枚増設トレイユニットが正しく取り付けられたか どうかは、システム設定リストの「システム構成情報」の項目で確認できます。システ ム設定リストの印刷手順は、『かんたんセットアップ』「テスト印刷する」を参照してく ださい。500 枚増設トレイユニットまたは 250 枚増設トレイユニットが正しく取り付け られているとき、「接続機器」の欄に以下のように表示されます。
	- <sup>z</sup> トレイを 1 段増設しているとき 標準トレイが2段の機種:増設給紙トレイ3 標準トレイが1段の機種:増設給紙トレイ2
- <sup>z</sup> トレイを 2 段増設しているとき 標準トレイが 2 段の機種:増設給紙トレイ 3、増設給紙トレイ 4 標準トレイが 1 段の機種:増設給紙トレイ 2、増設給紙トレイ 3
- <sup>z</sup> 正しく取り付けられていない場合は、最初の手順からやり直してください。それでも正 しく取り付けられない場合は、サービス実施店に相談してください。
- <sup>z</sup> 印刷位置がずれたときは、「印刷位置を調整する」を参照してください。

日参照

- <sup>z</sup> P.114 [「印刷位置を調整する」](#page-115-1)
- z 『かんたんセットアップ』「テスト印刷する」
# 拡張 HDD を取り付ける

拡張 HDD の取り付け方法を説明します。

#### ∧注意

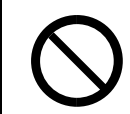

<sup>z</sup> コントローラーボードをセットする箱の中に手を入れないでください。 故障やけがの原因になります。

#### ☆重要

- <sup>z</sup> 操作の前に金属製の物に触れて、身体に帯びた静電気を除いてください。静電気により 拡張 HDD が破損するおそれがあります。
- ·拡張 HDD に物理的衝撃を与えないでください。
- <sup>z</sup> 取り付け前にインターフェースケーブルをすべて本機から取り外してください。
- <sup>z</sup> 取り付けた拡張 HDD を使用するには、プリンタードライバーでオプションの設定をする 必要があります。

1 同梱品を確認します。

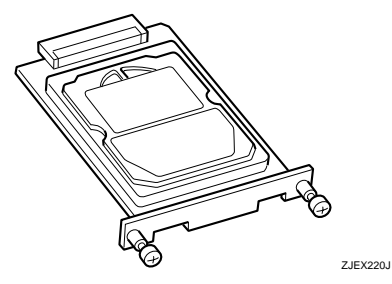

- 2 本機の電源を切り、電源プラグをコンセントから抜きます。
- $\bm{3}$  ねじ2本を外し、拡張 HDD 取り付け部のカバーを取り外します。

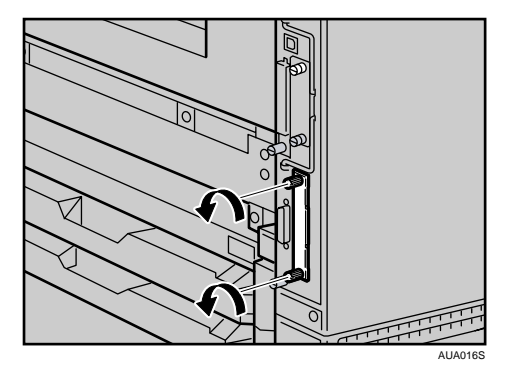

取り外したカバーは使用しません。

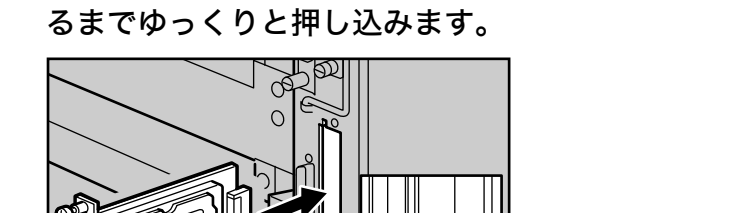

4 拡張 HDD のねじの部分を持ち、上下の溝に合わせて差し込み、突き当た

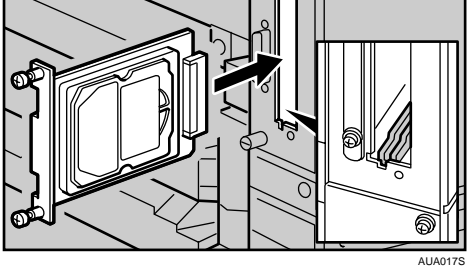

5 ねじ 2 本を締め、拡張 HDD を固定します。

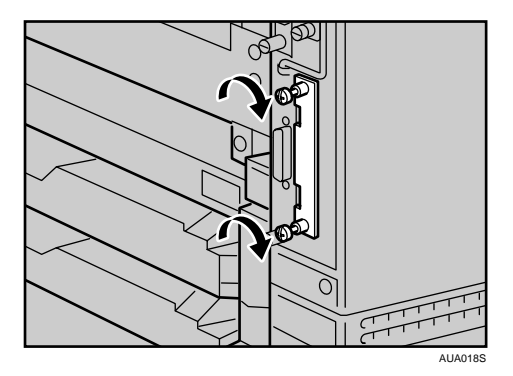

- 6 電源プラグをコンセントに差し込み、本機の電源を入れます。
- 7 「システム設定リスト」を印刷して、拡張 HDD が正しく取り付けられたか 確認します。

4 補足

- <sup>z</sup> 拡張 HDD が正しく取り付けられたかどうかは、システム設定リストを印刷して確認しま す。正しく取り付けられているときは、「システム構成情報」の「接続デバイス」の欄に 「ハードディスク」と記載されます。
- <sup>z</sup> 正しく取り付けられていない場合は、最初の手順からやり直してください。それでも正 しく取り付けられない場合は、サービス実施店に相談してください。
- <sup>z</sup> システム設定リストの印刷手順は、『かんたんセットアップ』「テスト印刷する」を参照 してください。

日参照

- · P.19 [「お使いになる前に」](#page-20-0)
- z 『かんたんセットアップ』「テスト印刷する」

取り外した部品は、販売店またはサービス実施店にお渡しいただき、当社の回収・リサイクル 活動にご協力ください。なお、お客様で処理される場合は、一般の金属廃棄物と同様に処理し てください。

# SDRAM モジュールを取り付ける

SDRAM モジュールの取り付け方法を説明します。

#### <注意

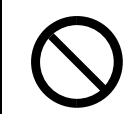

<sup>z</sup> コントローラーボードをセットする箱の中に手を入れないでください。 故障やけがの原因になります。

#### ☆重要

- <sup>z</sup> SDRAM モジュールを増設するときは、標準の 64MB のメモリを取り外してから装着して ください
- <sup>z</sup> SDRAM モジュールに触れる前に金属製の物に触れて、身体に帯びた静電気を除いてくだ さい。
- <sup>z</sup> SDRAM モジュールに物理的衝撃を与えないでください。
- <sup>z</sup> 取り付け前にインターフェースケーブルをすべて本機から取り外してください。
- <sup>z</sup> 取り付けた SDRAM モジュールを使用するには、プリンタードライバーでオプションの 設定をする必要があります。
	- 1 本機の電源を切り、電源プラグをコンセントから抜きます。
	- $\boldsymbol{Z}$  両面印刷ユニットを取り付けている場合は、両面印刷ユニット側面のレ バーを押し下げ (1)、両面印刷ユニットを止まる位置まで引き出します (2)。

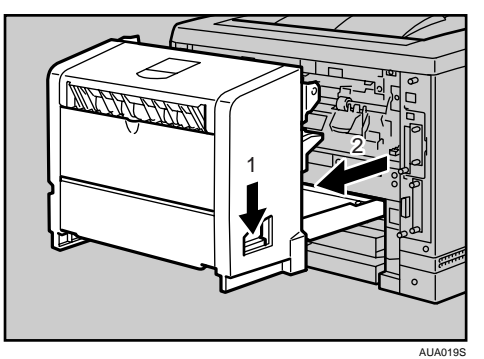

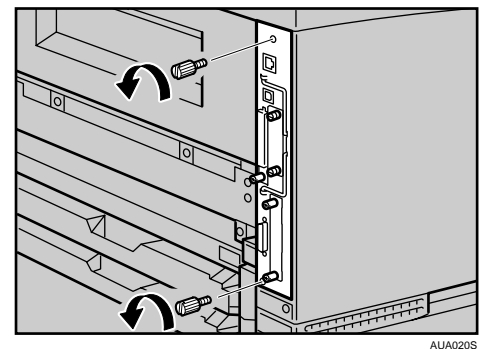

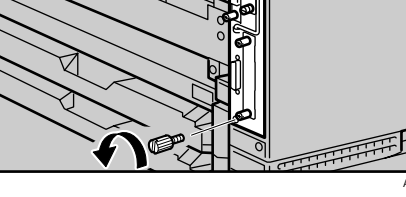

4 コントローラーボードの取っ手を起こします。

3 コントローラーボードを固定しているねじ 2 本を取り外します。

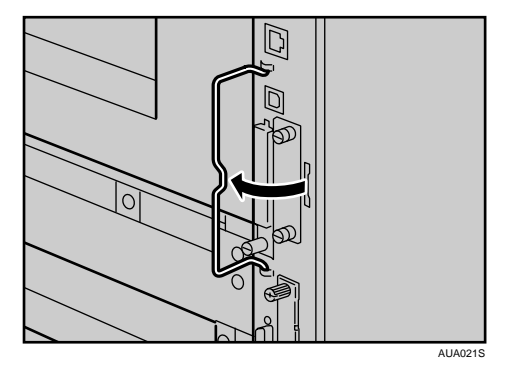

5 取っ手を持ち、コントローラーボードをゆっくりと手前に引き抜きます。

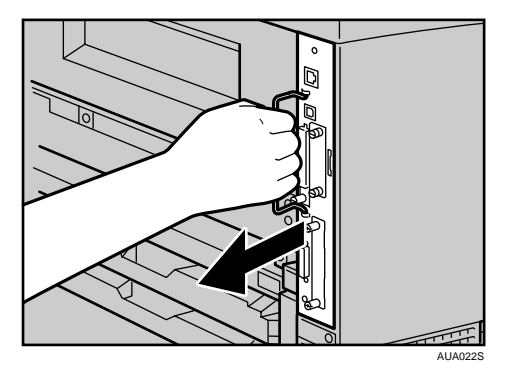

6 コントローラーボードを机などの平らな場所に置きます。

7 SDRAM モジュールは以下のイラストに示したスロットに設置します。

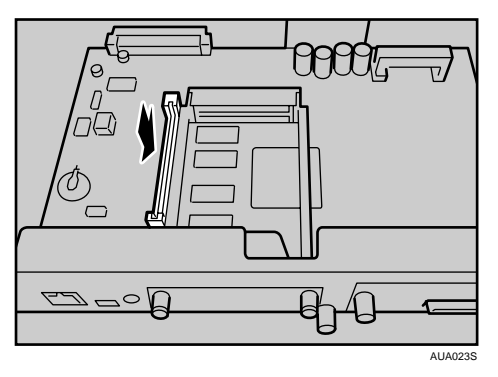

8 増設する SDRAM モジュールを取り付けます。SDRAM モジュールの切り 欠きを差し込み口の凸部に合わせ、カチッと音がするまで差し込みます。

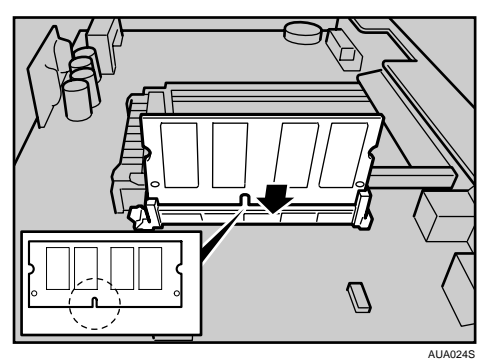

9 コントローラーボードを上下のレールに合わせて差し込み、突き当たる までゆっくりと押し込みます。上部のレールは▽マークを目印にします。

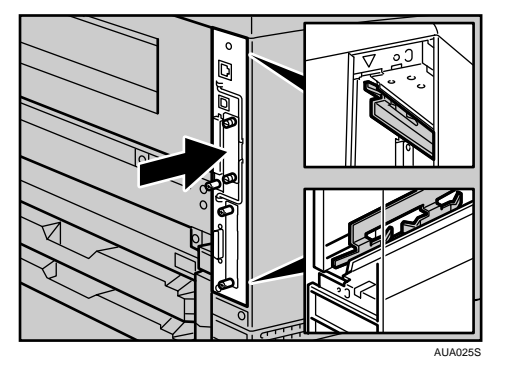

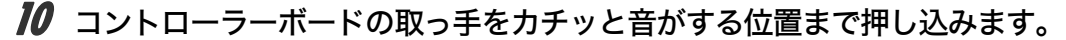

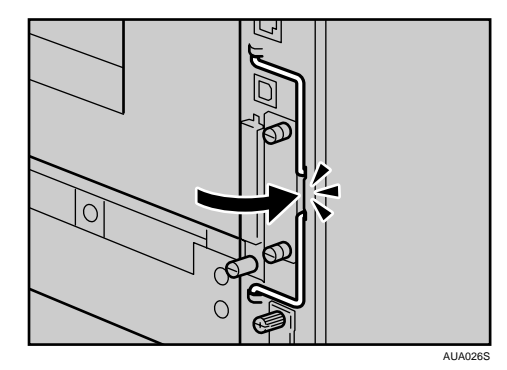

11 ねじ 2 本を締め、コントローラーボードを固定します。

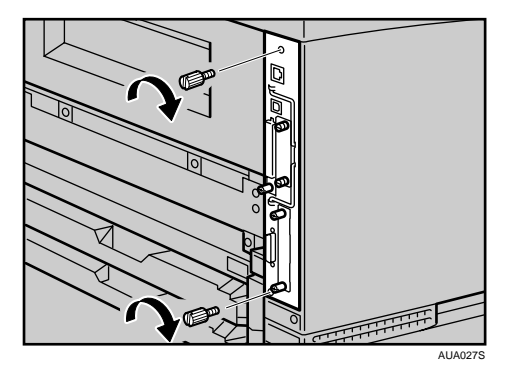

12 両面印刷ユニットをしっかりと本機に押し込みます。

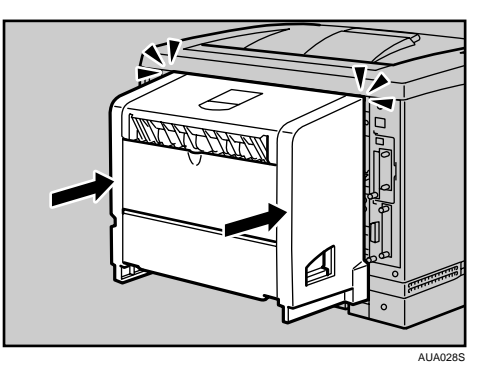

- 13 電源プラグをコンセントに差し込み、本機の電源を入れます。
- 14 「システム設定リスト」を印刷して、SDRAM モジュールが正しく取り付 けられたか確認します。

●補足

- <sup>z</sup> SDRAM モジュールが正しく取り付けられたかどうかは、システム設定リストを印刷して 確認します。正しく取り付けられているときは、「システム構成情報」の「搭載メモリ」 の欄に搭載しているメモリーの合計値が記載されます。
- <sup>z</sup> SDRAM モジュールの合計値は以下のとおりです。 出荷値は 192MB です。
	- <sup>z</sup> 64MB をはずして 128MB を増設した場合は 256MB です。
	- <sup>z</sup> 64MB をはずして 256MB を増設した場合は 384MB です。
- <sup>z</sup> 正しく取り付けられていない場合は、最初の手順からやり直してください。それでも正 しく取り付けられない場合は、サービス実施店に相談してください。
- <sup>z</sup> システム設定リストの印刷手順は、『かんたんセットアップ』「テスト印刷する」を参照 してください。

日参照

z 『かんたんセットアップ』「テスト印刷する」

## 拡張エミュレーションカードやその他 のオプションカードを取り付ける

拡張エミュレーションカードやその他のオプションカードの取り付け方法を説明します。

☆重要

- <sup>z</sup> 拡張エミュレーションカードやその他のオプションカードに物理的衝撃を与えないでく ださい。
- <sup>z</sup> 装着するカードの種類により、取り付けるスロットが異なります。
	- · 上スロットに取り付けるカード セキュリティカード <sup>z</sup> 上下どちらのスロットにも取り付け可能なカード
	- エミュレーションカード

1 同梱品を確認します。

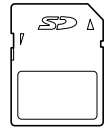

AUA135S

- 2 本機の電源を切り、電源プラグをコンセントから抜きます。
- 3 プリンター本体背面にあるカード用スロットのカバーを外します。

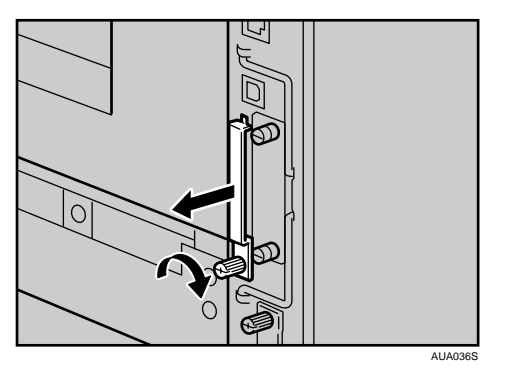

■ カチッと音がするまで拡張エミュレーションカードまたは、その他のオ プションカードをスロットに差し込みます。

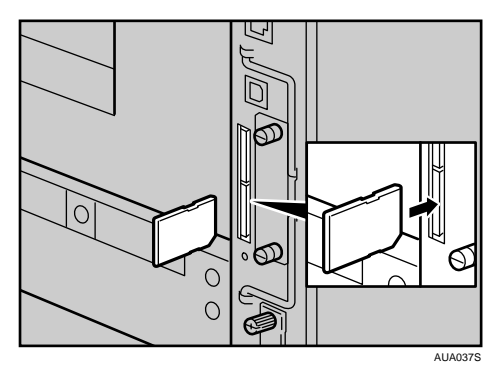

5 カード用スロットのカバーを取り付けます。

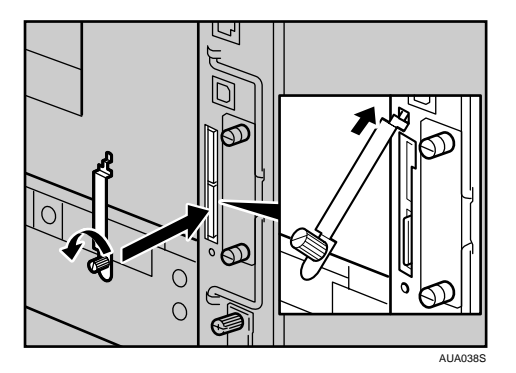

- 6 電源プラグをコンセントに差し込み、本機の電源を入れます。
- 7 「システム設定リスト」を印刷して、拡張エミュレーションカードやその 他のオプションカードが正しく取り付けられたか確認します。

4 補足

- <sup>z</sup> 本機を使用中は、装着したカードに触れないでください。少し押しただけで外れてしま うことがあります。必ずカバーを取り付けてください。
- <sup>z</sup> 拡張エミュレーションカードが正しく取り付けられたかどうかは、電源を入れてシステ ム設定リストを印刷して確認します。拡張エミュレーションカードが正しく取り付けら れているときは、「システム構成情報」の「搭載エミュレーション」の欄にエミュレー ションの名称が記載されます。
- <sup>z</sup> 正しく取り付けられない場合は、最初の手順からやり直してください。それでも正しく 取り付けられない場合は、サービス実施店に相談してください。
- <sup>z</sup> システム設定リストの印刷手順は、『かんたんセットアップ』「テスト印刷する」を参照 してください。

#### 日参照

- · P.19 [「お使いになる前に」](#page-20-0)
- z 『かんたんセットアップ』「テスト印刷する」

## 両面印刷ユニットを取り付ける

両面印刷ユニットの取り付け方法を説明します。

**个注意** 

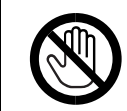

<sup>z</sup> 機械内部には高温の部分があります。「高温注意」のラベルの貼ってある 周辺には触れないでください。やけどの原因になります。

1 同梱品を確認します。

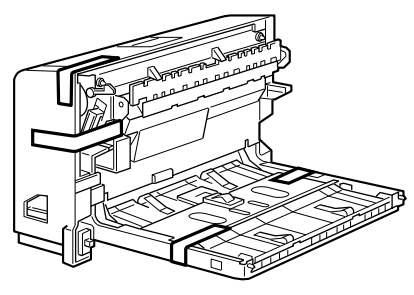

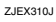

2 本機の電源を切り、電源プラグをコンセントから抜きます。

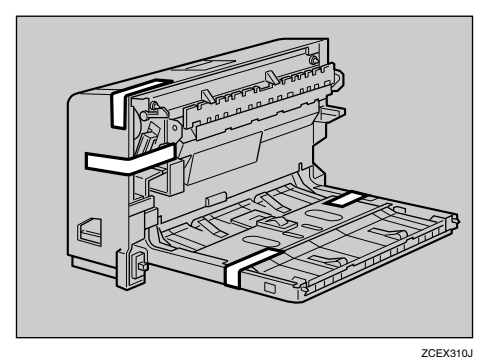

3 固定用テープと固定材を取り外します。

- 
- 4 本機の後ろカバーを開けます。

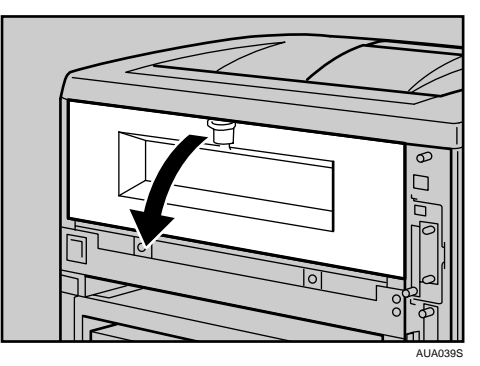

5 後ろカバーを水平方向に取り外します。

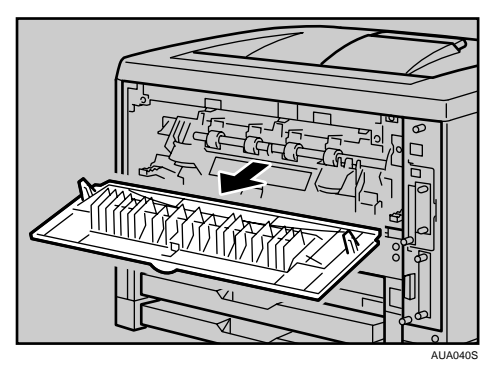

取り外した後ろカバーは使用しません。

6 電源ケーブルを両面印刷ユニット側面の溝に沿わせて、両面印刷ユニッ トを本体背面のレールに差し込みます。

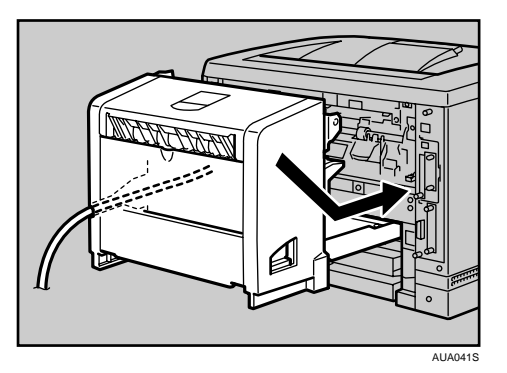

7 両面印刷ユニットをしっかりと本機に押し込みます。

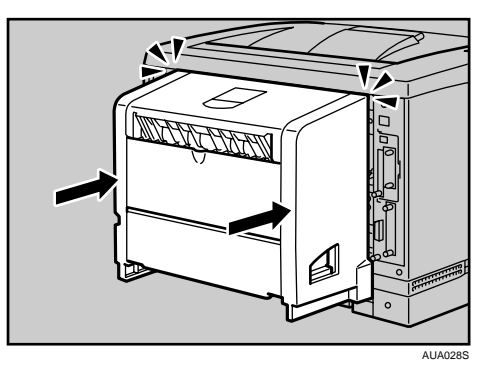

- 8 電源プラグをコンセントに差し込み、本機の電源を入れます。
- 9 「システム設定リスト」を印刷して、両面印刷ユニットが正しく取り付け られたか確認します。

4 補足

- <sup>z</sup> 両面印刷ユニットが正しく取り付けられたかどうかは、システム設定リストを印 刷して確認します。正しく取り付けられているときは、「システム構成情報」の 「接続機器」の欄に「両面ユニット」と記載されます。
- <sup>z</sup> 正しく取り付けられていない場合は、最初の手順からやり直してください。それ でも正しく取り付けられない場合は、サービス実施店に相談してください。
- <sup>z</sup> 印刷位置がずれたときは、「印刷位置を調整する」を参照してください。
- <sup>z</sup> 両面印刷ユニットの取り外しについては、「紙づまりの対処」を参照してください。
- <sup>z</sup> システム設定リストの印刷手順は、『かんたんセットアップ』「テスト印刷する」を 参照してください。
- <sup>z</sup> 両面印刷ユニットを取り付けた場合は、給紙トレイカバーは使用できません。給 紙トレイカバーの取り外し方は、「給紙トレイカバーの取り付け方」を参照してく ださい。

日参照

- ·P.77 [「給紙トレイカバーの取り付け方」](#page-78-0)
- <sup>z</sup> P.114 [「印刷位置を調整する」](#page-115-0)
- · P.143 [「紙づまりの対処」](#page-144-0)
- z 『かんたんセットアップ』「テスト印刷する」

取り外した部品は、販売店またはサービス実施店にお渡しいただき、当社の回収・リサ イクル活動にご協力ください。なお、お客様で処理される場合は、一般のプラスチック 廃棄物あるいは回収システムにより処理してください。

パソコンをプリンターに接続する方法を説明します。

# イーサネットケーブルで接続する

イーサネットケーブルをプリンターに接続する方法を説明します。

HUB などのネットワーク機器を準備してから、本機にイーサネットケーブルを接続します。 本機のイーサネットボード(ポート)に、10BASF-T または 100BASF-TX のケーブルを接続 してください。

☆重要

<sup>z</sup> イーサネットケーブルは同梱されていません。ご使用になるネットワーク環境に合わせ て別途ご用意ください。

### ■本体標準のイーサネットポートを使用する場合

- 1 プリンター本体の電源スイッチを切り、電源プラグをコンセントから抜 いてください。
- 2 プリンター本体背面のイーサネットポートにケーブルを接続します。

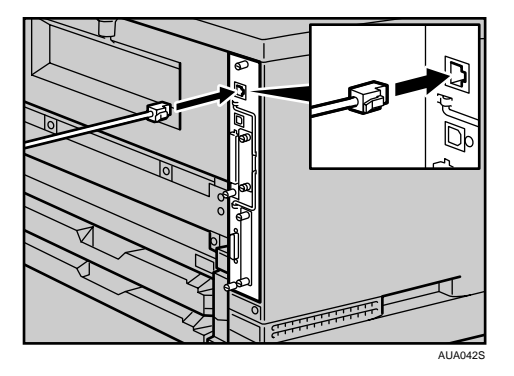

 $\bm{3}$  ケーブルのもう一方のコネクターをハブ(HUB)などのネットワーク機 器に接続します。

## LED の見かた

LED の見かたについて説明します。

◆本体標準のイーサネットポート

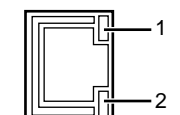

AUA114S

1 ネットワークに正常に接続していると上側の LED が黄点灯します。

2 100BASE TX 動作時は下側の LED が緑点灯し、10BASE T 動作時は消灯します。

## USB ケーブルで接続する

USB ケーブルをプリンターに接続する方法を説明します。

#### ☆重要

- USB 接続は、Windows Me/2000/XP、Windows Server 2003/2003 R2、Mac OS 9.x、Mac OS X 10.3.3 以降に対応しています。
- <sup>z</sup> Windows Me のサポート速度は、USB1.1 相当です。
- · Macintosh では、本体標準の USB ポートのみ対応しています。
- <sup>z</sup> USB ケーブルは同梱されていません。ご使用になるパソコンに合わせて、別途ご用意く ださい。
- <sup>z</sup> インターフェースケーブルをお買い求めの際は、「関連商品一覧」を参照してください。
	- *┃* プリンター本体の電源スイッチを切り、電源プラグをコンセントから抜 いてください。
	- 2 プリンター本体の USB ポートに、USB ケーブルの小さい方のコネクター を接続します。

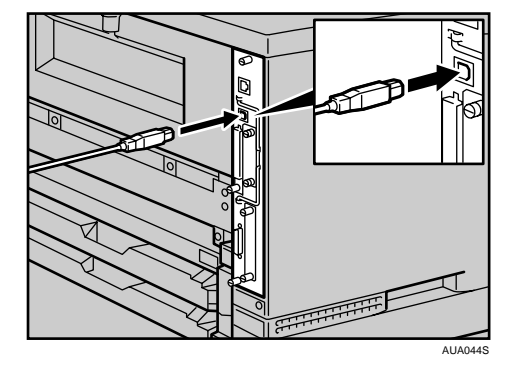

- 3 電源プラグをコンセントに差し込み、プリンター本体の電源スイッチを 入れてください。
- 4 パソコンの電源を入れます。
- 5 もう一方をパソコンの USB ポート、または USB ハブなどに接続します。 これで本機とパソコンの接続は終了です。パソコンにプラグアンドプレイ画面が表 示されます。詳しくは、『ソフトウェアガイド』「印刷するための準備」を参照して ください。

4 補足

<sup>z</sup> プリンターが不正なデバイスとして Windows に認識されてしまった場合、その対処方法 として『ソフトウェアガイド』「USB 接続がうまくいかないとき」を参照してください。

日参照

- <sup>z</sup> P.162 [「関連商品一覧」](#page-163-0)
- z 『ソフトウェアガイド』「印刷するための準備」、「USB 接続がうまくいかないとき」

## パラレルケーブルで接続する

パラレルケーブルをプリンターに接続する方法を説明します。 パソコンとプリンターをパラレル接続するには、インターフェースケーブルを使用します。 インターフェースケーブルはプリンターに同梱されていません。接続するパソコンによっ て使用するケーブルが異なりますので、ご使用のパソコンをご確認の上、インターフェー スケーブルを用意してください。インターフェースケーブルについては、「関連商品一覧」 を参照してください。

☆重要

- <sup>z</sup> 電波障害を起こすことがありますのでシールドケーブルをお使いください。
	- 1 プリンター本体とパソコンの電源スイッチを切り、電源プラグをコンセ ントから抜いてください。
	- 2 パラレルインターフェースケーブルをプリンター本体背面のインター フェースコネクターに差し込みます。

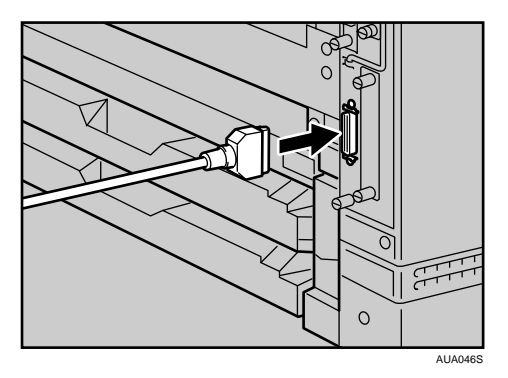

- 3 パソコンのインターフェースコネクターにインターフェースケーブルの もう一方を接続し、固定します。 これで、本機とパソコンの接続は終了です。 次にプリンタードライバーをインストールします。詳しくは、『ソフトウェアガイド』 「印刷するための準備」を参照してください。
- 4 電源プラグをコンセントに差し込み、プリンター本体とパソコンの電源 スイッチを入れてください。

日参照

- <sup>z</sup> P.162 [「関連商品一覧」](#page-163-0)
- z 『ソフトウェアガイド』「印刷するための準備」

イーサネットや無線 LAN を使用する場合の設定方法を説明します。

## イーサネットを使用する

イーサネット接続の設定方法について説明します。 イーサネットケーブルを使用して本機をネットワークに接続する場合は、使用するネット ワーク環境に応じて、必要な項目を操作部で設定してください。

IPv4 を利用できる環境で IPv4 アドレスに関する設定をする場合は、Network Monitor for Admin や Web ブラウザも使用できます。

#### ☆重要

- z [ネットワーク設定]メニューで設定できる項目と、工場出荷時の値は以下のとおりです。
	- <sup>z</sup> 1.IPv4 セッテイ: DHCP: Off IPv4 アドレス:011.022.033.044 サブネットマスク:0.0.0.0 ゲートウェイアドレス:0.0.0.0
	- <sup>z</sup> 2.IPv6 セッテイ: ステートレスセッテイ:ユウコウ
	- <sup>z</sup> 4. ユウコウプロトコル: IPv4:有効 IPv6:無効
	- NetWare:無効
	- SMB:有効
	- AppleTalk:有効
	- <sup>z</sup> 5. イーサネットソクド:ジドウセンタク
- <sup>z</sup> DHCP 環境で使用する場合、IPv4 アドレス、サブネットマスク、IPv4 ゲートウェイアド レスは自動的に設定されます。
- <sup>z</sup> 有効プロトコルの「AppleTalk」は、オプションの PS3 カードを装着したときに表示されます。
- ・[5. イーサネットソクド]は必要に応じて設定してください。詳しくは、『ソフトウェア ガイド』「インターフェース設定メニュー」を参照してください。

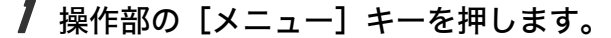

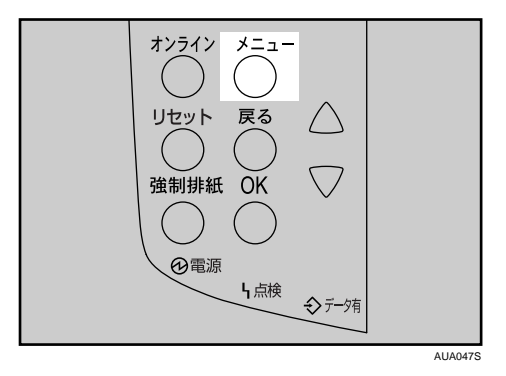

メニュー画面が表示されます。

<u> 2</u> [▼][▲] キーを押して[インターフェースセッテイ]を表示させ、[OK] キーを押します。

<derk> インターフェースセッティ

インターフェース設定画面が表示されます。

*3* 使用するプロトコルを有効にします。[▼] [▲] キーを押して [3. ネット ワークセッテイ]を表示させ、[OK]キーを押します。

<インターフェースセッティ> 3.ネットワークセッテイ

ネットワーク設定画面が表示されます。 工場出荷時の設定は、冒頭の「重要」を参照してください。 ご使用にならないプロトコルは[ムコウ]にしておくことをお勧めします。

*4* 「▼][▲] キーを押して [4. ユウコウプロトコル] を表示させ、[OK] キー を押します。

<ネットワークセッテイ> 4.2ウコウフロトコル

有効プロトコル設定画面が表示されます。

**ゟ゙** [▼] [▲] キーを押して使用するプロトコルを表示させ、[OK] キーを押 します。

〈ユウコウプロトコル〉

 $1$ .IP $\vee$ 4

ここでは IPv4 を有効にする例で説明します。

*6* [▼][▲] キーを押して[ユウコウ]を表示させ、[OK] キーを押します。

<IPv4> \*ユウコウ

約 2 秒後に有効プロトコル設定画面に戻ります。無効にする場合は [ムコウ] を表 示させ、[OK] キーを押します。

- 7 使用するプロトコルを続けて設定します。
- 8 有効にするプロトコルの設定が終了したら、[戻る]キーを押します。 ネットワーク設定画面が表示されます。
- *9* IPv4 を使用するときは、 プリンターに割り当てる IPv4 アドレスを設定し ます。[▼][▲] キーを押して [1.IPv4 セッテイ] を表示させ、[OK] キー を押します。

<ネットワークセッティ> 1.IPv4セッテイ

IPv4 設定画面が表示されます。

*10* [▼] [▲] キーを押して [2.IPv4 アドレス] を表示させ、[OK] キーを押 します。DHCP を使用する場合は、この手順を行わずに AC進んでくだ さい。

<IPv4セッテイ> 2.IPv4フドレス

現在設定されている IPv4 アドレスが表示されます。 設定する IPv4 アドレスは、ネットワーク管理者に確認してください。

**77** [▼][▲] キーを押して、カーソルのあるフィールドの値を変更します。

<IPv4フドレス> 011, 022, 033, 044,

・[▼] [▲] キーを押し続けると、値が 10 ずつ増減します。

z [OK][戻る]キーを押すと、フィールドを移動します。

<sup>z</sup> 011.022.033.044 は使用できません。指定しないでください。

12 すべてのフィールドに値を入力して、[OK]キーを押します。

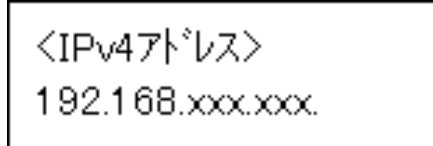

IPv4 設定画面に戻ります。

13 IPv4 を使用するときは、IPv4 アドレスの設定と同様の手順で、[サブネッ トマスク]、[ゲートウェイアドレス]の項目を設定します。

[▼][▲]キーを押して[3. サブネットマスク]または [4. ゲートウェイアドレス] を表示させ、[OK]キーを押します。

<IPv4セッティ> 3.サブネットマスク

<IPv4セッティ> 4.ゲートウェイアドレス

アドレスの入力方法は、先に設定した IP アドレスのときと同様です。

<span id="page-55-0"></span>**14** IPv4 で DHCP を使用するときは、DHCP の設定をします。[▼] [▲] キー を押して[1.DHCP]を表示させ、[OK]キーを押します。

<IPv4t>ティ>

1 DHCP

約 2 秒後に IPv4 設定画面に戻ります。

**15** [▼] [▲] キーを押して [On] を表示させ、[OK] キーを押します。

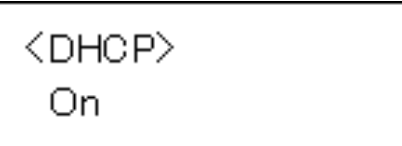

約 2 秒後に IPv4 設定画面に戻ります。

16 [オンライン] キーを押します。 「セッテイヘンコウチュウ」のメッセージが表示された後、通常の画面に戻ります。

17 システム設定リストを印刷して、設定した内容を確認します。 システム設定リストの印刷手順は、『かんたんセットアップ』「テスト印刷する」を 参照してください。

日参照

- <sup>z</sup> P.19 [「お使いになる前に」](#page-20-0)
- ・『ソフトウェアガイド』「インターフェース設定メニュー」
- z 『かんたんセットアップ』「テスト印刷する」

## 通信速度を設定する

イーサネットの通信速度の設定方法について説明します。 イーサネットの通信速度は、ご使用の環境(接続先の機器)を確認して、以下の表の○印 の組み合わせになるように設定してください。

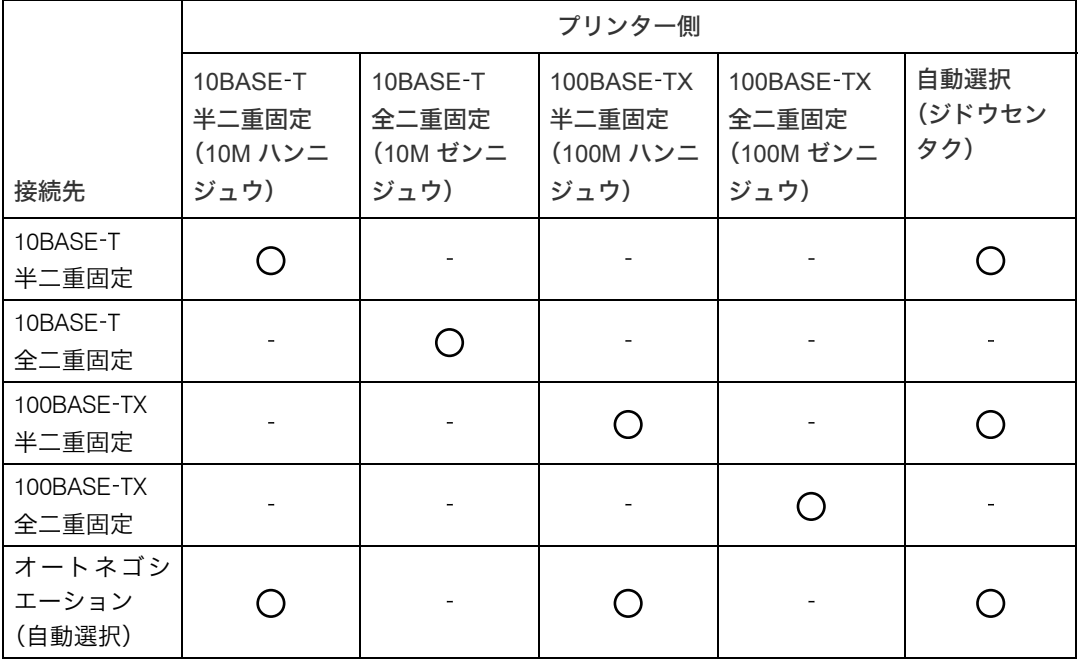

☆重要

- <sup>z</sup> お使いの機種によっては、装着できないものがあります。各機種で使用可能なオプショ ンについては、「お使いになる前に」を参照してください。
- <sup>z</sup> インターフェースの種別が一致しないと接続できません。
- •通常は「ジドウセンタク]を選択してください。

● 操作部の [メニュー] キーを押します。

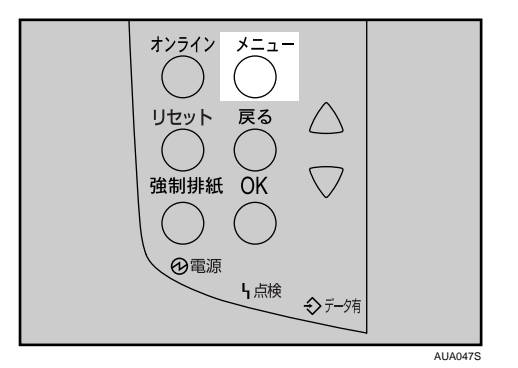

メニュー画面が表示されます。

<u>2</u> [▼][▲] キーを押して [インターフェースセッテイ] を表示させ、[OK] キーを押します。

$$
\begin{array}{|l} \langle \lambda \mathbf{1}_{\mathbf{1}} \mathbf{-} \rangle \\ \langle \lambda \mathbf{1}_{\mathbf{2}} \mathbf{-} \mathbf{1}_{\mathbf{1}} \mathbf{-} \lambda \mathbf{1}_{\mathbf{2}} \mathbf{1}_{\mathbf{3}} \rangle \end{array}
$$

インターフェース設定画面が表示されます。

 $\boldsymbol{\emph{3}}$  [▼][▲] キーを押して [3. ネットワークセッテイ] を表示させ、[OK] キーを押します。

〈インターフェースセッティ〉 3.ネットワークセッテイ

ネットワーク設定画面が表示されます。

**4 [▼][▲] キーを押して [5. イーサネット ソクド] を表示させ、[OK] キー** を押します。

<ネットワークセッティ> 5.イーサネットソクト\*

通信速度設定画面が表示されます。

5 [▼][▲] キーを押して設定したい通信速度を表示させ、[OK] キーを押 します。

<イーサネット ソクト^> \*ジドウセンタク

約 2 秒後にネットワーク設定画面に戻ります。

6 [オンライン] キーを押します。 「セッテイヘンコウチュウ」のメッセージが表示された後、通常の画面に戻ります。

#### 7 システム設定リストを印刷して、設定した内容を確認します。 システム設定リストの印刷手順は、『かんたんセットアップ』「テスト印刷する」を 参照してください。

日参照

- · P.19 [「お使いになる前に」](#page-20-0)
- z 『かんたんセットアップ』「テスト印刷する」

**5**

本機で使用できる用紙の種類やサイズ、用紙のセット方法について説明します。

# 使用できる用紙の種類とサイズ

各給紙トレイにセットできる用紙の種類、サイズと方向、最大セット枚数について説明し ます。

少補足

<sup>z</sup> 海外向けサイズの用紙は以下のとおりに表示されます。

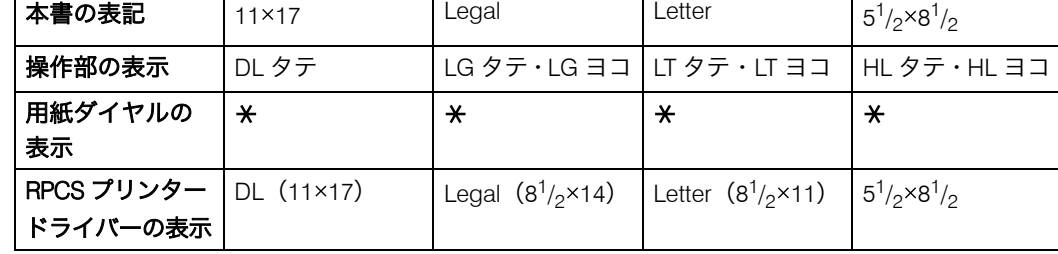

· Dは縦方向に用紙をセットすることを表し、操作部には[タテ]と表示されます。 <sup>z</sup> は横方向に用紙をセットすることを表し、操作部には[ヨコ]と表示されます。

本体給紙トレイ

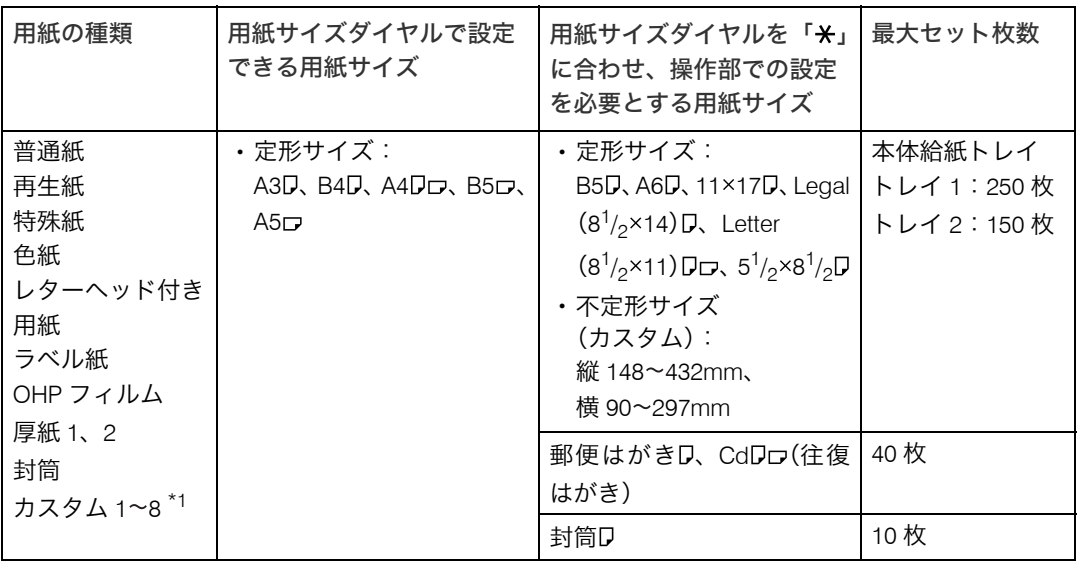

<span id="page-60-0"></span> $*1$  ネットワーク対応の機種のみ設定可能です。

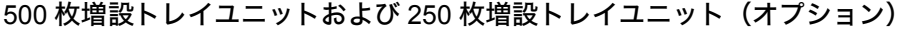

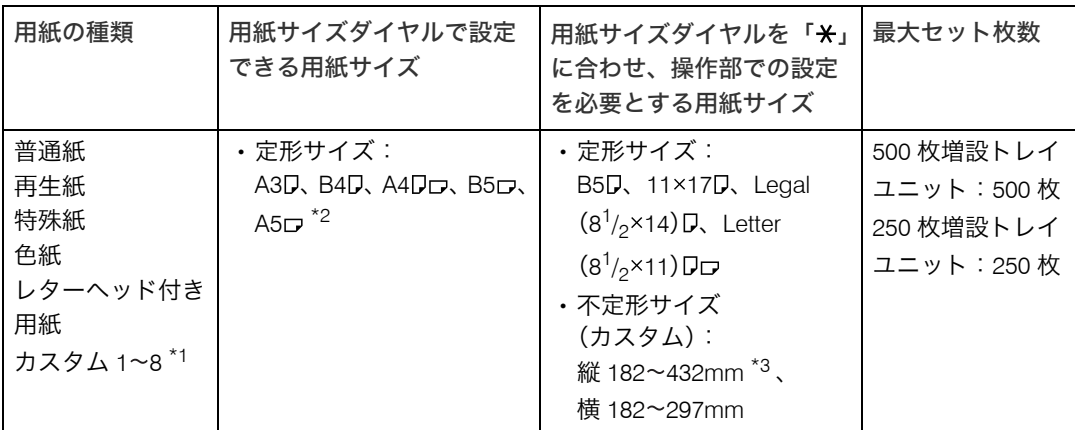

<span id="page-61-0"></span>\*1 ネットワーク対応の機種のみ設定可能です。

<span id="page-61-1"></span>\*2 標準トレイが 1 段の機種のみ使用できます。

<span id="page-61-2"></span>\*3 標準トレイが1段の機種では縦 148~432mm

#### ☆重要

- <sup>z</sup> セットした用紙サイズと方向に用紙サイズダイヤルを合わせてください。海外向けサイ ズの用紙をセットしたときは、用紙サイズダイヤルを「**\***」に合わせ、操作部で用紙サ イズの設定をしてください。
- <sup>z</sup> 不定形サイズの用紙をセットしたときは、操作部やプリンタードライバーで用紙サイズ を入力する必要があります。詳しくは、「手差しトレイ(マルチ)に定形サイズの用紙を セットする」を参照してください。

●補足

- ・給紙トレイにセットできる用紙厚は 60~216g/m $^2$ (52~185kg)です。
- ・500 枚増設トレイユニットおよび 250 枚増設トレイユニットにセットできる用紙厚は 60~105g/m<sup>2</sup> (52~90kg)です。
- •カスタム 1~8 は、ユーザで名前を付けて設定することができます。設定方法については、 『ソフトウェアガイド』「用紙に独自の名前をつけて使用する」を参照してください。

#### 日参照

- ·P.85 [「手差しトレイ\(マルチ\)に定形サイズの用紙をセットする」](#page-86-0)
- z 『ソフトウェアガイド』「用紙に独自の名前をつけて使用する」

手差しトレイ(マルチ)

| 用紙の種類                                             | セットできる用紙サイズ                                                                                                    | 最大セット枚数                                                |
|---------------------------------------------------|----------------------------------------------------------------------------------------------------|--------------------------------------------------------|
| 普通紙<br>再生紙<br>特殊紙<br>色紙<br>レターヘッド付<br>き用紙<br>ラベル紙 | ・定形サイズ:<br>A3D、B4D、A4Dロ、B5Dロ、A5Dロ、B6D、A6D、郵便は<br>がき口<br>11×17D, Legal $(8^1/2 \times 14)$ D, Letter $(8^1/2 \times 11)$ DD,<br>$5^{1}/_{2} \times 8^{1}/_{2} \Box$<br>・不定形サイズ:<br>縦 148~1260mm、横 64~305mm | 100枚<br>A4Dより大きいサ<br>イズ:10枚<br>OHP フィルム:1 枚<br>ラベル紙:1枚 |
| OHP フィルム<br>厚紙 1、2                                | 郵便はがきD、CdDロ(往復はがき)                                                                                                    | 40枚                                                    |
| 封筒<br>カスタム 1~8*1                                  | 封筒口                                                                                                    | 10枚                                                    |

<span id="page-62-0"></span> $*1$  ネットワーク対応の機種のみ設定可能です。

☆重要

- ·手差しトレイ(マルチ)に用紙をセットしたときは、操作部で用紙サイズの設定が必要 です。詳しくは、「手差しトレイ(マルチ)に用紙をセットする」を参照してください。
- <sup>z</sup> 不定形サイズの用紙をセットしたときは、操作部やプリンタードライバーで用紙サイズ を入力する必要があります。詳しくは、「手差しトレイ(マルチ)に不定形サイズの用紙 をセットする」を参照してください。
- <sup>z</sup> 手差しトレイ(マルチ)に長尺紙をセットしたときは、正しく用紙が送られるように手 で持って支えてください。また、用紙の厚さや紙幅により用紙の送られ方や画質が異な りますので、事前にご使用になる用紙で印刷結果を確認してください。
- <sup>z</sup> 長尺紙の画像印刷保証範囲は、給紙方向に対して長さ 432mm までです。詳しくは、[P.70](#page-71-0) [「印刷範囲」を](#page-71-0)参照してください。

小補足

- ・手差しトレイ(マルチ)にセットできる用紙厚は 52~216g/m<sup>2</sup>(45~185kg)です。
- ・45kg 紙(52g/m<sup>2</sup>)、または A3 $\tt{D}$ 以上の長さの用紙は、直角に裁断されていないと正しく 給紙されないことがあります。
- <sup>z</sup> ラベル紙、OHP フィルム、厚紙は両面印刷できません。
- · A5D、B6D、A6D、郵便はがき、往復はがき、封筒は両面印刷できません。
- •カスタム 1~8 は、ユーザで名前を付けて設定することができます。設定方法については、 『ソフトウェアガイド』「用紙に独自の名前をつけて使用する」を参照してください。

日参照

· P.70 [「印刷範囲」](#page-71-0)

- ·P.84 [「手差しトレイ\(マルチ\)に用紙をセットする」](#page-85-0)
- ·P.86 [「手差しトレイ\(マルチ\)に不定形サイズの用紙をセットする」](#page-87-0)
- z 『ソフトウェアガイド』「用紙に独自の名前をつけて使用する」

## 用紙に関する注意

用紙のセットや保管、印刷範囲について説明します。

## 用紙をセットするとき

プリンターに用紙をセットするときの注意事項です。

#### ☆重要

- <sup>z</sup> ご利用になる用紙に関しては、十分に印刷確認を行ってから使用してください。
- <sup>z</sup> インクジェット専用紙はセットしないでください。定着ユニットへの用紙の巻き付きが 発生し、故障の原因になります。
- <sup>z</sup> 用紙は以下の向きにセットしてください。
- ・本体給紙トレイ /500 枚増設トレイユニット /250 枚増設トレイユニット:印刷面を下 <sup>z</sup> 手差しトレイ(マルチ):印刷面を上
- <sup>z</sup> 手差しトレイ(マルチ)にセットするときは、用紙がサイドガイドのつめの下に収まる ようにしてください。
- <sup>z</sup> 給紙トレイ、500 枚増設トレイユニットおよび 250 枚増設トレイユニットにセットする ときは、トレイの上限表示を超えないようにしてください。
- <sup>z</sup> 用紙をセットした給紙トレイをプリンターにセットするときは、ゆっくりと入れてくだ さい。トレイを勢いよく入れると、トレイの用紙ガイドがずれることがあります。
- <sup>z</sup> セットした用紙のサイズが自動検知されない場合は、操作部で用紙サイズを設定する必 要があります。
- <sup>z</sup> 複数の用紙が重なって送られないように、用紙をパラパラとさばいてからセットしてく ださい。複数の用紙が重なって送られると、紙づまりの原因になります。

## 用紙を保管するとき

用紙を保管するときの注意事項です。

<sup>z</sup> 用紙は以下の点に注意して保管してください。

- <sup>z</sup> 湿気の多い所には置かない。
- <sup>z</sup> 直射日光の当たる所には置かない。
- <sup>z</sup> 立て掛けない。
- <sup>z</sup> 残った用紙は、購入時に入っていた袋や箱の中に入れて保管してください。

## 用紙の種類ごとの注意

使用できる用紙種類の注意事項です。

### 普通紙

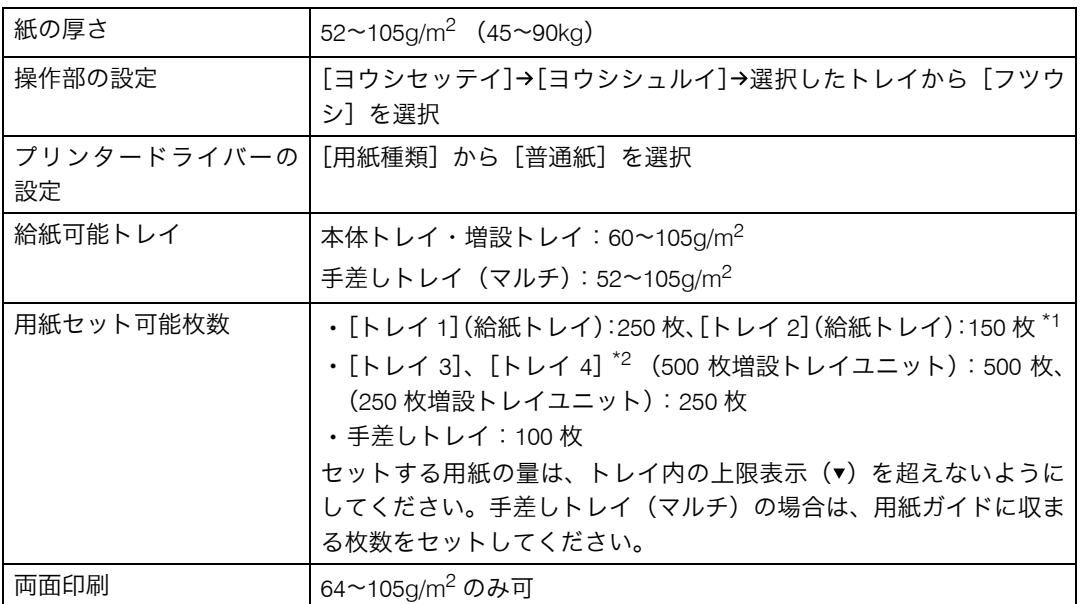

<span id="page-64-1"></span><span id="page-64-0"></span>\*1 標準トレイが 1 段の機種の場合は[トレイ 1]のみ選択できます。[トレイ 2]が表示されても選択できません。  $*2$  標準トレイが1段の機種の場合は [トレイ2]、[トレイ3]

## 厚紙(厚紙 1・厚紙 2)

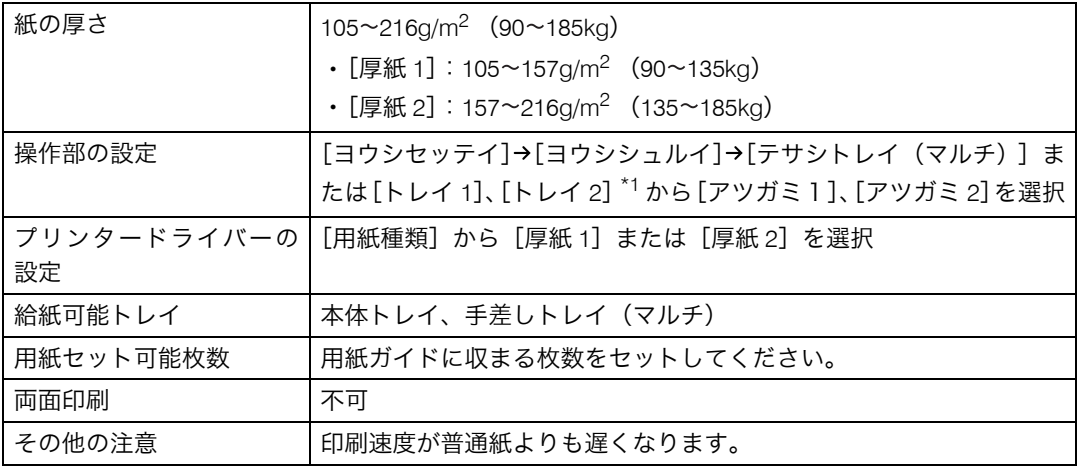

<span id="page-64-2"></span>\*1 標準トレイが1段の機種の場合は [トレイ2]にセットできません。

## OHP フィルム

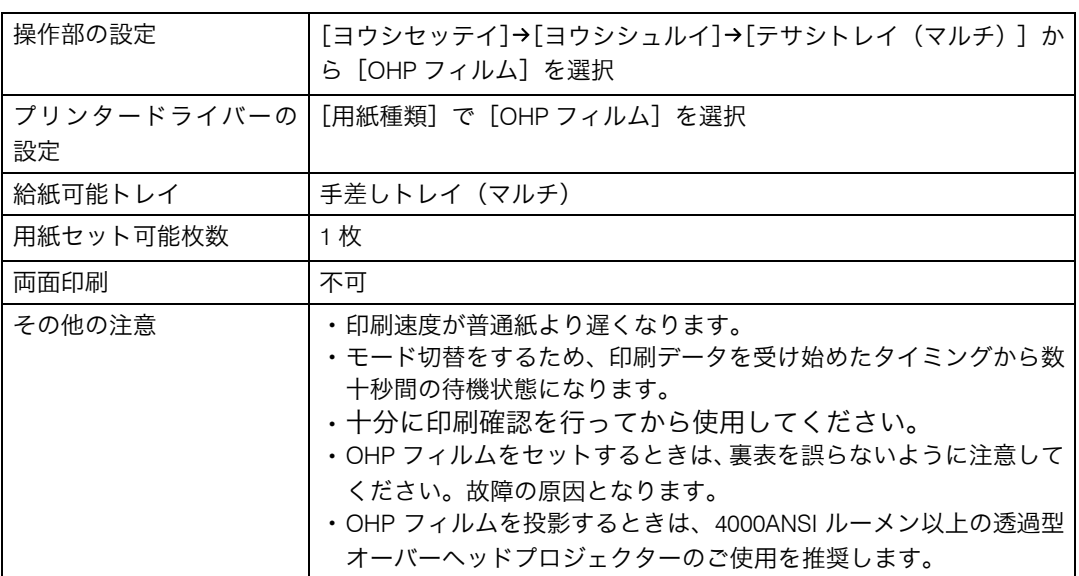

## レターヘッド付き用紙

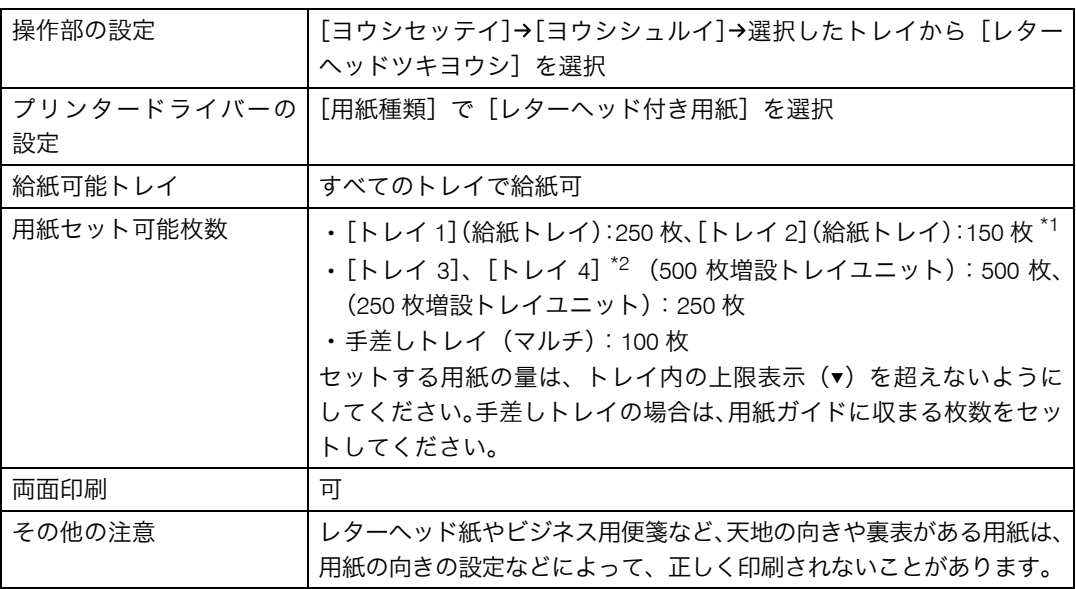

<span id="page-65-1"></span><span id="page-65-0"></span>\*1 標準トレイが 1 段の機種の場合は[トレイ 1]のみ選択できます。[トレイ 2]が表示されても選択できません。 \*2 標準トレイが 1 段の機種の場合は[トレイ 2]、[トレイ 3]

## ラベル紙

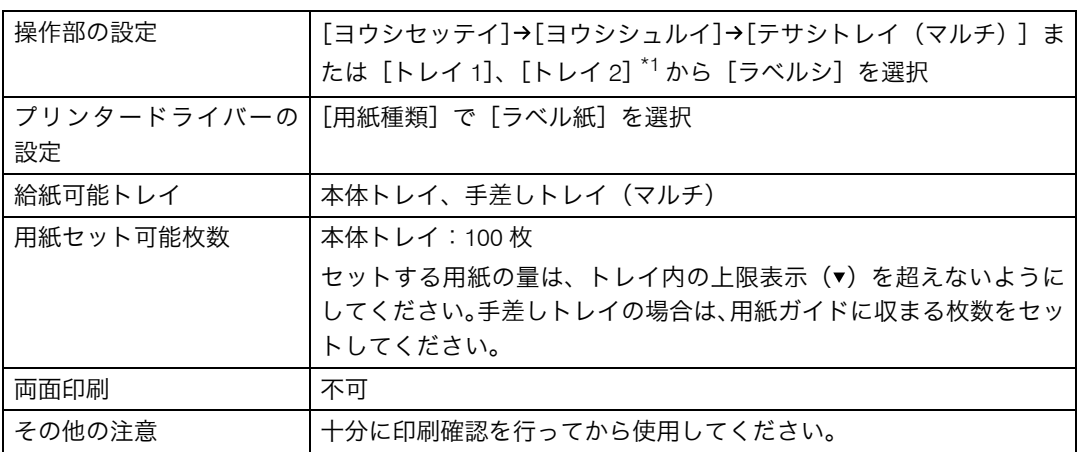

<span id="page-66-0"></span> $^{\star}$ 1 標準トレイが1段の機種の場合は [トレイ2]にセットできません。

### 特殊紙

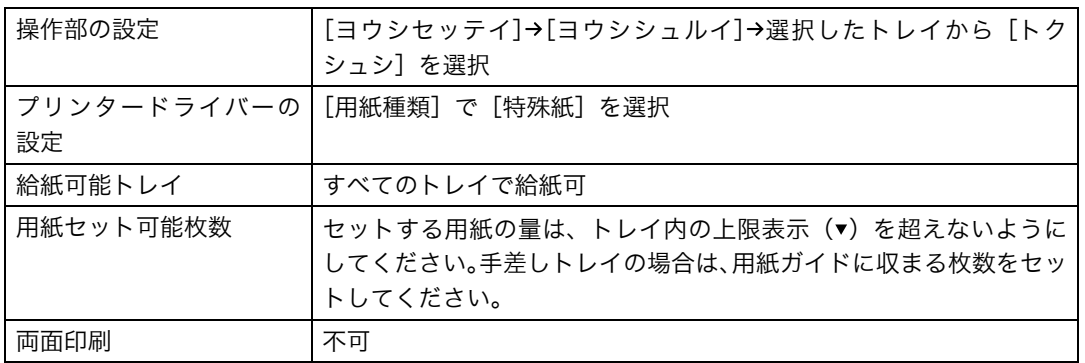

## 郵便はがき

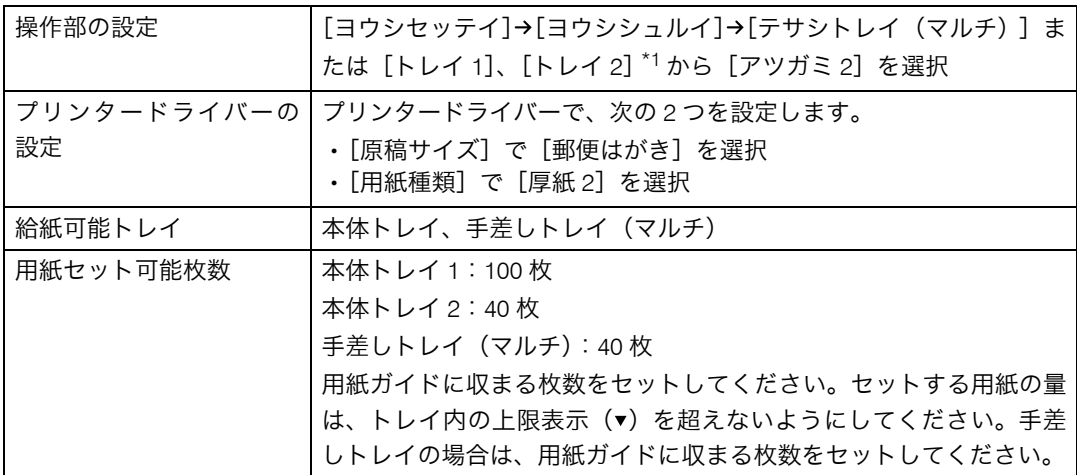

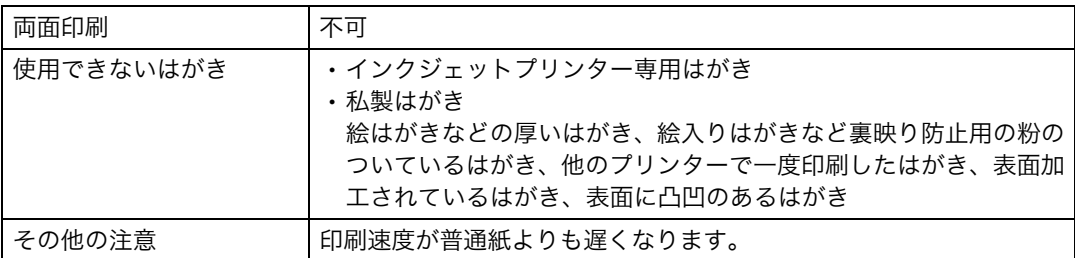

<span id="page-67-0"></span>\*1 標準トレイが1段の機種の場合は [トレイ2]にセットできません。

小補足

<sup>z</sup> 郵便はがきをセットするときは図のように、さばいて端をそろえます。

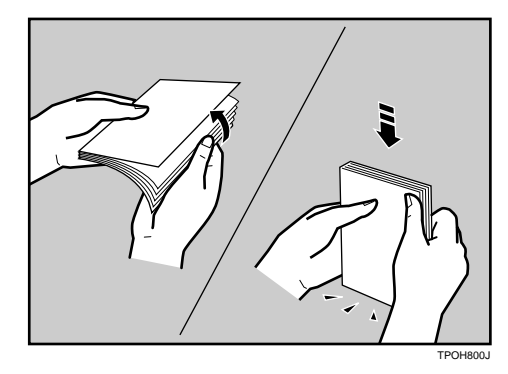

<sup>z</sup> 郵便はがきが反っていると、正しく送られなかったり、印刷品質に影響が出る場合があ ります。セットする前に反りが下図の範囲になるように直してください。

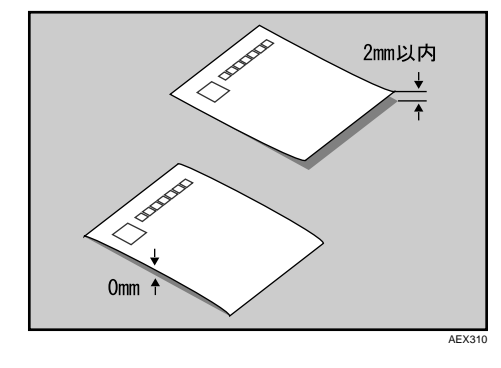

<sup>z</sup> 郵便はがきの先端部が曲がっていると、正しく送られなかったり、印刷品質に影響が出 る場合があります。セットする前に先端部を図のように指でのして曲がりを直してくだ さい。

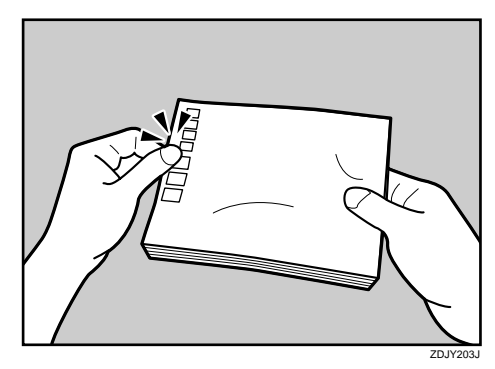

- <sup>z</sup> 郵便はがきの裏面にバリ(裁断したときにできた返し)があるときは、郵便はがきを平 らなところに置き、定規などを水平に 1~2 回動かして郵便はがきの 4 辺のバリを取り除 き、バリを取り除いたときに出た紙粉を払います。
- <sup>z</sup> 郵便はがきを本体トレイにセットする場合は、印刷面を下にして、郵便はがきの上側を トレイの手前に向けてセットします。

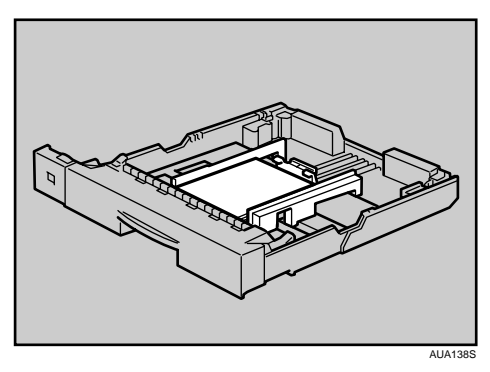

<sup>z</sup> 郵便はがきを手差しトレイ(マルチ)にセットする場合は、印刷面を上にして、郵便は がきの上側を本体に向けて差し込みます。

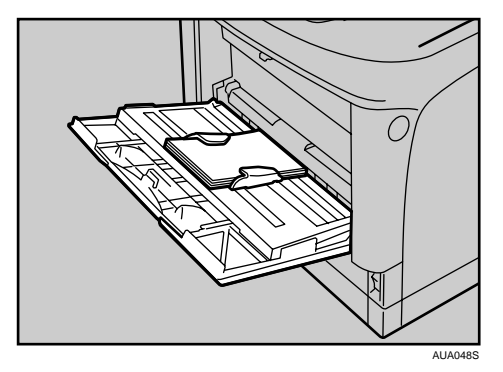

・郵便はがきの両面に印刷する場合は、裏面→表面の順で印刷すると、より良い印刷品質 が得られます。

### 封筒

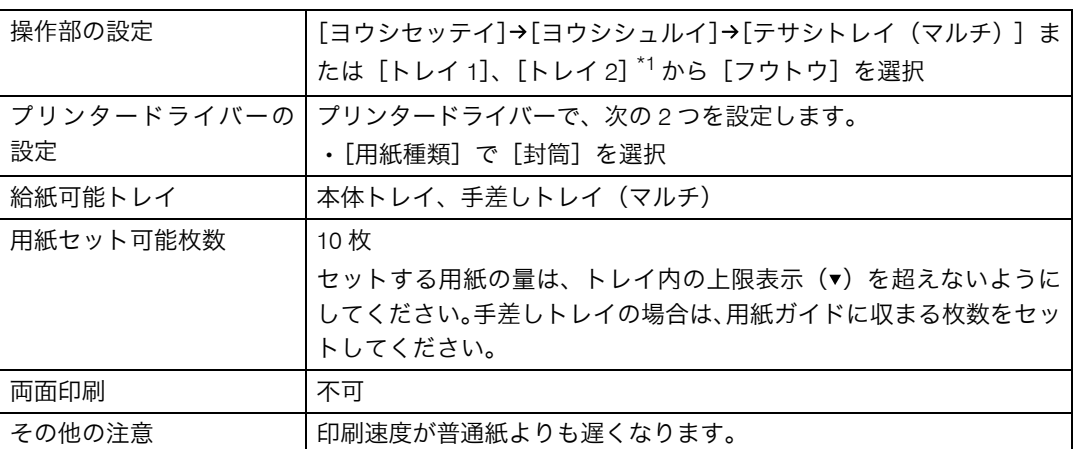

<span id="page-69-0"></span>\*1 標準トレイが1段の機種の場合は [トレイ2]にセットできません。

小補足

<sup>z</sup> 和封筒を本体トレイにセットする場合は、印刷面を下にしてセットしてください。開い た状態のフラップ(ふた)は、奥側にします。印刷するときは、プリンタードライバー の[その他]タブを選択し、[180度回転]にチェックを入れて印刷してください。

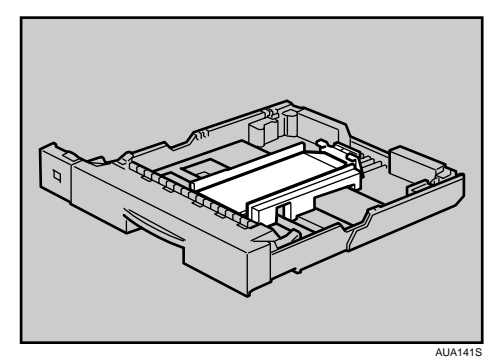

<sup>z</sup> 和封筒を手差しトレイ(マルチ)にセットする場合は、印刷面を上にしてセットしてく ださい。開いた状態のフラップ(ふた)は、手前側にします。印刷するときは、プリン タードライバーの[その他]タブを選択し、[180 度回転]にチェックを入れて印刷して ください。

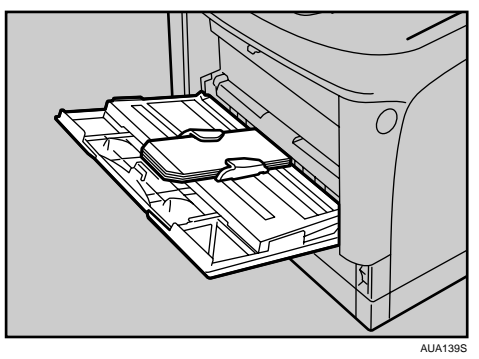

- <sup>z</sup> 洋封筒を印刷するときの印刷面の方向は、和封筒と同様のセット方向になります。フラッ プ(ふた)は閉じた状態で左右のどちらかにくるようにセットしてください。
- <sup>z</sup> 印刷するときは、プリンタードライバーまたは操作部で、封筒のサイズを設定してくだ さい。詳しくは、「不定形サイズの用紙をセットする」を参照してください。
- <sup>z</sup> 推奨封筒
	- ・ハート社製レーザー専用封筒 長 3 ホワイト
	- <sup>z</sup> ハート社製レーザー専用封筒 洋長 3 ホワイト
	- ・ハート社製レーザー専用封筒 角 2 ホワイト
	- ・(株)山櫻製白・ケント封筒 長 4 純白 80g/m<sup>2</sup>
- <sup>z</sup> 推奨品以外の封筒では、正しく印刷されないことがあります。
- <sup>z</sup> 封筒を押さえて中の空気を抜き、四辺の折り目をしっかりと押さえてからセットしてく ださい。また封筒が反っているときは、まっすぐに直してからセットしてください。
- <sup>z</sup> 印刷後、封筒が大きくカールしたときは、しごいて直してください。
- <sup>z</sup> 場合によっては、封筒の長辺の端に細かいしわができて排紙されたり、裏面が汚れて排 紙されたり、ぼやけて印刷されることがあります。また黒くベタ刷りする場合に、封筒 の用紙が重なりあっている部分にスジが入ることがあります。封筒レバーを操作するこ とで印刷状態が改善されることがあります。詳しくは、「封筒レバーの操作」を参照して ください。

日参照

- <sup>z</sup> P.80 [「不定形サイズの用紙をセットする」](#page-81-0)
- · P.139 [「封筒レバーの操作」](#page-140-0)

## 使用できない用紙

使用できない用紙に関する説明です。

#### ☆重要

- <sup>z</sup> 以下のような用紙は使用しないでください。
	- <sup>z</sup> インクジェット専用紙
	- <sup>z</sup> インクジェット専用 OHP 用紙
	- <sup>z</sup> ジェルジェット専用紙
	- <sup>z</sup> しわ、折れ、破れ、端が波打っている用紙
	- <sup>z</sup> カール(反り)のある用紙
	- <sup>z</sup> 湿気を吸っている用紙
	- <sup>z</sup> 乾燥して静電気が発生している用紙
	- <sup>z</sup> 一度印刷した用紙 他の機種(モノクロ・カラー複写機、インクジェットプリンターなど)で印刷された ものは、定着温度の違いにより定着ユニットに影響を与えることがあります。
	- <sup>z</sup> 表面が加工された用紙(指定用紙を除く)
	- <sup>z</sup> 感熱紙やノンカーボン紙など特殊な用紙
	- 厚さが規定以外の用紙(極端に厚い・薄い用紙)
	- <sup>z</sup> ミシン目などの加工がされている用紙
	- <sup>z</sup> 糊がはみ出したり、台紙の見えるラベル紙
	- <sup>z</sup> ステープラー・クリップなどを付けたままの用紙
	- <sup>z</sup> 写真用のはがき、インクジェット用のはがき
	- <sup>z</sup> ジャムや重送が多発する用紙

#### →補足

<sup>z</sup> プリンターに適切な用紙でも、保存状態が悪い場合は、紙づまりや印刷品質の低下、故 障の原因になることがあります。

## <span id="page-71-0"></span>印刷範囲

印刷範囲についての説明です。 本機の印刷範囲は以下の図のとおりです。

◆用紙

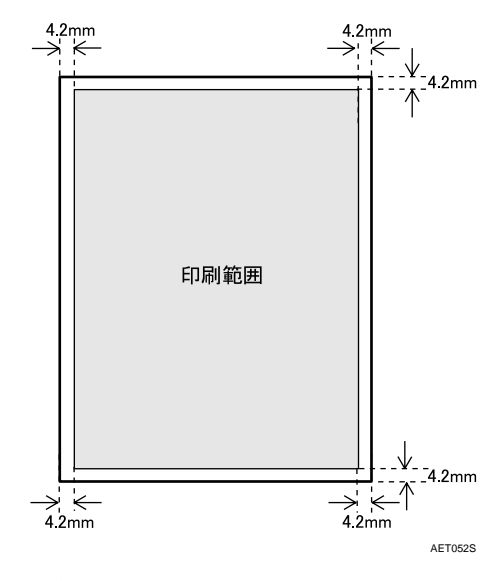

4 補足

- <sup>z</sup> プリンタードライバーや印刷条件の設定によっては用紙の全面に印刷することができ ますが、上下左右 4.2mm ずつは品質保証対象外となります。
- <sup>z</sup> 手差しトレイに長尺紙をセットしたときは、正しく用紙が送られるように手で持って 支えてください。また、用紙の厚さや紙幅により用紙の送られ方や画質が異なります ので、事前にご使用になる用紙で印刷結果を確認してください。
- <sup>z</sup> 長尺紙の印刷保証範囲は、給紙方向に対して長さ 432mm までです。
◆ はがき

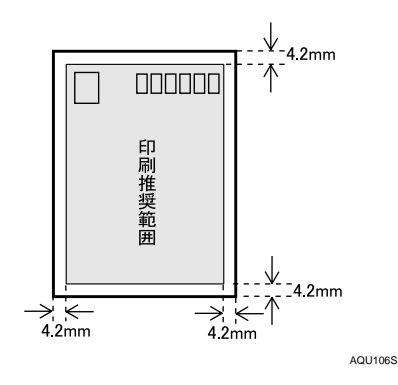

●補足

<sup>z</sup> プリンタードライバーや印刷条件の設定によっては用紙の全面に印刷することができ ますが、上下左右 4.2mm ずつは品質保証対象外となります。

封筒

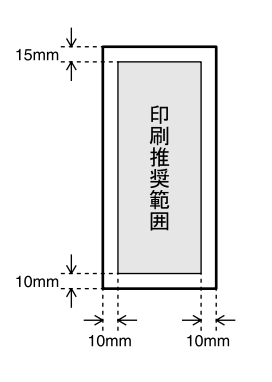

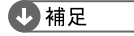

• 封筒の表面(宛名の面)の上図の範囲(印刷推奨範囲)に印刷できます。裏面には印 刷しないでください。

AUA137S

# 用紙をセットする

給紙トレイや手差しトレイ(マルチ)に用紙をセットする方法について説明します。

# 給紙トレイ(標準)、500 枚増設トレイユニット、 250 枚増設トレイユニット(オプション)に用紙を セットする

給紙トレイ、500 枚増設トレイユニット、250 枚増設トレイユニットに用紙をセットする方 法について説明します。

本体の給紙トレイと 500 枚増設トレイユニット、250 枚増設トレイユニットの用紙のセッ ト方法は同じです。ここでは本体の給紙トレイを例に説明します。

#### ☆重要

- <sup>z</sup> セットする用紙の量は、給紙トレイ内に示された上限表示を超えないようにしてくださ い。紙づまりの原因になることがあります。
- <sup>z</sup> 一つのトレイに、異なる種類の用紙を混在させないでください。
- <sup>z</sup> 印刷中に、前カバーや手差しトレイの開閉、給紙トレイの引き出しを行わないでください。

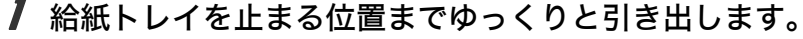

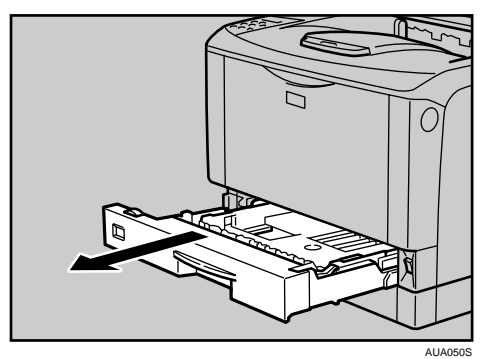

 $2$  前面を持ち上げて引き抜きます。

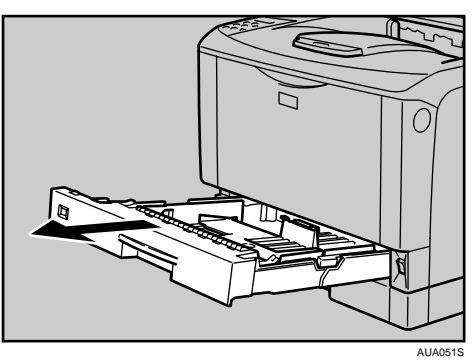

3 用紙ガイドの図の位置をつまみながら、用紙ガイドをセットする用紙サ イズに合わせます。

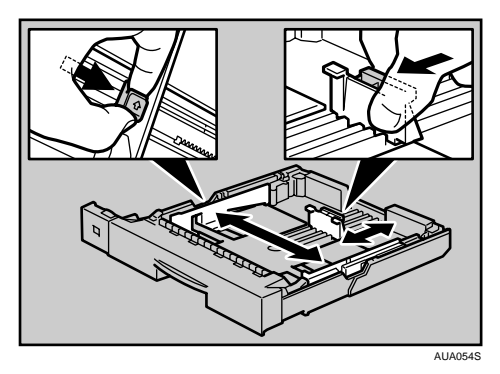

4 印刷する面を下にして用紙をセットします。

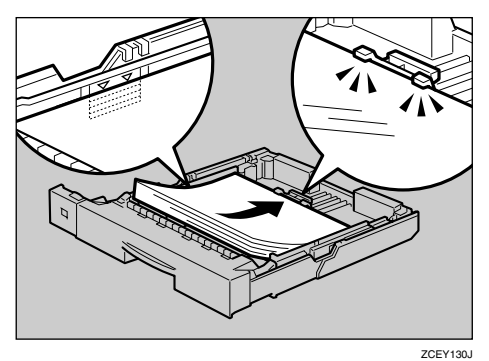

5 前面を持ち上げるようにして給紙トレイを差し込み、奥までゆっくりと 押し込みます。

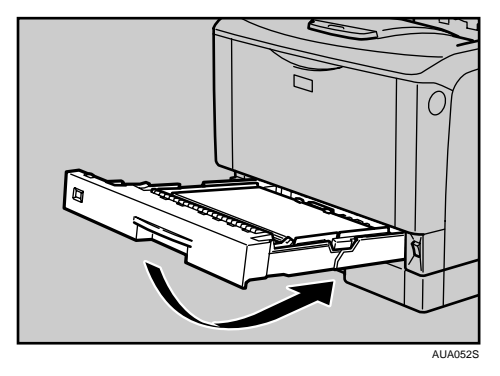

# 本体給紙トレイ、増設トレイユニットの用紙サイズを変 更する

本体給紙トレイ、増設トレイユニットの用紙サイズを変更する方法を説明します。

1 給紙トレイを止まる位置まで引き出します。用紙サイズダイヤルの表示 を、セットする用紙のサイズ・用紙の方向に合わせます。

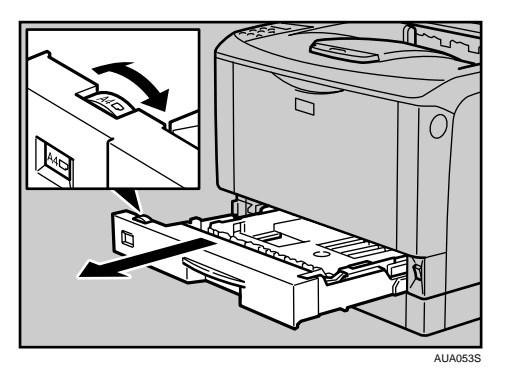

2 前面を持ち上げて引き抜きます。

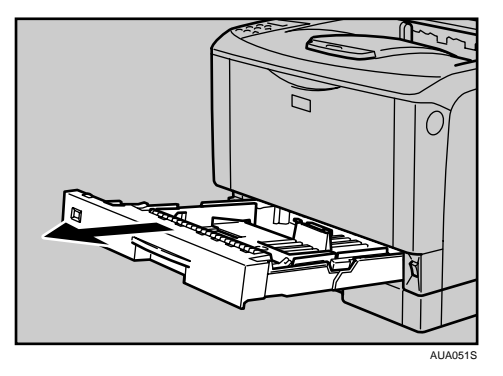

 $\boldsymbol{\beta}$  用紙ガイドの図の位置をつまみながら、用紙ガイドをセットする用紙サ イズに合わせます。

•本体トレイ

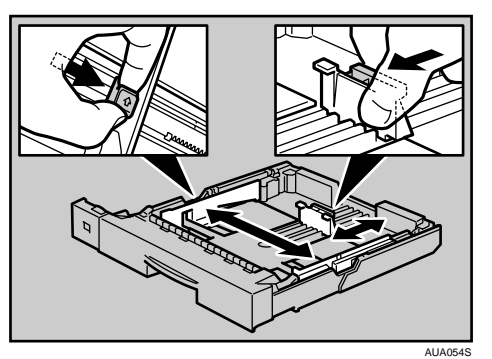

<sup>z</sup> 増設トレイ

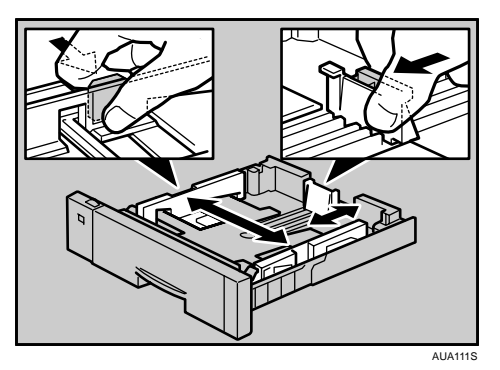

4 印刷する面を下にして用紙をセットします。

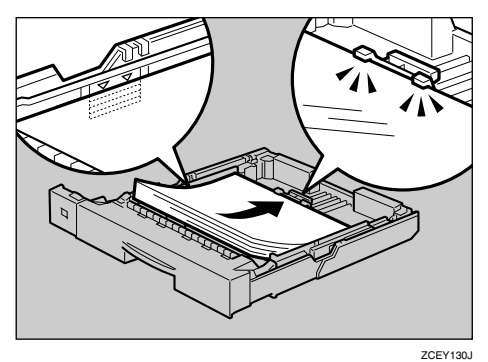

- 5 A4Dより大きいサイズの用紙をセットするときは、延長トレイを引き出 します。
- 6 延長トレイの 2 カ所のロックを内側にスライドさせて外します。

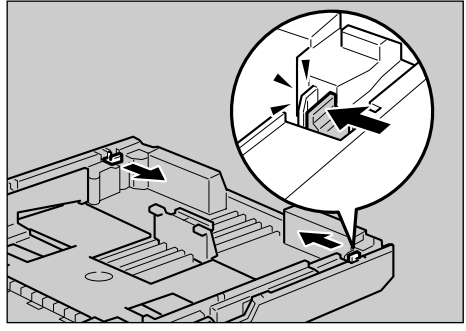

ZCEY160J

7 延長トレイを引き出します。

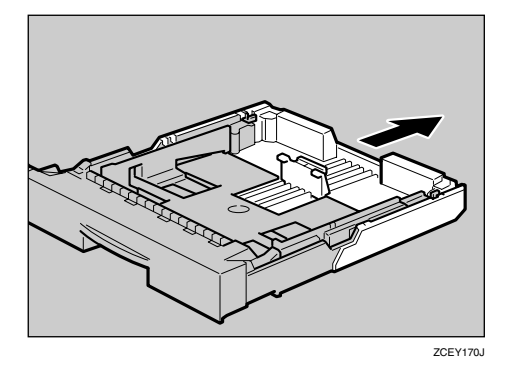

8 延長トレイの 2 カ所のロックを外側にスライドさせて元に戻します。 延長トレイのロックがきちんとロックされていないと、用紙が正しく送られない原 因になります。

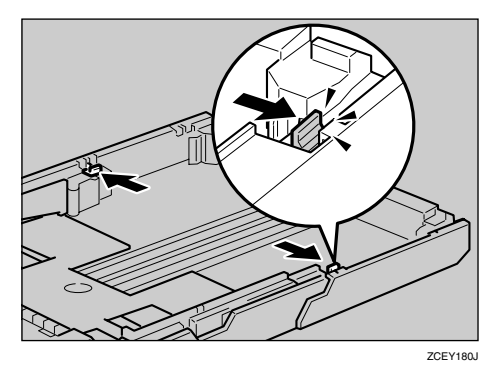

9 前面を持ち上げるようにして給紙トレイを差し込み、奥までゆっくりと 押し込みます。

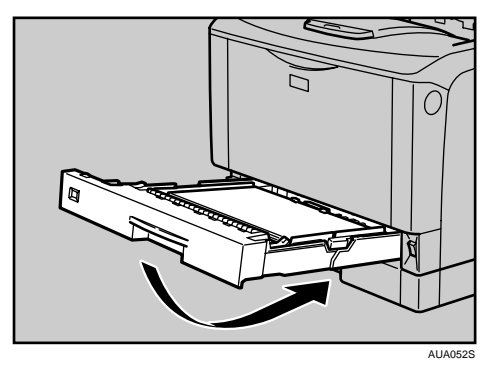

#### 10 延長トレイを引き出した場合は、付属の給紙トレイカバーを取り付けま す。

両面印刷ユニットを取り付けている場合は、本体に給紙トレイカバーを取り付ける ことはできません。取り付け方については、「給紙トレイカバーの取り付け方」を参 照してください。

日参照

·P.77 [「給紙トレイカバーの取り付け方」](#page-78-0)

# <span id="page-78-0"></span>給紙トレイカバーの取り付け方

給紙トレイカバーの取り付け方を説明します。

■ ブラケット(2個)を本機の背面に取り付けます。

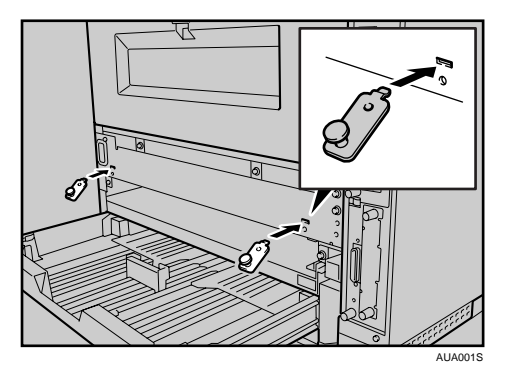

2 ねじを締め、ブラケットを固定します。

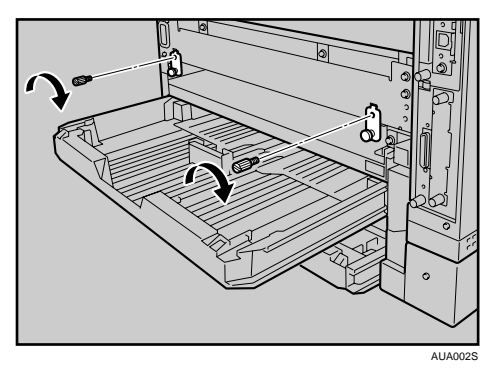

3 給紙トレイカバーの外側の穴にブラケットの突起部を差し込み、給紙ト レイカバーを取り付けます。

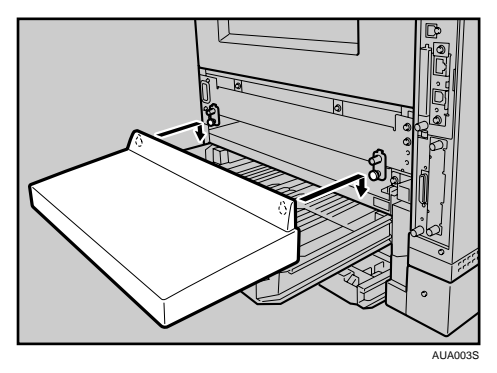

#### 少補足

- <sup>z</sup> 給紙トレイカバーには取り付け用の穴が 4 つあります。穴の上には目印の突起があります。
	- <sup>z</sup> 給紙トレイカバーを本体トレイのカバーとして本体に取り付けるときは、外側 2 つの 穴を使用します。
	- <sup>z</sup> 給紙トレイカバーを増設トレイのカバーとして増設トレイユニットに取り付けるとき は、内側 2 つの穴を増設トレイに付いている突起部に差し込んで使用します。

### 設定項目のないサイズの用紙をセットしたとき

設定項目のないサイズの用紙をセットしたときについて説明します。

- 給紙トレイの用紙サイズダイヤルを「 $\star$ 」に合わせて、用紙をセットし ます。
- 2 [メニュー] キーを押します。

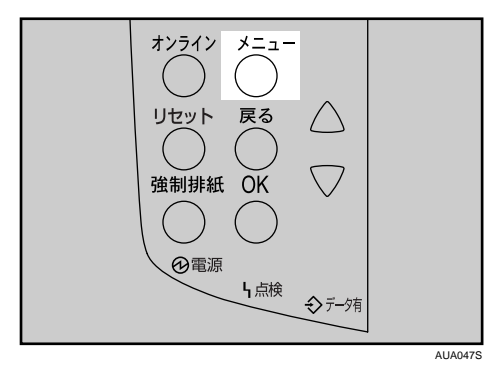

メニュー画面が表示されます。

**ゟ゚[▼][▲] キーを押して[ヨウシセッテイ]を表示させ、[OK] キーを押** します。

 $\langle x_1 - x_2 \rangle$ ヨウシセッティ

用紙設定メニューが表示されます。

*4* [▼][▲]キーを押して [2. トレイ ヨウシサイズ]を表示させ、[OK] キー を押します。

<ヨウシセッテイ> 2.トレイ ヨウシサイズ

給紙トレイの選択画面が表示されます。

 $\bm{5}$  [▼][▲] キーを押して目的の給紙トレイを表示させ、[OK] キーを押し ます。

〈トレイ ヨウシサイズ^〉 1.トレイ1

用紙サイズの選択画面が表示されます。

6 [▼] [▲] キーを押して、セットした用紙サイズとセット方向の組み合わ せを表示させ、[OK]キーを押します。

<トレイ1> **B5好** 

設定が確定し、約2秒後に給紙トレイの選択画面に戻ります。

■ 【オンライン】キーを押します。

通常の画面に戻ります。

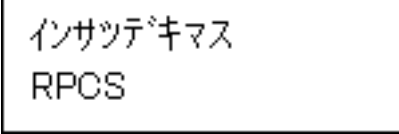

### 不定形サイズの用紙をセットする

給紙トレイに不定形サイズの用紙をセットする方法の説明です。

#### ☆重要

- <sup>z</sup> 不定形サイズの用紙を印刷するときは、必ず操作部またはプリンタードライバーで用紙 サイズを設定してください。
- <sup>z</sup> 不定形サイズの設定は、操作部で行った設定よりもプリンタードライバーの設定が優先 します。プリンタードライバーで設定する場合は、操作部での設定は不要です。ただし、 RPCS 以外のプリンタードライバーを使用して印刷するときは、操作部で設定する必要 があります。
- <sup>z</sup> 給紙トレイにセットできる用紙サイズの範囲は、以下のとおりです。
	- ・本体給紙トレイ:縦 148~432mm、横 90~297mm
	- <sup>z</sup> 増設トレイユニット:縦 182 432mm(標準トレイが 1 段の機種では縦 148 432mm)、 横 182 297mm
- <sup>z</sup> 不定形サイズの設定ができないアプリケーションでは印刷できません。
- ・給紙トレイにセットできない長さの用紙は、手差しトレイ(マルチ)にセットしてくだ さい。印刷を行う場合は、プリンタードライバーから手差しトレイ(マルチ)を選択し て印刷してください。

#### ● 「メニュー】キーを押します。

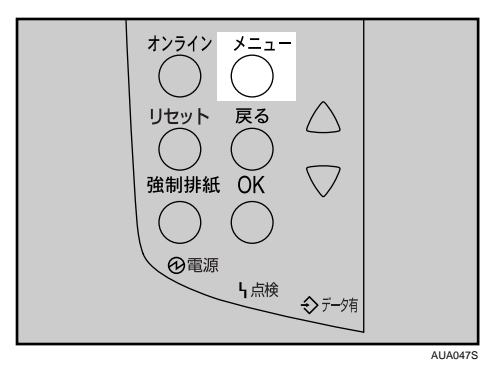

メニュー画面が表示されます。

**2** 「▼][▲] キーを押して [ヨウシセッテイ] を表示させ、[OK] キーを押 します。

〈メニュー〉 ヨウシセッテイ

用紙設定メニューが表示されます。

**ゟ゚゙[▼][▲] キーを押して [2. トレイ ヨウシサイズ] を表示させ、[OK] キー** を押します。

<ヨウシセッテイ> 2.トレイ ヨウシサイズ

給紙トレイの選択画面が表示されます。

*4* [▼][▲] キーを押して目的の給紙トレイを表示させ、[OK] キーを押します。

〈トレイ ヨウシサイズ〉 1.トレイ1

用紙サイズの選択画面が表示されます。

ゟ゙゚「▼ヿ「▲ヿキーを押して「フテイケイサイズ(カスタム)ヿを表示させ、 [OK]キーを押します。

<Fb41> \*フテイケイサイス (カスタム)

不定形サイズの設定画面が表示されます。

*6* [▼] [▲] キーを押して給紙方向に対して横のサイズを表示させ、[OK] キーを押します。

〈フティケイ(カスタム)〉 297.0 mm  $\Box$ 

押し続けると 1mm 単位でスクロールします。 縦の入力画面が表示されます。

*7* [▼][▲] キーを押して給紙方向に対して縦のサイズを表示させ、[OK] キーを押します。

〈フティケイ(カスタム)〉 好开口 210.0 mm

設定が確定し、約2秒後に用紙サイズの選択画面に戻ります。

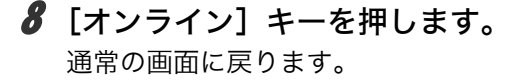

インサッテ゛キマス **RPCS** 

### <span id="page-83-0"></span>給紙トレイの用紙種類を設定する

用紙の種類の設定方法に関する説明です。セットした用紙の種類を設定することで、より 適切な印刷を行うことができます。

カスタム 1 8 に登録した用紙種類を選択することもできます。詳細は、『ソフトウェアガ イド』「用紙に独自の名前をつけて使用する」を参照してください。

1 操作部の[メニュー]キーを押します。

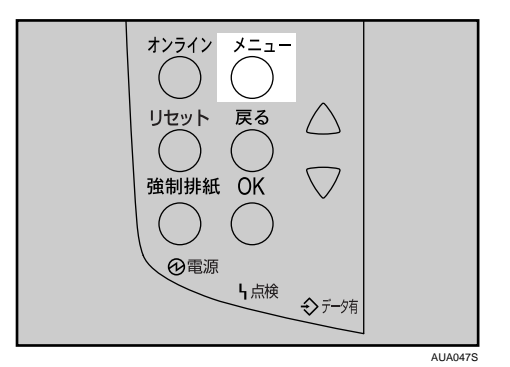

メニュー画面が表示されます。

*2* [▼] [▲] キーを押して「ヨウシセッテイ] を表示させ、[OK] キーを押 します。

 $\langle x_1 - x_2 \rangle$ ヨウシセッティ

用紙設定画面が表示されます。

 $\boldsymbol{\beta}$  [▼][▲] キーを押して[3. ヨウシシュルイ]を表示させ、[OK] キーを 押します。

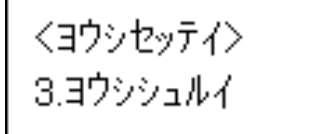

給紙トレイ選択画面が表示されます。

**4** [▼] [▲] キーを押して目的の給紙トレイを表示させ、[OK] キーを押し ます。

くヨウシシュルイン  $1.1441$ 

用紙種類の選択画面が表示されます。

**5** [▼] [▲] キーを押してセットした用紙の種類を表示させ、[OK] キーを 押します。

<Fb41> \*レターヘット^ツキヨウシ

設定が確定し、約 2 秒後に給紙トレイ選択画面に戻ります。

6 [オンライン] キーを押します。 通常の画面に戻ります。

> インサッテキャス **RPCS**

日参照

z 『ソフトウェアガイド』「用紙に独自の名前をつけて使用する」

# 手差しトレイ(マルチ)に用紙をセットする

手差しトレイ(マルチ)には、普通紙以外に郵便はがきや、A3Dより長い用紙など、給紙 トレイにセットできない用紙をセットすることができます。

- 分重要
- <sup>z</sup> セットした用紙がサイドガイドのつめの下に収められていることを確認してください。
- · A3D以上の長さの用紙は 1 枚ずつセットし、正しく用紙が送られるように手で持って支 えてください。また、用紙の厚さや紙幅により用紙の送られ方や画質が異なりますので、 事前にご使用になる用紙で印刷結果を確認してください。
	- 1 手差しトレイ(マルチ)の上部を押して開けます。

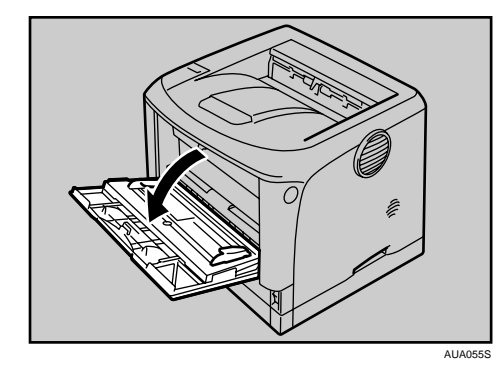

2 サイドガイドを広げ、印刷面を上にして用紙が突き当たるまで差し込み ます。

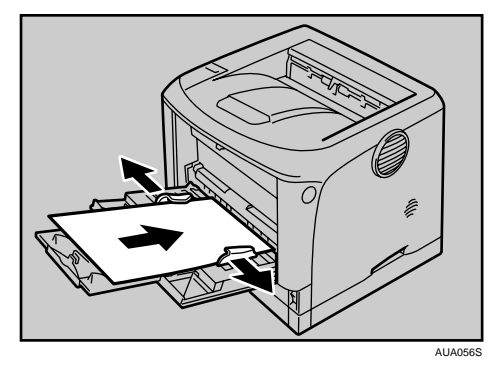

3 サイドガイドを用紙に押し当てます。

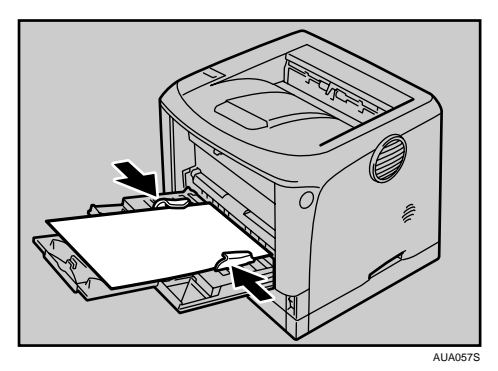

#### 4 補足

- <sup>z</sup> セットした用紙がサイドガイドのつめの下に収められていることを確認してください。
- <sup>z</sup> 不定形サイズの用紙をセットするときは、必ず操作部またはプリンタードライバーで用 紙サイズを設定してください。不定形サイズの設定については、「手差しトレイ(マルチ) に不定形サイズの用紙をセットする」を参照してください。
- <sup>z</sup> 厚紙、OHP フィルム、郵便はがきなどをセットするときは、必ず操作部またはプリン タードライバーで厚紙または OHP フィルムの設定をしてください。用紙の種類の設定に ついては、「給紙トレイの用紙種類を設定する」を参照してください。
- ·A4pより長い用紙をセットするときは、延長手差しトレイを引き出します。
- ・45kg 紙、または A3D以上の長さの用紙は、直角に裁断されていないと正しく給紙されな いことがあります。

日参照

- · P.82 [「給紙トレイの用紙種類を設定する」](#page-83-0)
- ·P.86 [「手差しトレイ\(マルチ\)に不定形サイズの用紙をセットする」](#page-87-0)

# 手差しトレイ(マルチ)に定形サイズの用紙をセットする

手差しトレイ(マルチ)に定形サイズの用紙をセットする方法の説明です。

### 1 操作部の[メニュー]キーを押します。

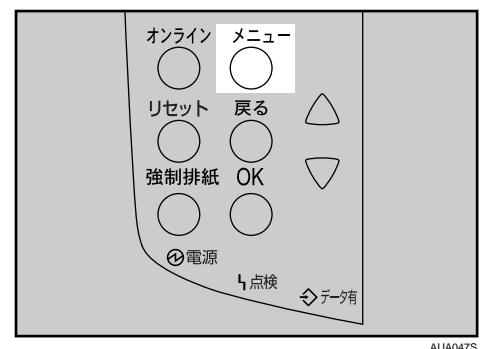

メニュー画面が表示されます。

*2* [▼] [▲] キーを押して[ヨウシセッテイ]を表示させ、[OK] キーを押 します。

〈メニュー〉 ヨウシセッテイ

用紙設定画面が表示されます。

**ゟ゚[ ▼][▲] キーを押して [**1. テサシ ヨウシサイズ] を表示させ、[OK] キー を押します。

くヨウシセッティン 1.テサシ ヨウシサイズ

手差しトレイ(マルチ)の用紙サイズの選択画面が表示されます。

*4* [▼][▲] キーを押して、セットした用紙サイズとセット方向の組み合わ せを表示させ、[OK]キーを押します。

〈テサシ ヨウシサイズ〉〉 \*B6好

設定が確定し、約 2 秒後に用紙設定画面に戻ります。

5 「オンライン】キーを押します。

通常の画面に戻ります。

インサツテ゚キマス **RPCS** 

### <span id="page-87-0"></span>手差しトレイ(マルチ)に不定形サイズの用紙をセット する

手差しトレイ(マルチ)に不定形サイズの用紙をセットする方法の説明です。

☆重要

- <sup>z</sup> 不定形サイズの用紙を印刷するときは、必ず操作部またはプリンタードライバーで用紙 サイズを設定してください。
- <sup>z</sup> 不定形サイズの設定は、操作部で行った設定よりもプリンタードライバーの設定が優先 します。プリンタードライバーで設定する場合は、操作部での設定は不要です。ただし、 RPCS 以外のプリンタードライバーを使用して印刷するときは、操作部で設定する必要 があります。

- <sup>z</sup> 不定形サイズの設定ができないアプリケーションでは、印刷できません。
	- 1 操作部の[メニュー]キーを押します。

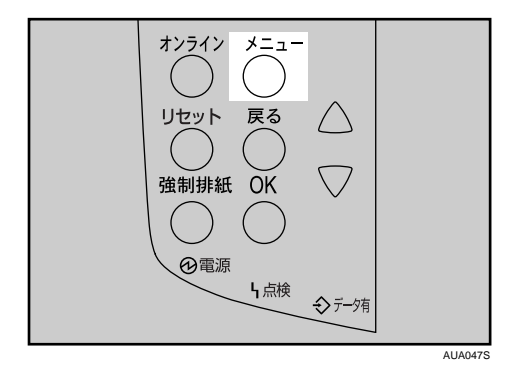

メニュー画面が表示されます。

2 [▼] [▲] キーを押して [ヨウシセッテイ] を表示させ、[OK] キーを押 します。

〈 - - -> ヨウシセッテイ

用紙設定画面が表示されます。

 $\boldsymbol{\beta}$  [▼][▲] キーを押して [1. テサシ ヨウシサイズ] を表示させ、[OK] キー を押します。

<ヨウシセッティ> 1.テサショウシサイズ

手差しトレイ(マルチ)の用紙サイズの選択画面が表示されます。

*4* [▼][▲] キーを押して[フテイケイサイズ(カスタム)]を表示させ、 [OK]キーを押します。

〈テサシ ヨウシサイズ〉〉 \*フテイケイサイス (カスタム)

不定形サイズの入力画面が表示されます。

#### $\boldsymbol{5}$  [ $\boldsymbol{\mathrm{v}}$ ]  $\boldsymbol{\mathrm{t}}$  +  $-$  を押して給紙方向に対して横のサイズを表示させ、[OK] キーを押します。

〈フティケィ(カスタム)〉 297.0 mm 3 DE

押し続けると 1mm 単位でスクロールします。 縦の入力画面が表示されます。

*6* [▼][▲] キーを押して給紙方向に対して縦のサイズを表示させ、[OK] キーを押します。

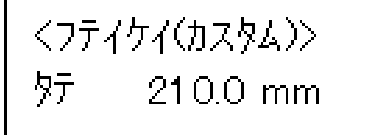

設定が確定し、約 2 秒後に用紙サイズの選択画面に戻ります。

● 【オンライン】キーを押します。

通常の画面に戻ります。

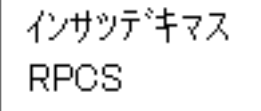

# 手差しトレイ(マルチ)の用紙種類を設定する

セットした用紙の種類を設定することでより適切な印刷を行うことができます。

☆重要

<sup>z</sup> 厚紙や OHP フィルムを手差しトレイ(マルチ)にセットしたときは、必ず用紙の種類を 設定してください。

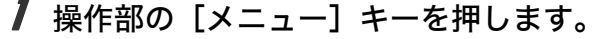

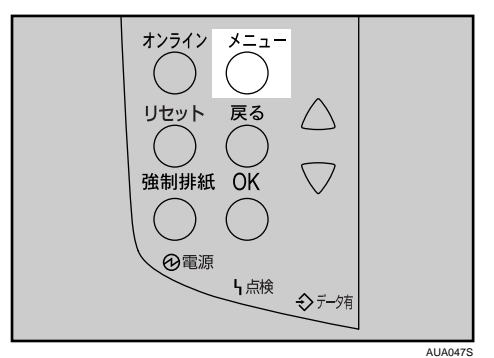

メニュー画面が表示されます。

*2* [▼] [▲] キーを押して[ヨウシセッテイ]を表示させ、[OK] キーを押 します。

 $\langle x_1 - x_2 \rangle$ ヨウシセッティ

用紙設定画面が表示されます。

**ゟ゚[▼][▲] キーを押して[3. ヨウシシュルイ]を表示させ、[OK] キーを** 押します。

くヨウシセッティン 3.ヨウシシュルイ

給紙トレイ選択画面が表示されます。

**4 [▼][▲] キーを押して[5. テサシトレイ(マルチ)]を表示させ、[OK]** キーを押します。

〈ヨウシシュルイ〉 5.テサシトレイ(マルチ)

用紙種類の選択画面が表示されます。

*5* 「▼]「▲]キーを押してセットした用紙の種類を表示させ、「OK】キーを 押します。

〈テサシトレイ(マルチ)〉 \*アツカ ミ1

設定が確定し、約 2 秒後に給紙トレイ選択画面に戻ります。

● [オンライン] キーを押します。 通常の画面に戻ります。

> インサッデキマス **RPCS**

●補足

- <sup>z</sup> 両面印刷ができない用紙の種類は、以下のとおりです。
	- <sup>z</sup> OHP フィルム、ラベル紙、厚紙、封筒

# 6. 消耗品の交換

消耗品の交換方法について説明します。

消耗品はお早めにお求めくださることをお勧めします。消耗品をお買い求めの際は、「消耗 品一覧」を参照してください。

# トナーカートリッジを交換する

トナーカートリッジの交換方法について説明します。

- *个危険*
- <sup>z</sup> トナー(使用済みトナーを含む)または、トナーの入った容器を火中に 投入しないでください。トナー粉がはねて、やけどの原因になります。使 用済みのトナーカートリッジは、トナー粉が飛び散らないように袋に入 れて保管してください。保管したトナーカートリッジは、弊社ビジネス パートナー、製品販売店、弊社営業担当員または弊社サービス技術員へ お渡しいただき、当社の回収・リサイクル活動にご協力ください。なお、 お客様で処理をされる場合は、一般のプラスチック廃棄物と同様に処理 してください。

**个注意** 

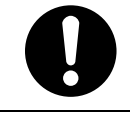

<sup>z</sup> トナー(使用済みトナーを含む)または、トナーの入った容器は、子供 の手に触れないようにしてください。もし子供が誤ってトナーを飲み込 んだ場合は、直ちに医師の診断を受けてください。

- <sup>z</sup> トナー(使用済みトナーを含む)を吸い込んだ場合は、多量の水でうが いをし、空気の新鮮な場所に移動してください。必要に応じて医師の診 断を受けてください。
- 

<sup>z</sup> トナー(使用済みトナーを含む)が手などの皮膚についた場合は、石鹸 水でよく洗い流してください。

<sup>z</sup> トナー(使用済みトナーを含む)が目に入った場合は、直ちに大量の水 で洗浄してください。必要に応じて医師の診断を受けてください。

- 
- <sup>z</sup> トナー(使用済みトナーを含む)を飲み込んだ場合は、胃の内容物を大

量の水で希釈してください。必要に応じて医師の診断を受けてください。

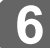

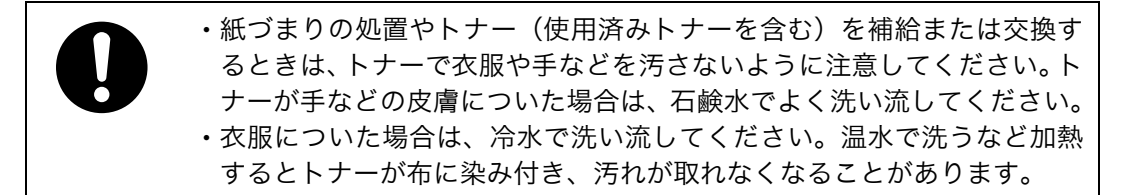

操作部に次のメッセージが表示されたときは、トナーカートリッジの寿命が近づいていま す。新しいトナーカートリッジを用意してください。

次のメッセージが表示されてから「カートリッジ コウカン」または、「カートリッジヲコ ウカンシテクダサイ」が表示されるまでの印刷可能枚数の目安は 200 枚です。

カートリッシ゛ヨウイ

操作部に次のメッセージが表示されたときは、トナーカートリッジの寿命です。印刷面に かすれ、スジ、汚れが出たときは、新しいトナーカートリッジに交換してください。

カートリッジ コウカン

また、次のメッセージが表示されたときは、印刷が停止します。トナーがなくなったか、ト ナーカートリッジの寿命によって機器本体の故障原因になる可能性があるため、新しいト ナーカートリッジに交換してください。

カートリッショフ コウカンシテクダサイ

☆重要

- <sup>z</sup> 前カバーを開けたまま長時間放置しないでください。トナーカートリッジは、長時間光 に当てると性能が低下します。トナーカートリッジの交換はすみやかに行ってください。
- <sup>z</sup> トナーカートリッジを斜めに立てかけたり逆さまにしないでください。
- <sup>z</sup> トナーカートリッジの印刷可能ページ数の目安は以下のとおりです。
	- <sup>z</sup> 同梱用トナーカートリッジ:約 3,000 ページ
	- ・交換用トナーカートリッジ:約 15,000 ページ

この印刷可能ページ数は、A4 サイズで、「ISO/IEC 19752」に準拠し、印字濃度が工場出荷 初期設定値の場合です。「ISO/IEC 19752」とは、国際標準化機構(International Organization for Standardization)より発行された「印字可能枚数の測定方法」に関する国際標準です。

<sup>z</sup> トナーカートリッジの寿命は、トナーの残量およびカートリッジ部品の消耗度合いで決ま ります。実際の印刷可能ページ数は、印刷する用紙の種類・サイズ、セット方向、印刷内 容、一度に印刷する枚数、環境条件によって異なります。トナーカートリッジは使用期間 によっても劣化するため、上記ページ数より早く交換が必要になる場合があります。

- <sup>z</sup> 以下の不具合が出た場合は、トナーカートリッジの感光体の寿命です。トナーカートリッ ジを交換してください。
	- <sup>z</sup> 部分的に白く抜ける
	- <sup>z</sup> 印字かすれやムラがでる
	- <sup>z</sup> 白いスジが入る
	- <sup>z</sup> 全体が黒く印刷される
	- <sup>z</sup> 文字がにじむ
- ・トナーカートリッジ(消耗品)は保証対象外です。ただし、ご購入になった時点で不具 合があった場合は購入された販売店にご連絡ください。
- <sup>z</sup> トナーカートリッジは安定した印刷品質を維持するために、ご購入から 2 年以内でのご 使用を推奨します。
- <sup>z</sup> トナーシールを引き抜かないで使用すると故障の原因になります。必ずトナーシールを 2 本とも引き抜いてから使用してください。
- <sup>z</sup> トナーシールを引き抜くときは、トナーカートリッジを水平にしてください。立てたり、 斜めにした状態で引き抜くと故障の原因になります。
- <sup>z</sup> トナーシールは必ず水平に引き抜いてください。上方向や下方向に引き抜くとトナーが こぼれやすくなる原因になります。
- <sup>z</sup> トナーカートリッジを振ったり、衝撃を与えたりしないでください。印刷面の汚れや、ト ナーこぼれ、故障の原因になります。
- <sup>z</sup> 手や衣服を汚さないように注意してください。
	- 1 前カバーオープンボタンを押して前カバーを開けます。

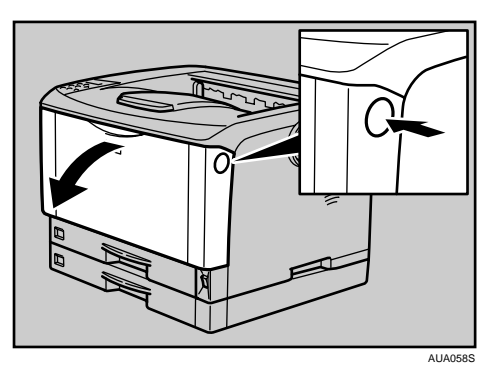

 $\boldsymbol{2}$  トナーカートリッジの取っ手を持ち、少し持ち上げながら手前に引き抜 きます。

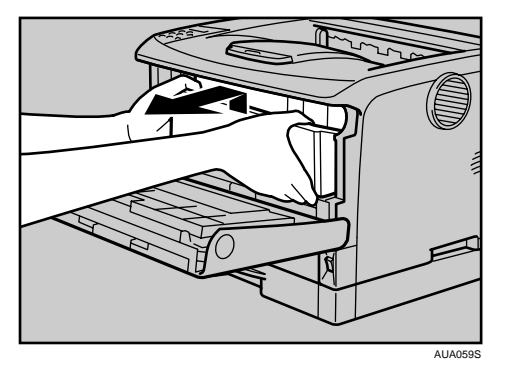

3 金属製のレジストローラーの位置を目安に、水でぬらし固く絞った布で レジストローラー周辺の紙粉を拭きとります。

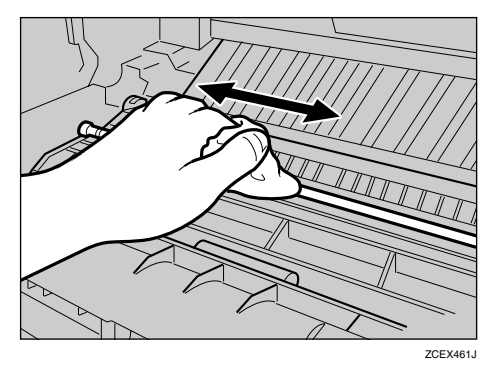

- 4 新しいトナーカートリッジを梱包箱から取り出します。
- 5 トナーカートリッジを水平な場所に置き、片手を添えながらトナーシー ルを 2 本水平に引き抜きます。

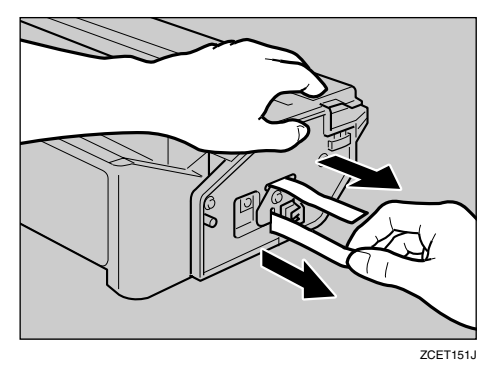

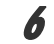

6 トナーカートリッジの取っ手を持ち、プリンター内部に押し込みます。

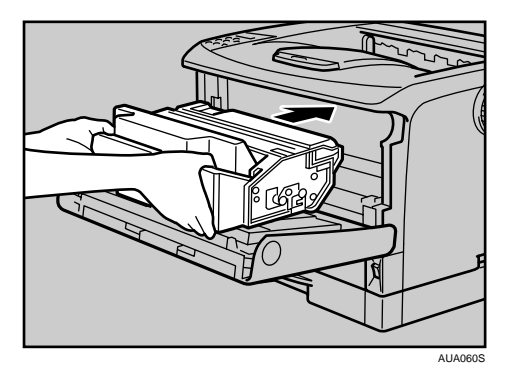

7 奥に突き当たったところで、トナーカートリッジを押し下げます。

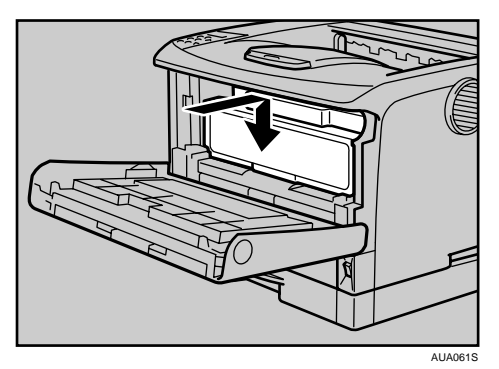

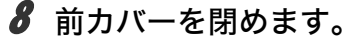

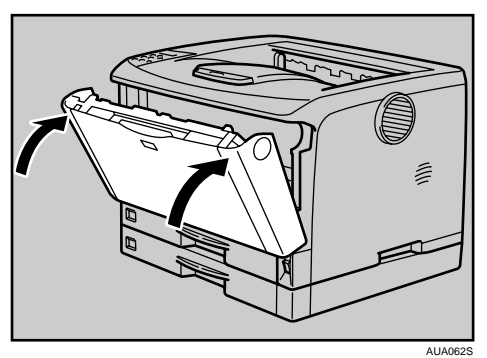

ご使用後のトナーカートリッジは、販売店またはサービス実施店にお渡しいただき、当社 の回収・リサイクル活動にご協力ください。なお、お客様で処理される場合は、一般のプ ラスチック廃棄物あるいは回収システムにより処理してください。

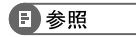

<sup>z</sup> P.161 [「消耗品一覧」](#page-162-0)

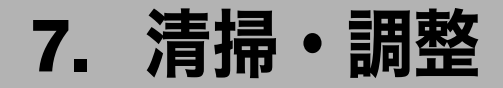

本機の清掃と調整について説明します。

# 清掃するときの注意

プリンターを清掃するときの注意事項です。

△危険

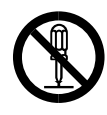

- <sup>z</sup> 本書で指定している部分以外のカバーやねじは外さないでください。機 械内部には電圧の高い部分やレーザー光源があり、感電や失明の原因に なります。機械内部の点検・調整・修理はサービス実施店に依頼してく ださい。
- <sup>z</sup> この機械を改造しないでください。火災や感電の原因になります。また、 レーザー放射により失明の恐れがあります。

∧注意

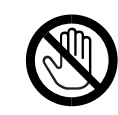

<sup>z</sup> 機械内部には高温の部分があります。「高温注意」のラベルの貼ってある 周辺には触れないでください。やけどの原因になります。

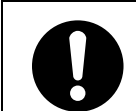

•電源プラグは年に1回以上コンセントから抜いて、プラグの刃と刃の周 辺部分を清掃してください。ほこりがたまると、火災の原因になります。

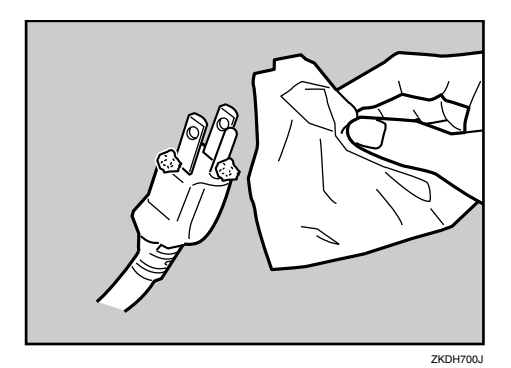

プリンターを良好な状態に保ち、きれいに印刷するために、定期的に清掃してください。 まず、やわらかい布で空拭きします。空拭きで汚れが取れないときは、やわらかい布を水 でぬらし、固く絞ってから拭いてください。水でも取れない汚れは、中性洗剤を使って拭 き、水拭きして、そのあと空拭きし、水気を十分に取ります。

#### ☆重要

- <sup>z</sup> ベンジンやシンナーなどの揮発性の薬品を使用したり、殺虫剤をかけたりしないでくだ さい。変形、変色、ひび割れの原因となります。
- <sup>z</sup> プリンターの内部にほこりや汚れがあるときは、乾いた清潔な布で拭いてください。

# フリクションパッドを清掃する

標準紙以外の用紙を使用したときなど、紙粉が多く出てフリクションパッドが汚れると、用 紙が多重送りされたり、つまったりする原因になります。その場合、フリクションパッド を清掃します。

☆重要

- <sup>z</sup> アルコールや洗浄剤などは使わないでください。
- <sup>z</sup> 用紙をセットした給紙トレイをプリンターにセットするときは、ゆっくりと入れてくだ さい。トレイを勢いよく入れると、トレイの用紙ガイドがずれることがあります。
	- 1 給紙トレイを止まるまで引き出し、前面を持ちあげるようにして引き抜 きます。

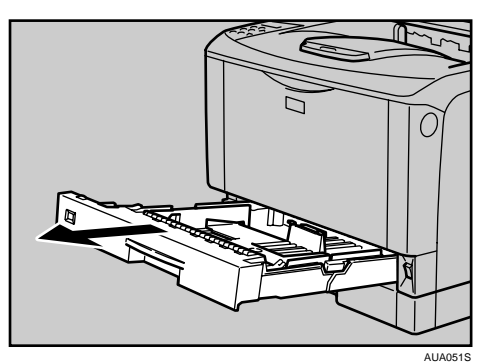

- 2 用紙が入っているときは取り出します。
- 水でぬらし固く絞った布で、フリクションパッド (茶色 / 白色の部分) を 拭きます。

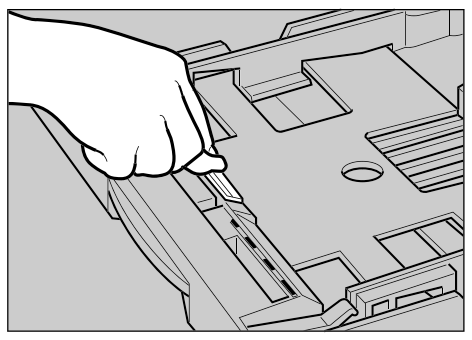

**TS3Y250E** 

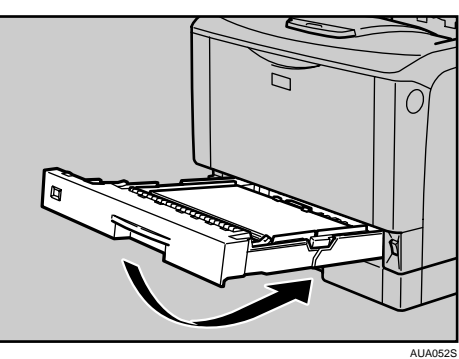

→補足

#### •フリクションパッドを清掃しても用紙が多重送りされたり、つまったりする場合は、サー ビス実施店に連絡してください。

<sup>z</sup> オプションの 500 枚増設トレイユニットおよび 250 枚増設トレイユニットを取り付けて いるときは、本体のフリクションパッドと同じように 500 枚増設トレイユニットおよび 250 枚増設トレイユニットのフリクションパッドも清掃してください。

4 用紙をセットしてから、給紙トレイを本体にゆっくりとセットします。

# 給紙コロを清掃する

給紙コロの清掃方法についての説明です。

標準紙以外の用紙を使用したときなど、紙粉が多く出て給紙コロが汚れると、用紙が送ら れなかったり、つまったりする原因になります。その場合、給紙コロを清掃します。

### <注意

- ・プリンター本体は約 23.9kg(標準トレイが 1 段の機種は約 20.2kg)あり ます。
- <sup>z</sup> 機械を移動するときは、二人以上で両側面の中央下部にある取っ手を持 ち、ゆっくりと体に負担がかからない状態で持ち上げてください。無理 をして持ち上げたり、乱暴に扱って落としたりすると、けがの原因にな ります。
	- <sup>z</sup> 長距離を移動するときは、サービス実施店、または弊社サービス技術員 に相談してください。
	- <sup>z</sup> 増設トレイユニットを取り付けるときは、本機と増設トレイユニットは 固定されていないので別々に移動してください。また、本機を持ち上げ るときは、増設トレイユニットから確実に離れていることを確認してく ださい。
	- <sup>z</sup> 両面ユニットを取り付けているときは、安全のために取り外してから移 動してください。

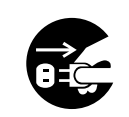

<sup>z</sup> 機械を移動する場合は、必ず電源プラグをコンセントから抜いて行って ください。コードが傷つき、火災や感電の原因になります。

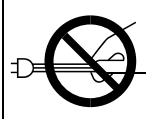

<sup>z</sup> 電源プラグを抜くときは、必ず電源プラグを持って抜いてください。電 源コードを引っぱらないでください。コードが傷つき、火災や感電の原 因になります。

# トレイ 1、増設トレイの給紙コロを清掃する

トレイ 1、増設トレイの給紙コロを清掃する方法の説明です。

#### ☆重要

- <sup>z</sup> イラストは本機の給紙コロの清掃の手順を示しています。
- <sup>z</sup> ぐらついた台の上や、傾いた所など不安定な場所に置かないでください。

AUA109S

- <sup>z</sup> アルコールや洗浄剤などは使用しないでください。
- <sup>z</sup> 用紙をセットした給紙トレイをプリンターにセットするときは、ゆっくりと入れてくだ さい。トレイを勢いよく入れると、トレイの用紙ガイドがずれることがあります。
- <sup>z</sup> オプションの 500 枚増設トレイユニットおよび 250 枚増設トレイユニットの給紙コロも 同様に清掃できます。

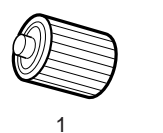

- 1 トレイ 1、増設トレイ用
	- 1 本機の電源を切ります。
- 2 電源プラグをコンセントから抜き、インターフェースケーブルを本機か ら取り外します。
- 3 トレイ 1 を止まるまで引き出し、前面を持ち上げるようにして引き抜きます。

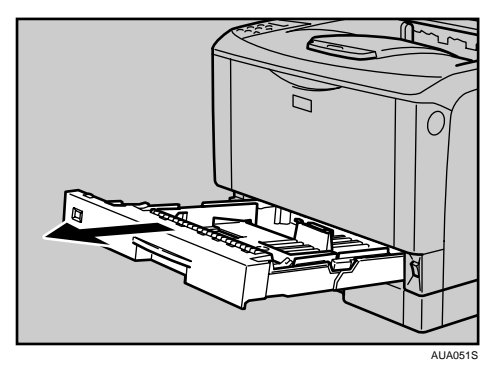

4 トレイ 2 を止まるまで引き出し、前面を持ち上げるようにして引き抜きます。 トレイ 2 は、標準トレイが 1 段の機種にはありません。

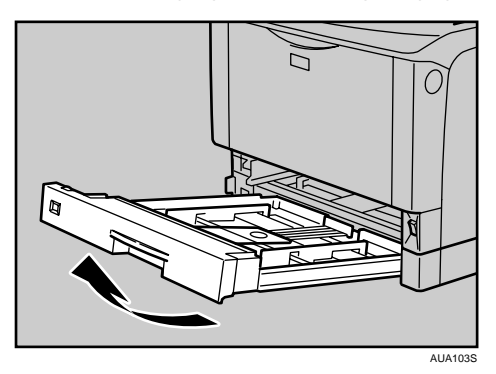

5 本機を、机の端に移動させます。 本機の移動方法については、「移動」を参照してください。

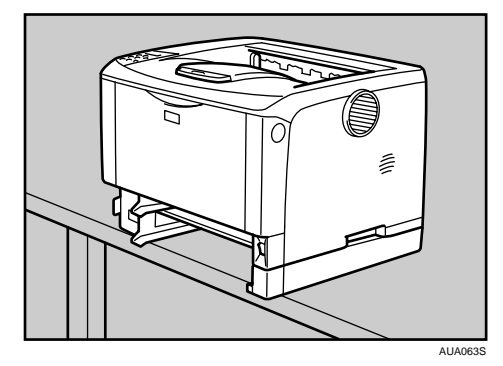

6 給紙コロ固定レバー(緑色)を左側にスライドさせて (1)、給紙コロを取 り外します (2)。

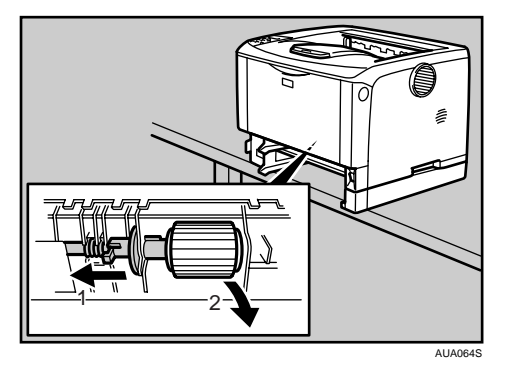

7 水でぬらし固く絞った布で、給紙コロのゴムの部分を拭きます。

8 給紙コロ固定レバー(緑色)を左側にスライドさせた状態で (1)、給紙コ ロをくぼみに入れ (2)、レバーを戻します (3)。

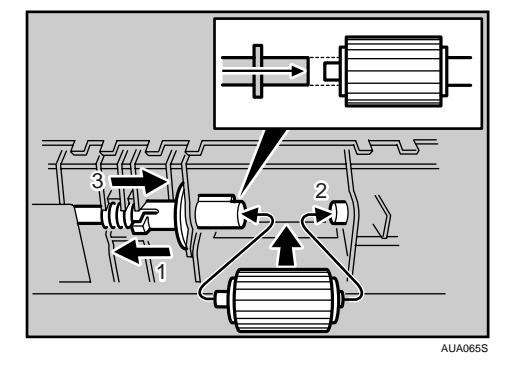

9 本体を設置場所に戻し、トレイ 1 を本体にゆっくりとセットします。

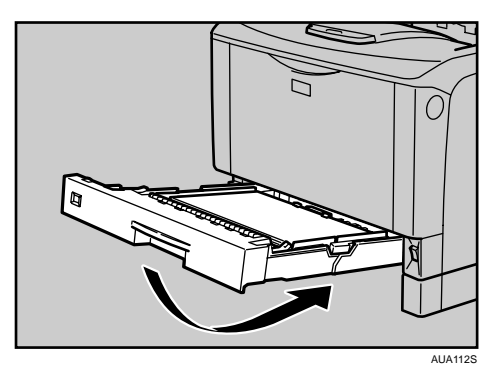

- 10 トレイ 2 を本体にゆっくりとセットします。
- 11 電源プラグをコンセントに差し込み、インターフェースケーブルを接続 します。

#### 12 本機の電源を入れます。

4 補足

- <sup>z</sup> オプションの 500 枚増設トレイユニットおよび 250 枚増設トレイユニットを取り付けて いるときは、本体トレイ用の給紙コロと同様の手順で 500 枚増設トレイユニットおよび 250 枚増設トレイユニット用の給紙コロを取り外して清掃してください。
- <sup>z</sup> 緑色の給紙コロ固定レバーの先が、給紙コロの突起部分を完全に覆っていることを確認 してください。覆っていない場合は、給紙コロを回しながらレバーを軽く戻し、再度固 定しなおしてください。

日参照

• P.158 [「移動」](#page-159-0)

# トレイ 2 の給紙コロを清掃する

トレイ 2 の給紙コロを清掃する方法についての説明です。 トレイ 2 は、標準トレイが 1 段の機種にはありません。

#### ☆重要

<sup>z</sup> ぐらついた台の上や、傾いた所など不安定な場所に置かないでください。

AUA066S

- •500 枚増設トレイユニットおよび 250 枚増設トレイユニットを取り付けているときは本 機だけを持ち上げ、500 枚増設トレイユニットおよび 250 枚増設トレイユニットから確 実に離れたことを確認してから移動させてください。
- <sup>z</sup> アルコールや洗浄剤などは使用しないでください。
- <sup>z</sup> 用紙をセットした給紙トレイをプリンターにセットするときは、ゆっくりと入れてくだ さい。トレイを勢いよく入れると、トレイの用紙ガイドがずれることがあります。

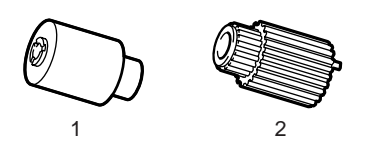

- 1 トレイ 2 用給紙コロ 1(手前側)
- 2 トレイ 2 用給紙コロ 2(奥側)
	- 1 本機の電源を切ります。
	- 2 電源プラグをコンセントから抜き、インターフェースケーブルを本機か ら取り外します。
- 3 トレイ 1 を止まるまで引き出し、前面を持ち上げるようにして引き抜きます。

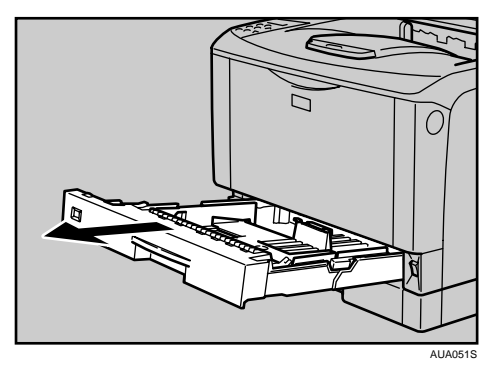

▲ トレイ2を止まるまで引き出し、前面を持ち上げるようにして引き抜きます。

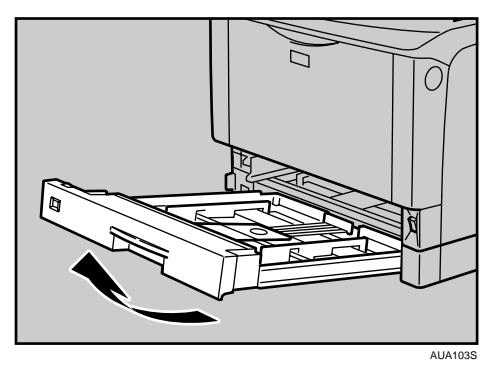

5 本機を、机の端に移動させます。 本機の移動方法については、「移動」を参照してください。

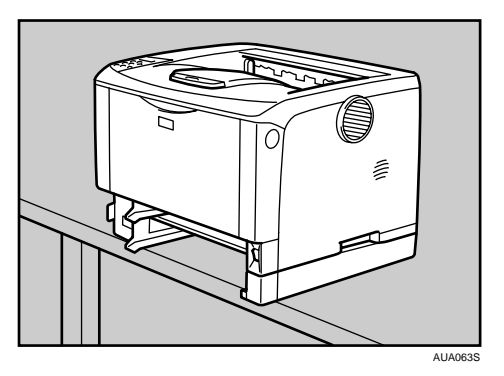

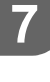

6 給紙コロ固定カバーの解除ボタン(青色)を押します。

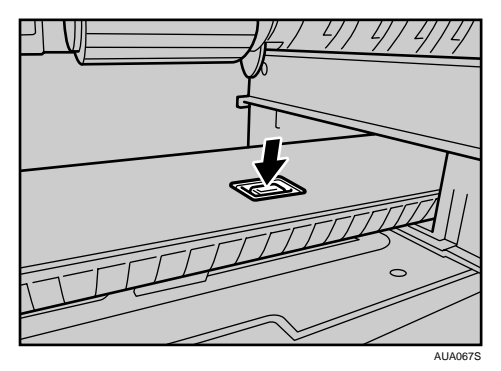
■ 給紙コロ1を右にスライドさせて取り外します。

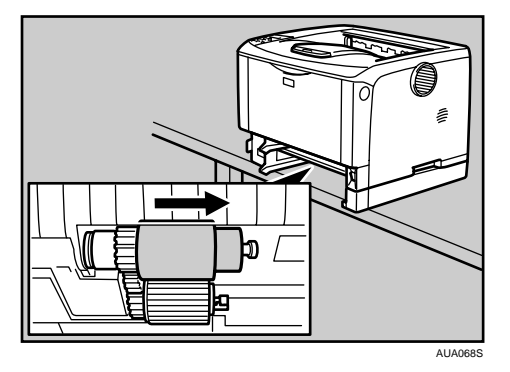

 $\bm{s}$  給紙コロ2の右側のつめ(青色)を開きながら(1)右へスライドさせて(2)取 り外します。

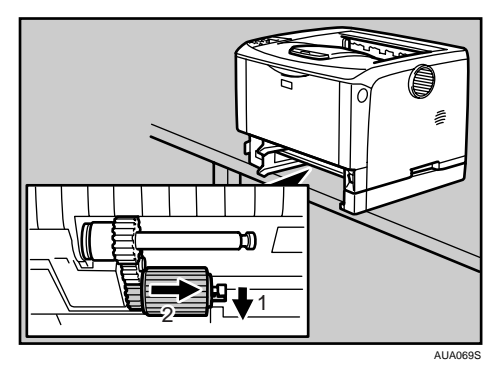

- 9 水でぬらし固く絞った布で、給紙コロのゴムの部分を拭きます。
- 10 給紙コロ 2 を取り付けます。

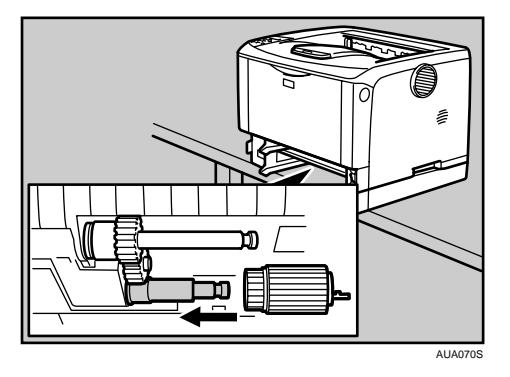

#### 11 給紙コロ 1 を取り付けます。

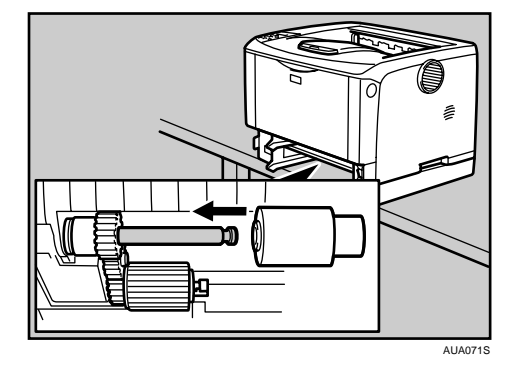

12 給紙コロ固定カバーを閉めます。

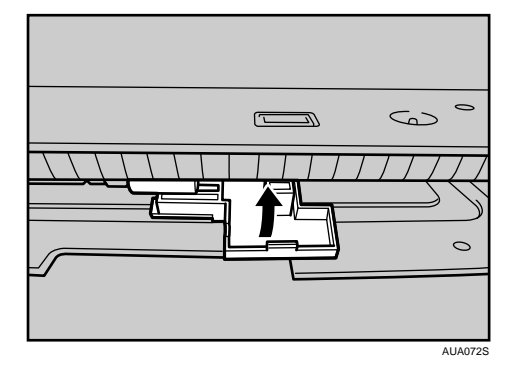

13 本体を設置場所に戻し、トレイ 1 を本体にゆっくりとセットします。

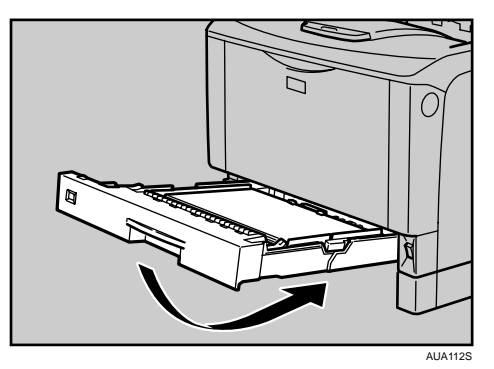

- 14 トレイ 2 を本体にゆっくりとセットします。
- 15 電源プラグをコンセントに差し込み、インターフェースケーブルを接続 します。

16 本機の電源を入れます。

日参照

• P.158 [「移動」](#page-159-0)

**7**

# レジストローラー周辺を清掃する

レジストローラー周辺の清掃方法についての説明です。

標準紙以外の用紙を使用したときなど、多くの紙粉が出てレジストローラーの周辺が汚れ ることがあります。紙粉はかすれや汚れの原因になることがあります。その場合、レジス トローラー周辺の紙粉を清掃します。

#### <注意

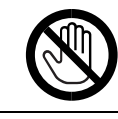

<sup>z</sup> 機械内部には高温の部分があります。「高温注意」のラベルの貼ってある 周辺には触れないでください。やけどの原因になります。

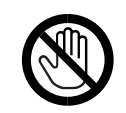

<sup>z</sup> レジストローラー周辺清掃は、プリンターの電源が切れていて、プリン ター本体が常温であることを確認してから行ってください。やけどの原 因になります。

☆重要

- <sup>z</sup> アルコールや洗浄剤などは使用しないでください。
- <sup>z</sup> トナーカートリッジが奥まで正しくセットされていないと、前カバーが閉まりません。そ のときはトナーカートリッジを一度取り出し、セットし直してください。
	- 1 本機の電源を切ります。
	- 2 前カバーオープンボタンを押して前カバーを開けます。

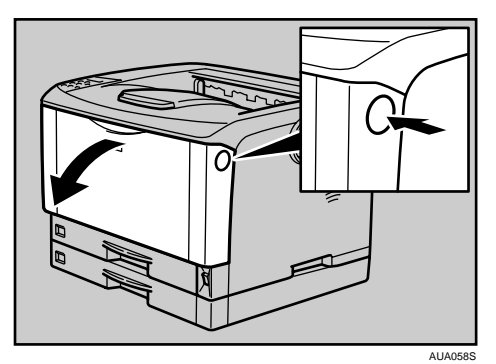

3 トナーカートリッジの取っ手を持ち、少し持ち上げながら手前に引き抜 きます。

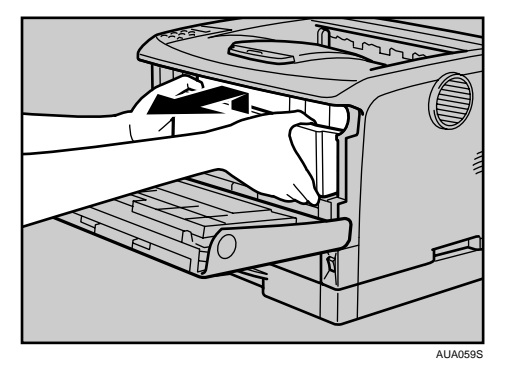

4 金属製のレジストローラーの位置を目安に、水でぬらし固く絞った布で レジストローラー周辺の紙粉を拭きとります。

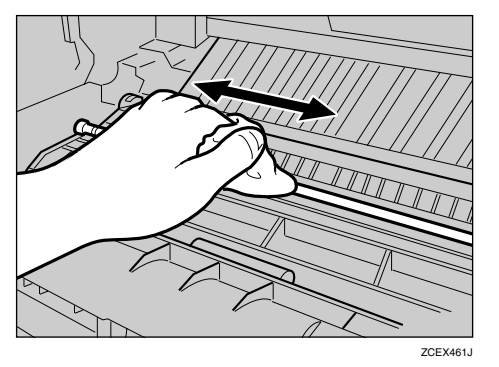

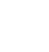

**7**

5 トナーカートリッジの取っ手を持ち、プリンター内部に押し込みます。

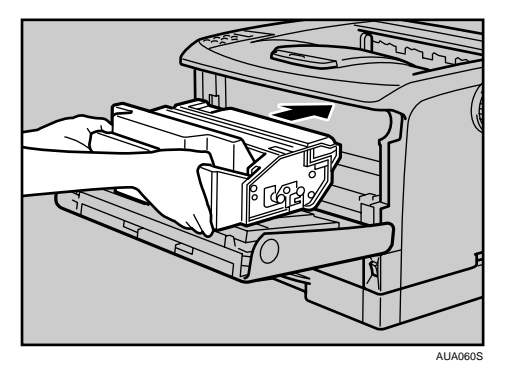

6 奥に突き当たったところで、トナーカートリッジを押し下げます。

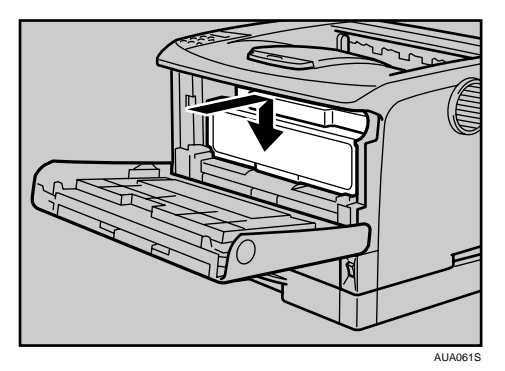

7 前カバーを閉めます。

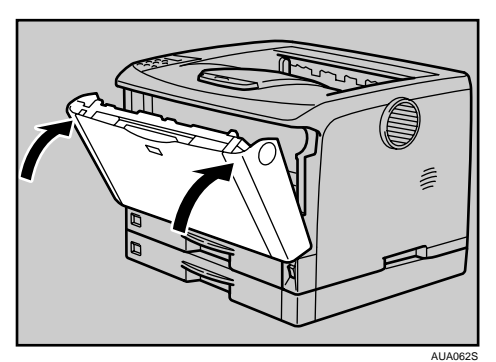

8 本機の電源を入れます。

**1** 補足

- <sup>z</sup> トナーカートリッジを置くときは、机などの平らで突起物などのない場所を選んでくだ さい。
- <sup>z</sup> トナーカートリッジは、斜めに立て掛けたり逆さまにしないでください。

## <span id="page-113-0"></span>印刷濃度を調整する

印刷濃度の調整方法について説明します。 印刷面にかすれや汚れが出たときなどに印刷濃度を調整します。

1 操作部の[メニュー]キーを押します。

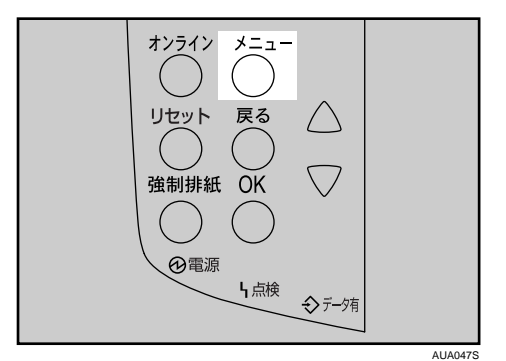

メニュー画面が表示されます。

**2** 「▼][▲] キーを押して [チョウセイ/カンリ] を表示させ、[OK] キー を押します。

くメニュー> チョウセイ/カンリ

調整 / 管理メニューが表示されます。

 $\boldsymbol{\beta}$  [▼] [▲] キーを押して [1. ノウドチョウセイ] を表示させ、[OK] キー を押します。

<チョウセイ/カンリ> 1. ノウト・チョウセイ

印刷濃度を調整する項目の選択画面が表示されます。

4 「▼][▲] キーを押して印刷濃度を調整する項目を表示させます。

</ウドチョウセイ> 1. / ウド 1

[ノウド1]では、標準トレイが1段の機種をご使用の場合、または標準トレイが2 段の機種で「厚紙 2」を使用する場合に設定します。「ノウド 2]では、標準トレイ が 2 段の機種で「厚紙 2」以外を使用する場合に設定します。

 $5$  [OK] キーを押します。

印刷濃度の設定画面が表示されます。

#### 6 [▼][▲] キーを押して印刷濃度の調整値を現在の設定から変更します。

$$
\begin{array}{ll}\n\langle 774, 1 \rangle \\
(-6 + 3) & 0\n\end{array}
$$

印刷濃度は-6~+3 の 10 段階で調整できます。数値をプラス方向に増やすと濃くな り、マイナス方向に増やすと薄くなります。

#### $\overline{J}$  [OK] キーを押します。 設定が確定し、約 2 秒後に印刷濃度を調整する項目の選択画面に戻ります。

 $8$  [オンライン] キーを押します。 通常の画面に戻ります。

## 印刷位置を調整する

印刷位置の調整方法について説明します。

トレイごとの印刷位置を合わせるために印刷位置を調整することができます。縦横の方向 は各トレイ共通です。通常は特に設定する必要はありませんが、オプションの 500 枚増設 トレイユニットや両面印刷ユニットを取り付けたときに調整します。

1 操作部の[メニュー]キーを押します。

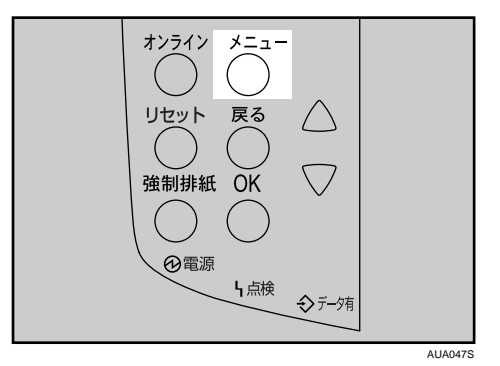

メニュー画面が表示されます。

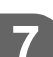

**2** [▼][▲] キーを押して [チョウセイ/カンリ] を表示させ、[OK] キー を押します。

〈メニュー〉 チョウセイ/カンリ

調整 / 管理メニューが表示されます。

 $\boldsymbol{\beta}$  [▼][▲] キーを押して [2. インサツイチ チョウセイ] を表示させ、[OK] キーを押します。

〈チョウセイ/カンリ〉 2.インサツイチチョウセイ

印刷位置調整のメニューが表示されます。

4 印刷位置を調整するための目安とする調整シートを印刷します。[1. チョ ウセイシート インサツ]が表示されていることを確認して、[OK] キー を押します。

<インサッイチ チョウセイ> 1.チョウセイシート インサツ

トレイ選択画面が表示されます。

<span id="page-116-0"></span>**5** [▼][▲] キーを押して調整するトレイを表示させ、[OK] キーを押します。

<チョウセイシート インサツ>  $1.1441$ 

「インサツチュウデス」のメッセージが表示され、調整シートが印刷されます。

6 印刷した調整シートを確認して、実際に印刷位置を調整します。

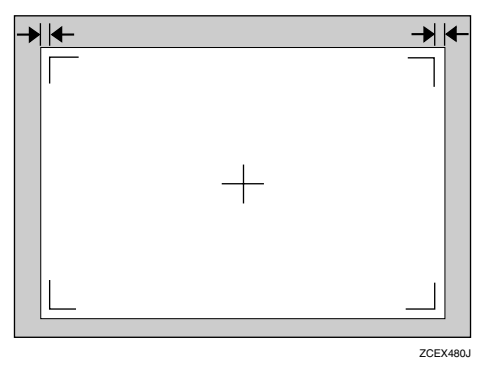

ここでの設定は調整シートの余白部分が等しくなるように調整します。

- 7 [戻る]キーを押します。 印刷位置調整のメニューに戻ります。
- $\boldsymbol{\mathscr{S}}$  [▼] [▲] キーを押して [2. チョウセイ ジッコウ] を表示させ、[OK] キー を押します。

〈インサツイチ チョウセイ〉 2.チョウセイ ジッコウ

印刷位置調整の選択画面が表示されます。

#### *9* [▼][▲] キーを押して調整するトレイを表示させ、[OK] キーを押します。

<チョウセイ ジッコウ>  $1.33 + 1/1$ 

印刷位置の設定画面が表示されます。

#### 10 [▼] [▲] キーを押して、数値 (単位 mm) を現在の設定から変更します。

<ヨコ:トレイ1>  $(-4.0 + 4.0)$  0.0

数値を大きくすると、印刷範囲を 方向にずらして印刷します。数値を小さくする と、印刷範囲を-方向にずらして印刷します。

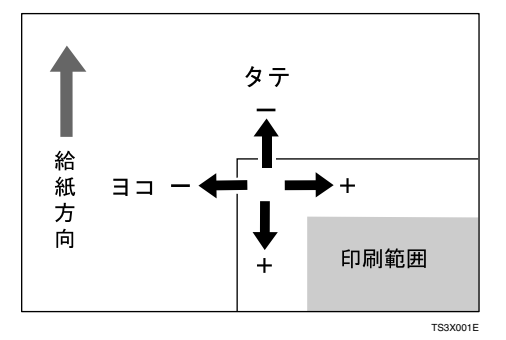

[▼] [▲] キーを押しつづけると、1.0mm 単位で設定できます。

#### $\boldsymbol{J}$  [OK] キーを押します。

設定が確定し、約 2 秒後に印刷位置調整の選択画面に戻ります。

- 12 [戻る]キーを押します。 印刷位置調整のメニューを表示させます。
- *】3* [▼] [▲] キーを押して [1. チョウセイシート インサツ] を表示させ、 [OK] キーを押します。
- 手順 5を行い、調整した結果を確認します。
- **[オンライン] キーを押します。** 通常の画面に戻ります。

## 用紙の反りを低減する

印刷後の用紙の反りを低減する方法について説明します。

1 操作部の[メニュー]キーを押します。

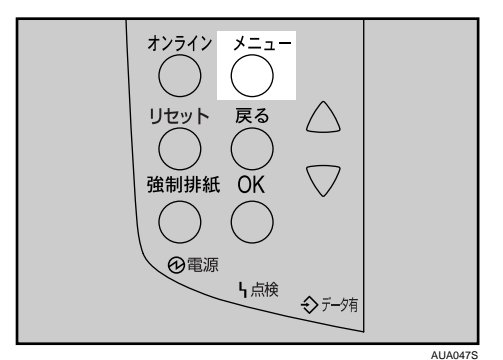

メニュー画面が表示されます。

<u></u>2 [▼] [▲] キーを押して [チョウセイ/カンリ] を表示させ、[OK] キー を押します。

〈メニュー〉 チョウセイ/カンリ

調整 / 管理メニューが表示されます。

 $\boldsymbol{\beta}$  [▼][▲] キーを押して [3. カール テイゲン]を表示させ、[OK] キーを 押します。

〈チョウセイ/カンリ〉 3.カール ティケシ

カール低減のメニューが表示されます。

4 [ ][ ]キーを押してカール低減を「する」「しない」を選択します。

くカール テイゲシン \*シナイ

#### $\boldsymbol{5}$  [OK] キーを押します。 設定が確定し、約 2 秒後に調整 / 管理メニューに戻ります。

● [オンライン] キーを押します。 通常の画面に戻ります。

#### ●補足

- <sup>z</sup> 用紙の種類によっては、印字品質の低下を招く場合があります。
- •ファーストプリント/省エネ復帰時間が多少長くなります。

困ったときの対処方法や思いどおりに印刷できないときの対処方法について説明します。

## 操作部にメッセージが表示されたとき

主なメッセージについて説明します。その他のメッセージが表示されたときは、メッセー ジにしたがって対処してください。

→補足

- <sup>z</sup> お使いの機種によっては、該当しないメッセージがあります。
- <sup>z</sup> 省エネモード中にエラーが発生した場合は、エラーメッセージは表示されません。
- <sup>z</sup> エラーメッセージが表示されたまま省エネモードに移行すると、エラーの対処を行って もメッセージは消えません。その場合は操作部のいずれかのボタンを押して、省エネモー ドを解除してください。
- z 「エラーコードが表示されるメッセージ」は、システム設定メニューの[エラーヒョウジ セッテイ]を[スベテヒョウジ]に設定すると、画面に表示されるようになります。

### 状態表示メッセージ

本機の状態を表示しているメッセージについて説明します。

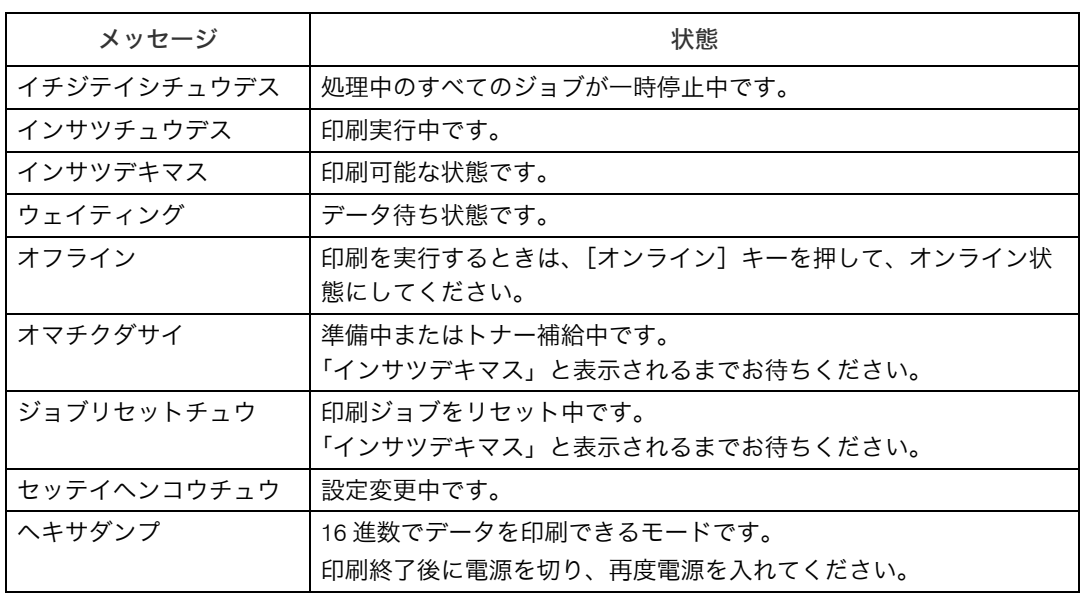

### エラーコードが表示されないメッセージ

エラーコードが表示されないメッセージについて説明します。

#### ◆ エラーコードが表示されないメッセージ (アルファベット順)

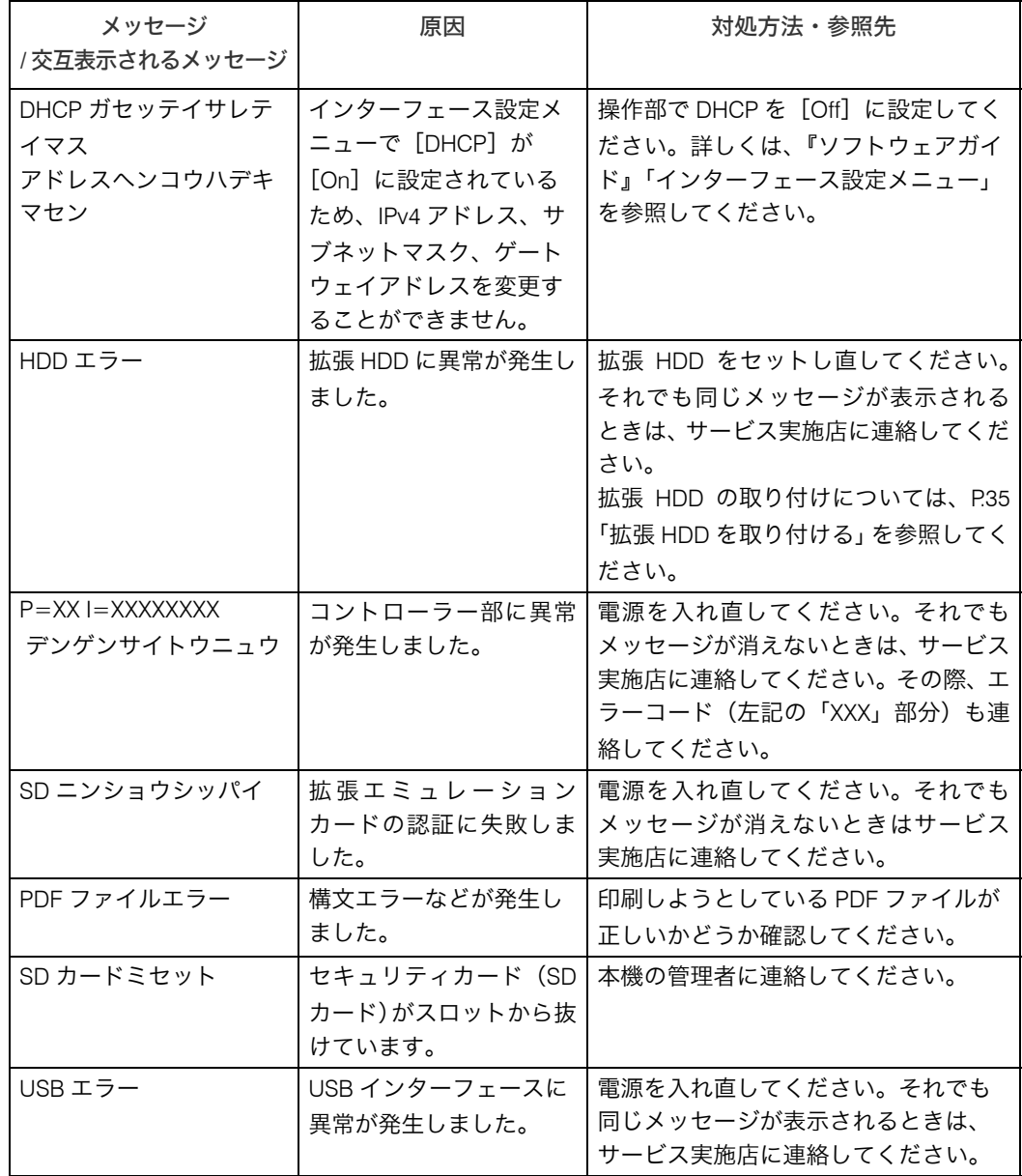

### ◆ エラーコードが表示されないメッセージ (50 音順)

ア行

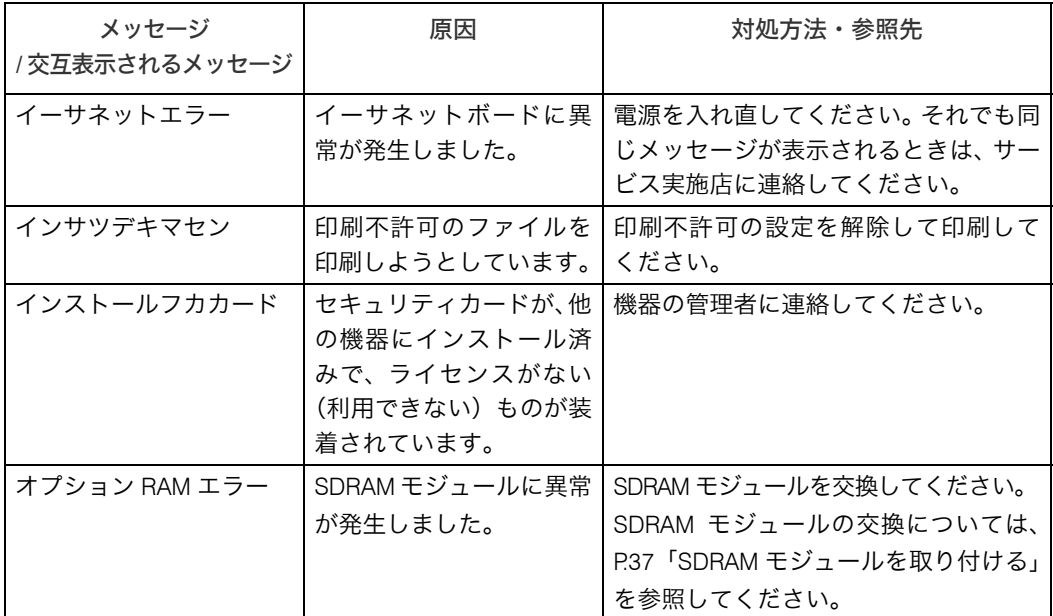

カ行

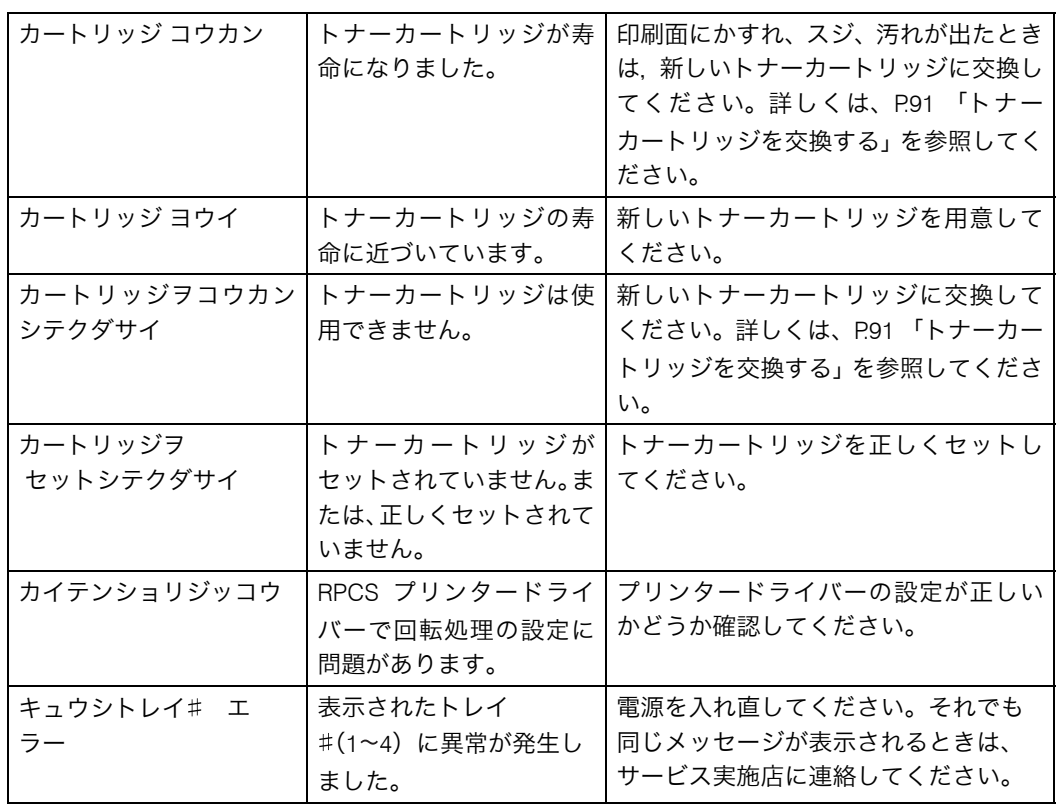

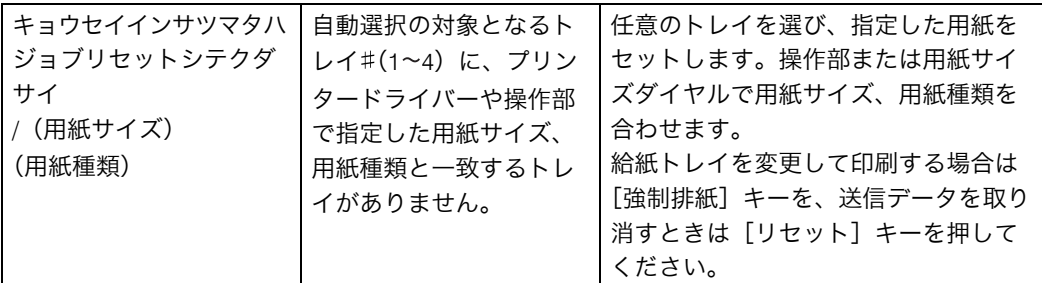

サ行

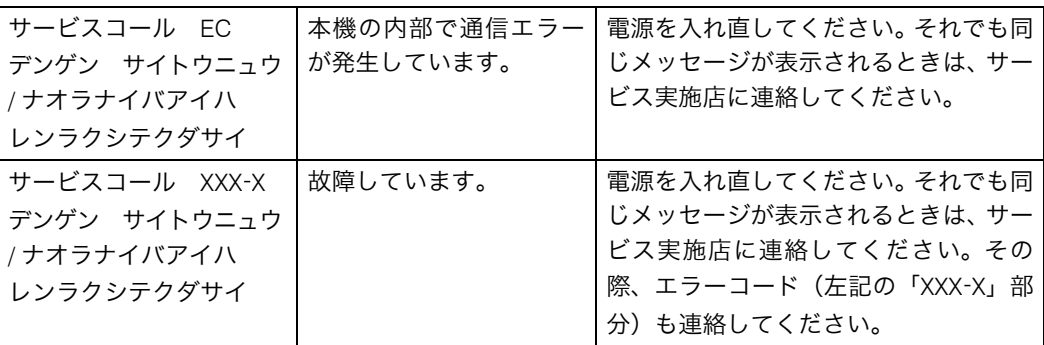

タ行

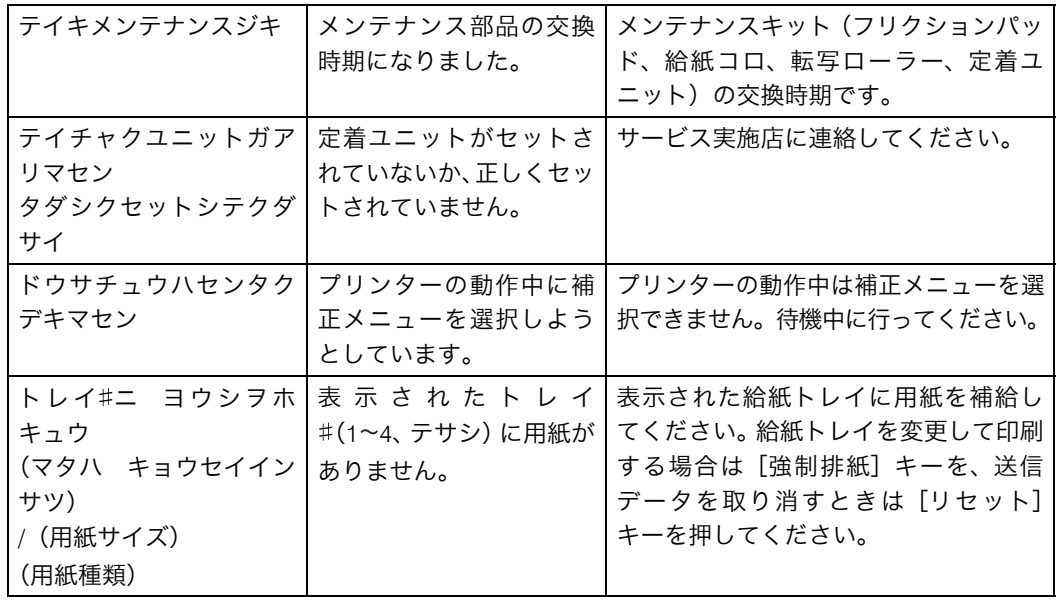

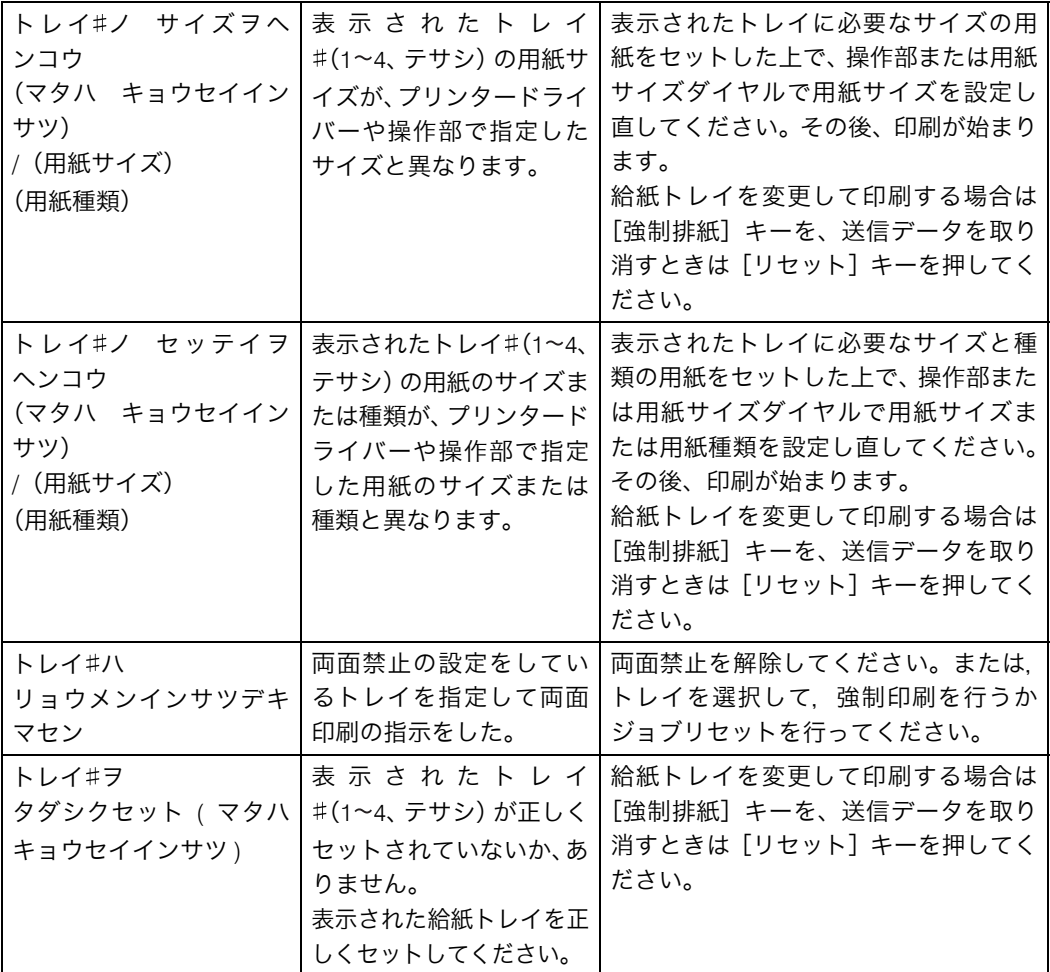

#### ハ行

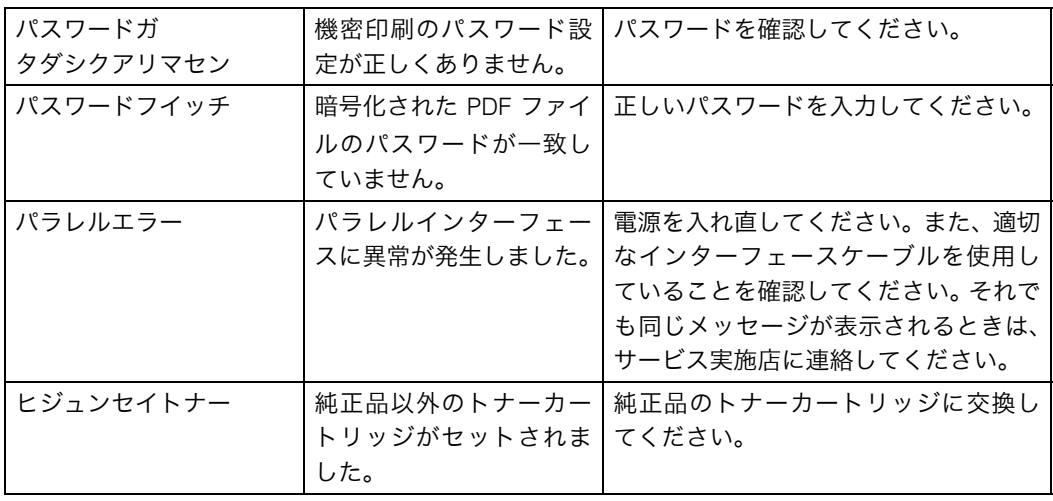

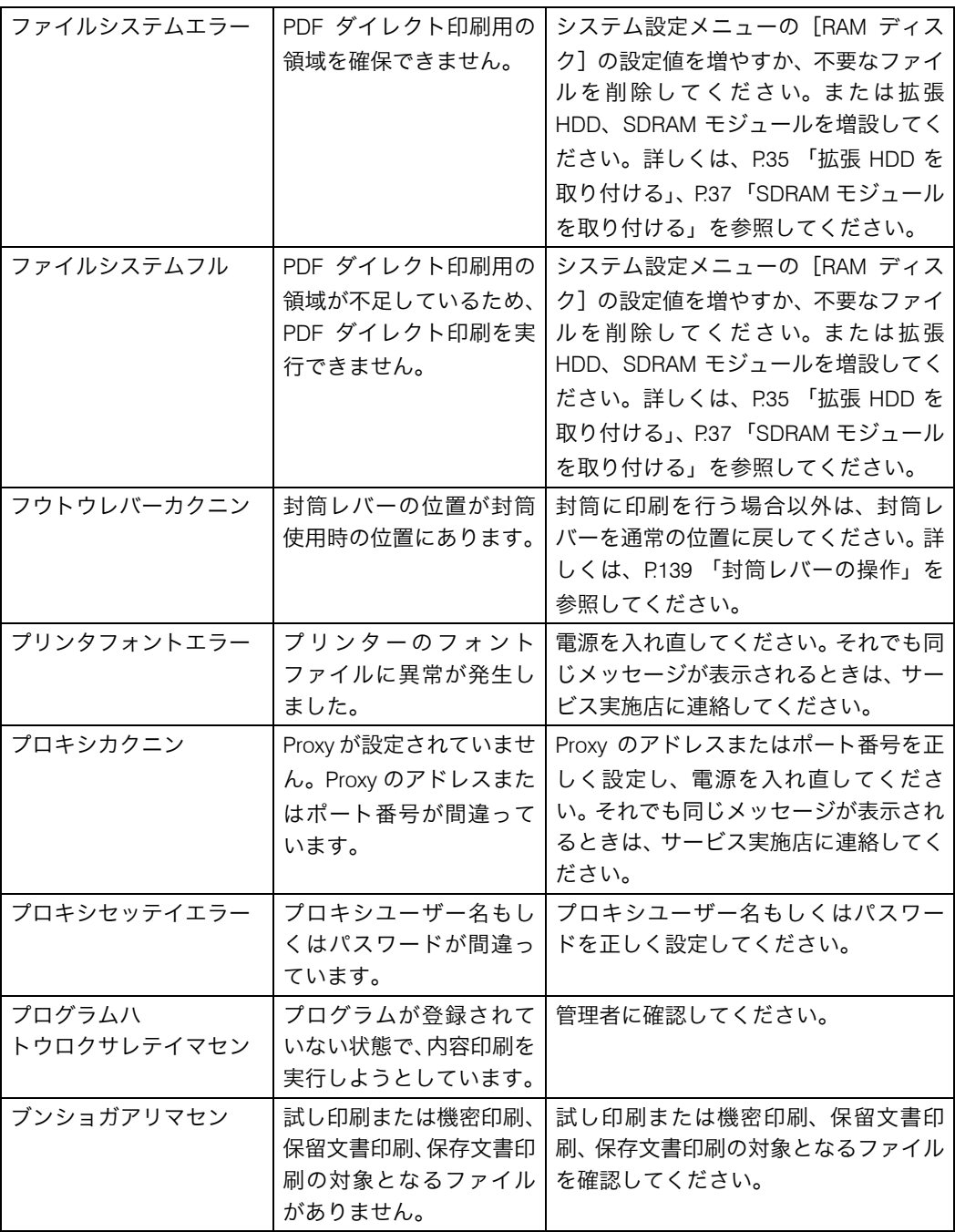

マ行

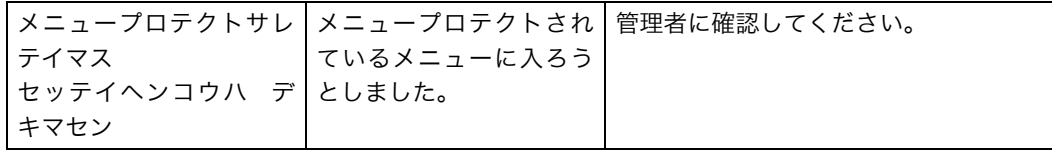

ヤ行

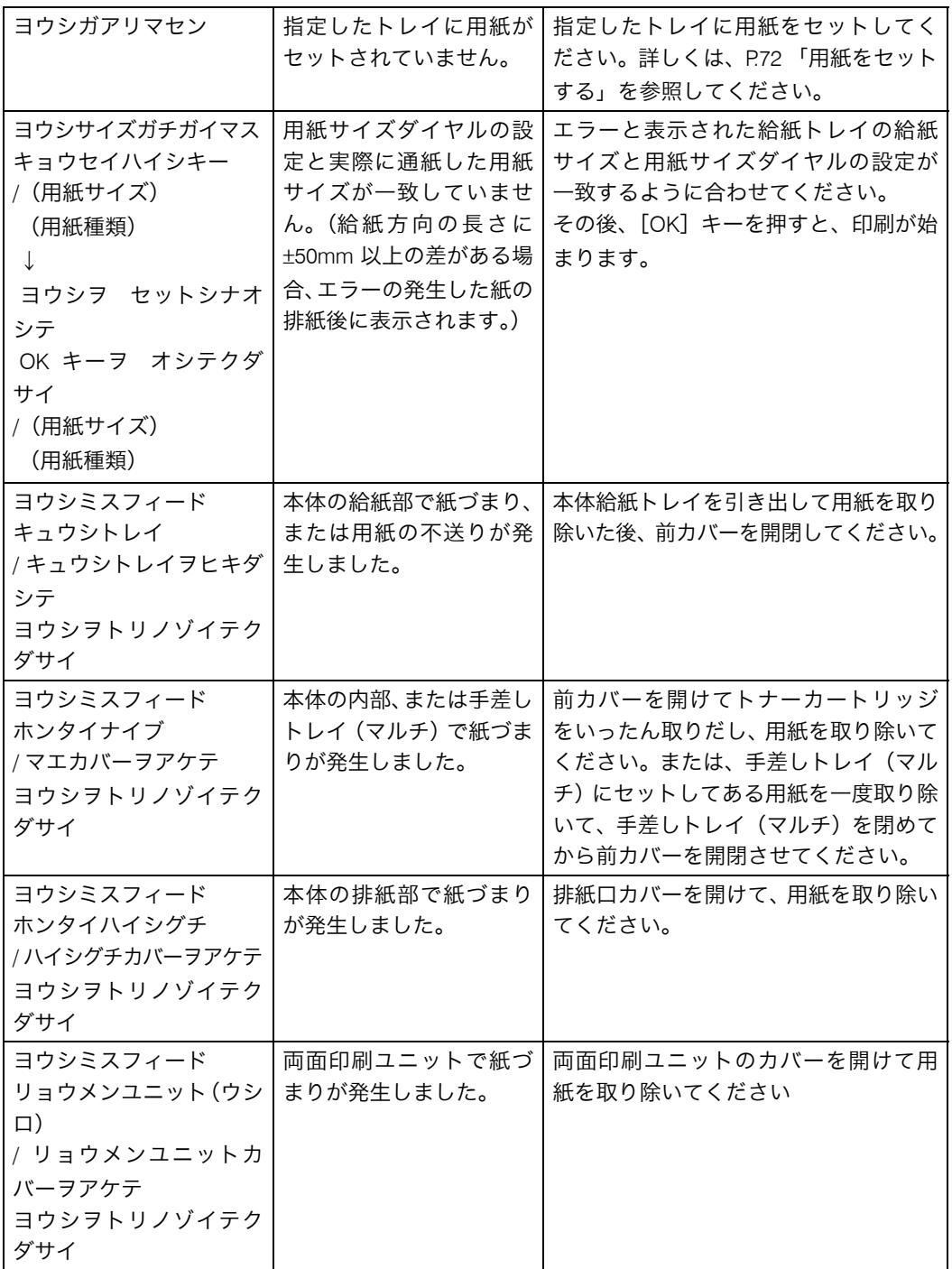

### <span id="page-127-0"></span>エラーコードが表示されるメッセージ

エラーコードが表示されるメッセージについて説明します。

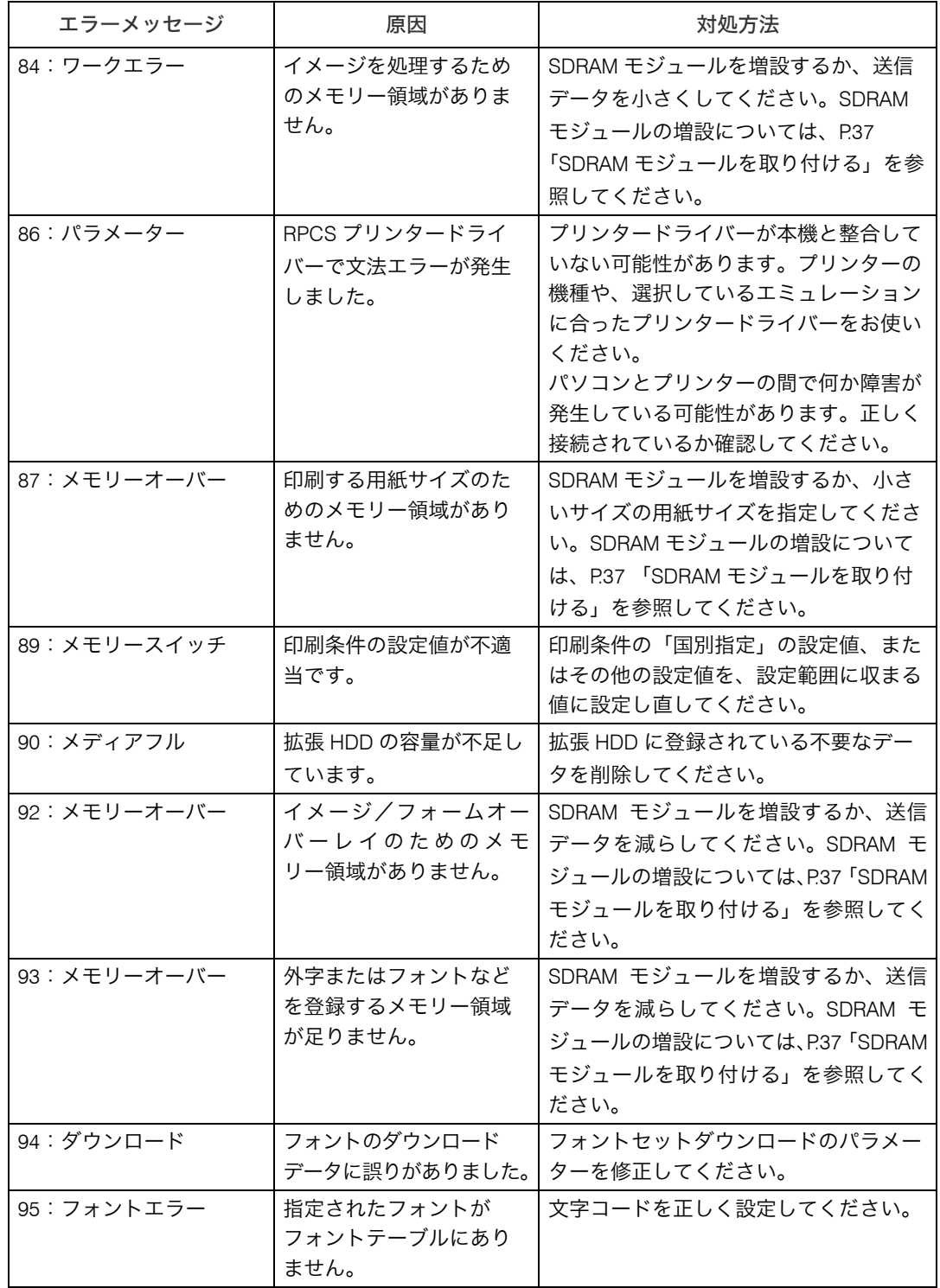

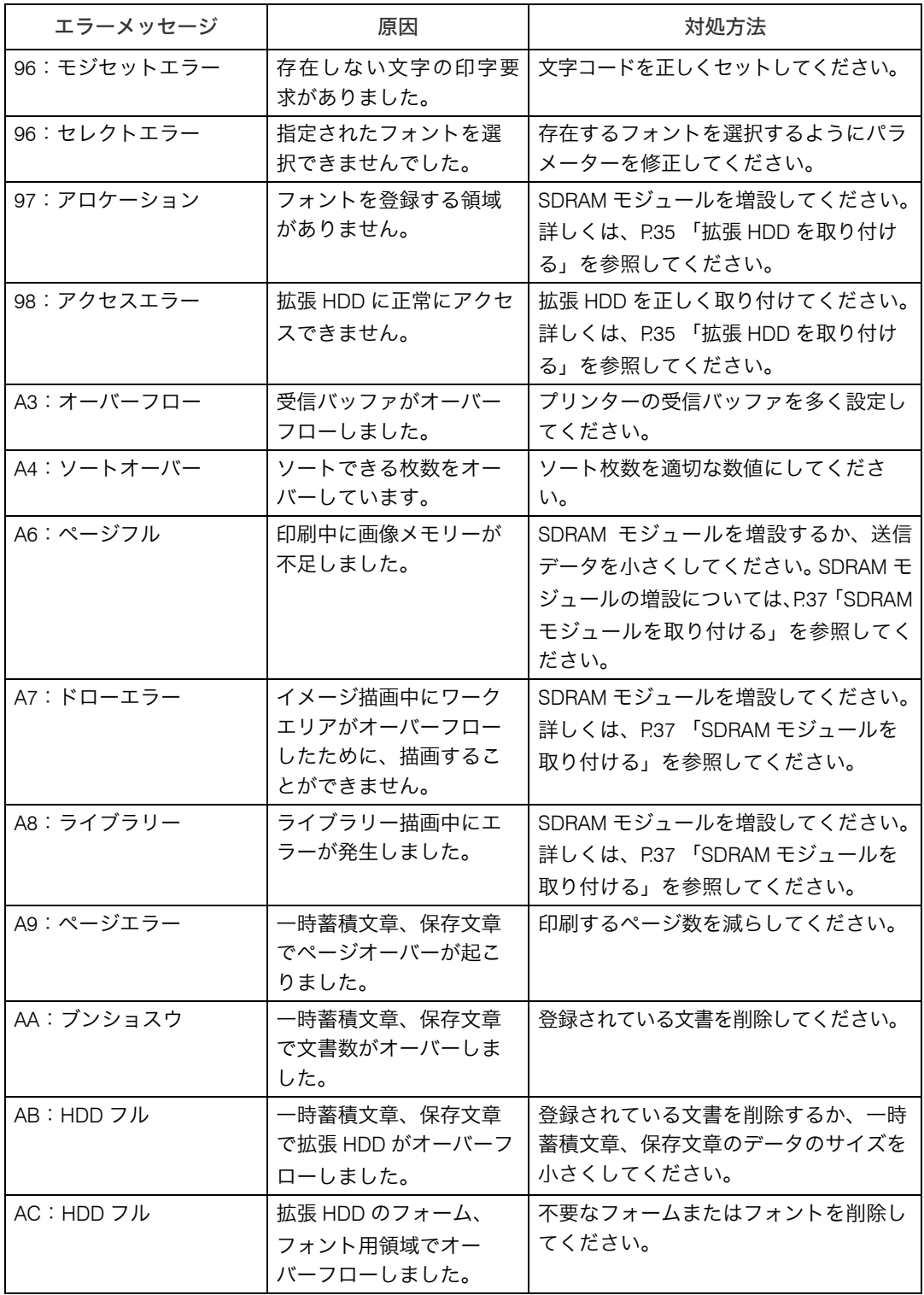

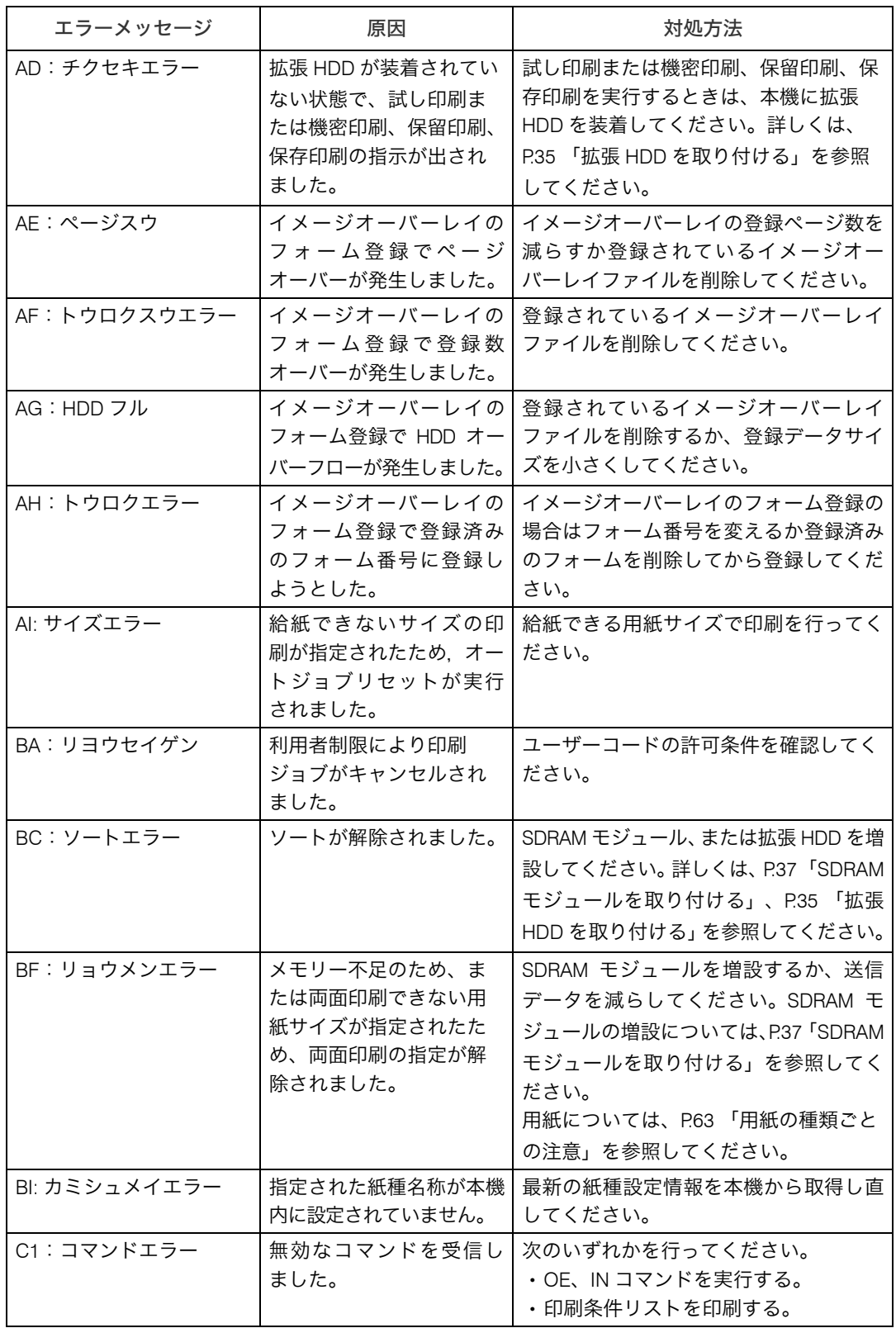

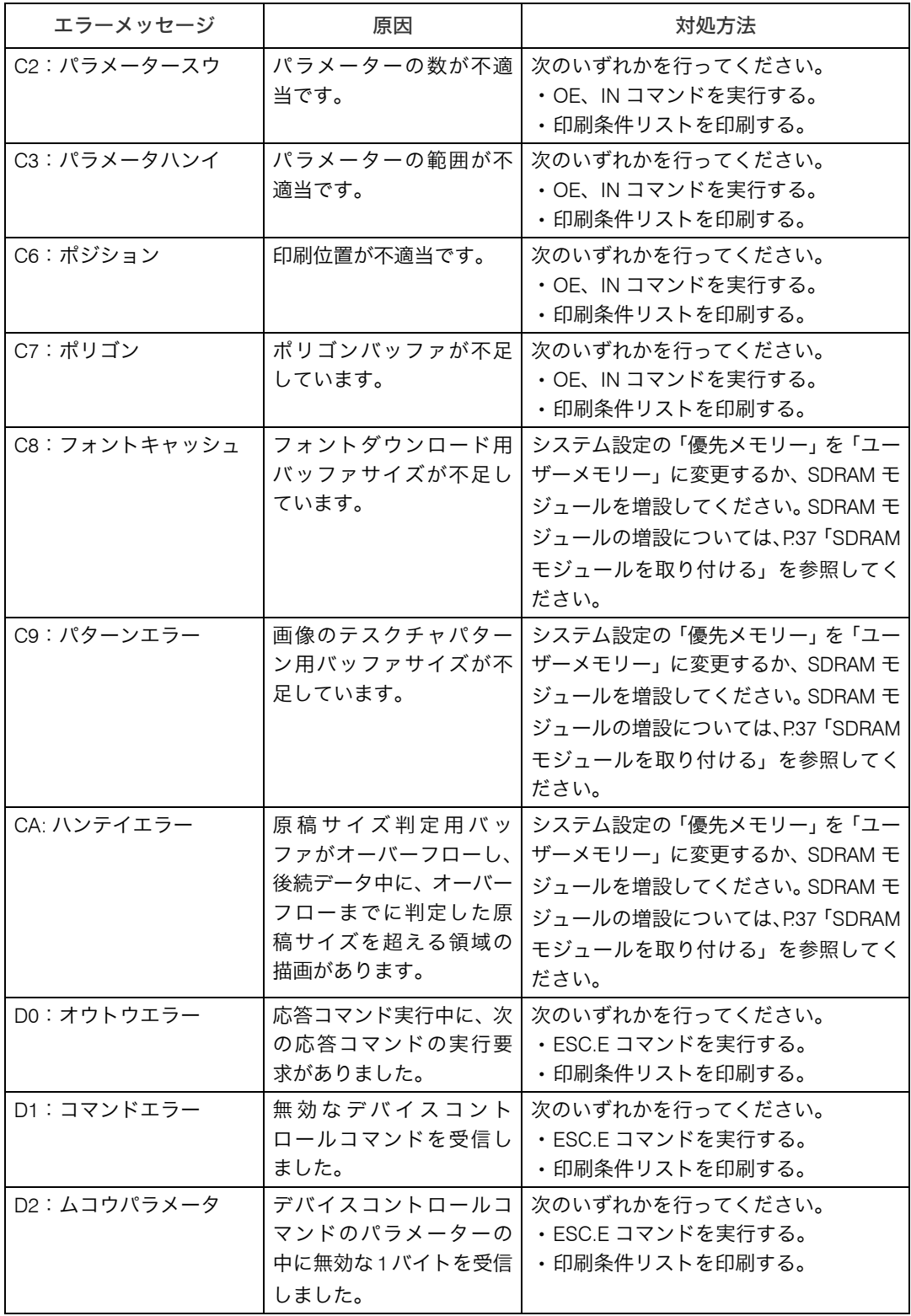

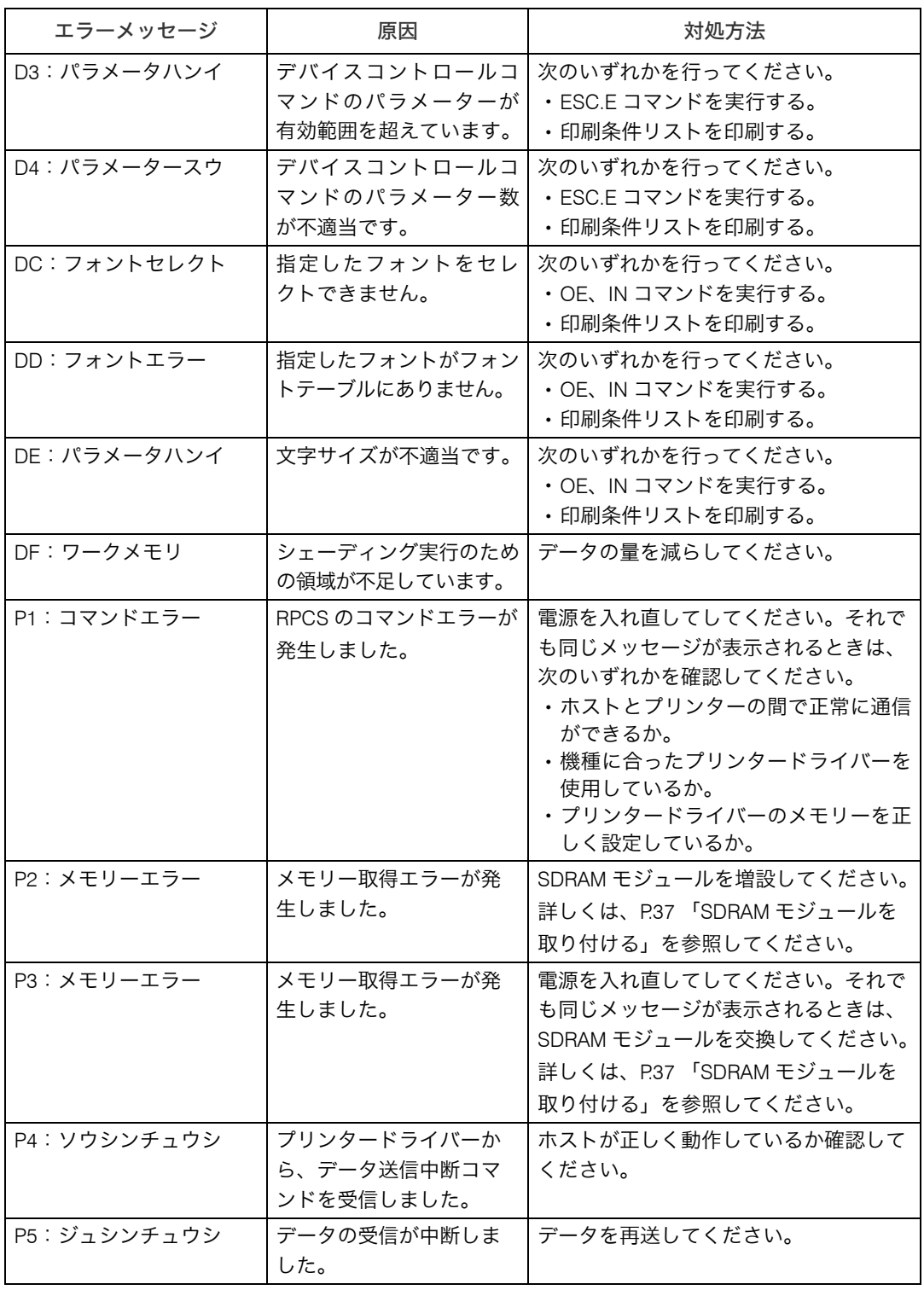

## 印刷がはじまらないとき

パソコンから印刷を実行しても、印刷が開始されないときの対処方法に関する説明です。

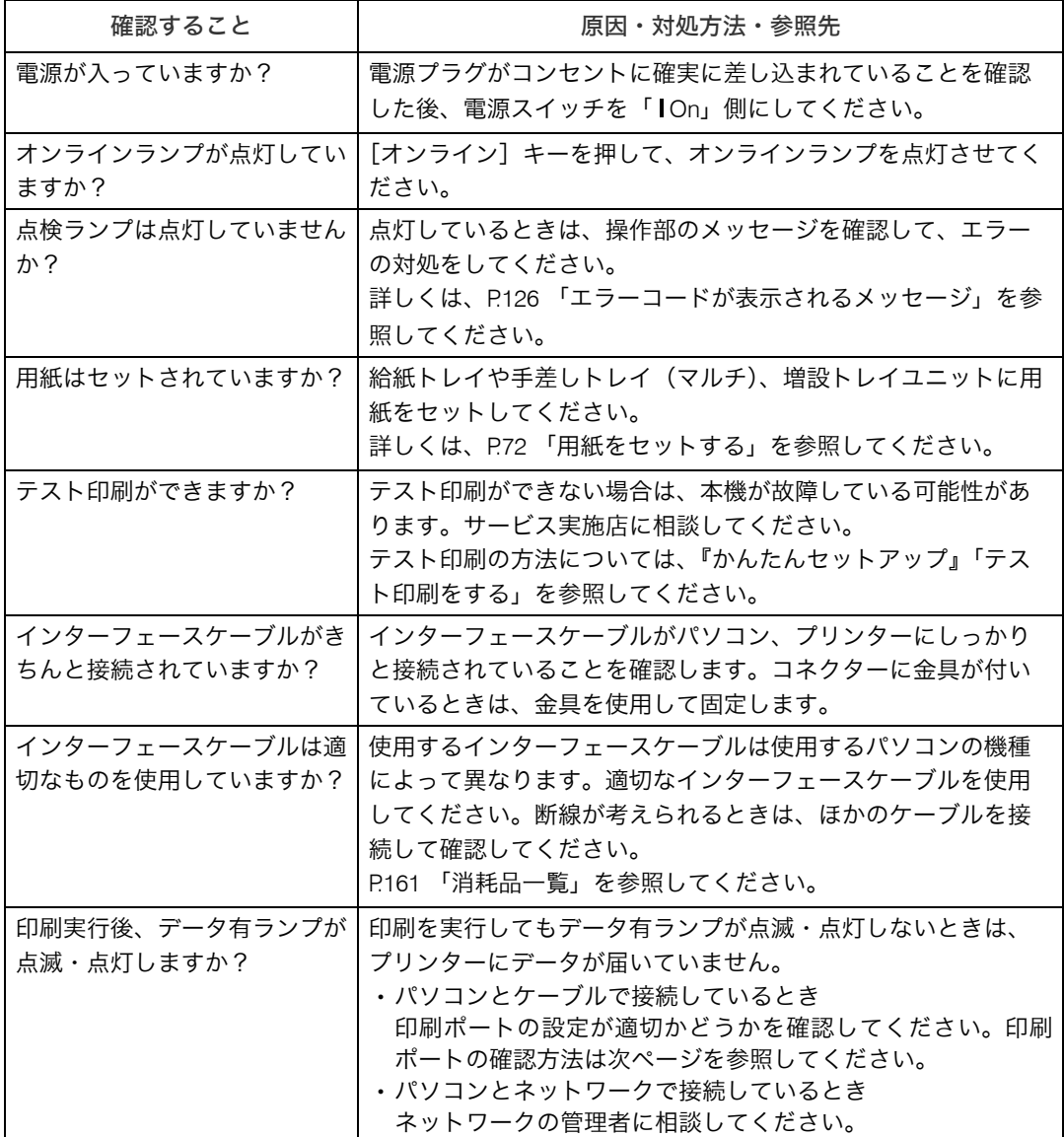

それでも印刷がはじまらないときは、サービス実施店に連絡してください。サービス実施 店の所在についてはプリンターをご購入の販売店に確認してください。

### パソコンとケーブルで直接接続しているとき

データ有ランプが点滅・点灯しないときの、印刷ポートの確認方法は以下のとおりです。印 刷ポートの設定が適切かどうか確認してください。

- ·パラレルインターフェースで接続しているときは、LPT1 または LPT2 に設定します。
- · USB インターフェースで接続しているときは、USB00 (n) に設定します。 ※(n)はプリンターの接続台数によって異なります。

#### ■Windows 98/Me の場合

- *┃* [スタート] ボタンをクリックし、[設定] をポイントし、[プリンタ] を クリックします。
- 2 本機のアイコンをクリックして反転表示させ、[ファイル]メニューの [プロパティ]をクリックします。
- 3 [詳細] タブをクリックします。
- *4* [印刷先のポート]ボックスで正しいポートを選択します。

#### ■Windows 2000 の場合

- *┃* [スタート]ボタンをクリックし、[設定]をポイントし、[プリンタ]を クリックします。
- 2 本機のアイコンをクリックして反転表示させ、[ファイル]メニューの [プロパティ]をクリックします。
- 3 [ポート]タブをクリックします。
- 4 [印刷するポート] ボックスで正しいポートを選択します。

#### ■Windows XP、Windows Server 2003/2003 R2 の場合

- *】*「スタート]ボタンから[プリンタと FAX]フォルダを表示させます。
- 2 本機のアイコンをクリックして反転表示させ、[ファイル]メニューの [プロパティ]をクリックします。
- $\boldsymbol{\beta}$ 「ポート]タブをクリックします。
- 4 「印刷するポート】ボックスで正しいポートを選択します。

# 思いどおりに印刷できないとき

パソコンから印刷を実行しても、思いどおりに印刷できないときの対処方法に関する説明 です。

#### きれいに印刷できないとき

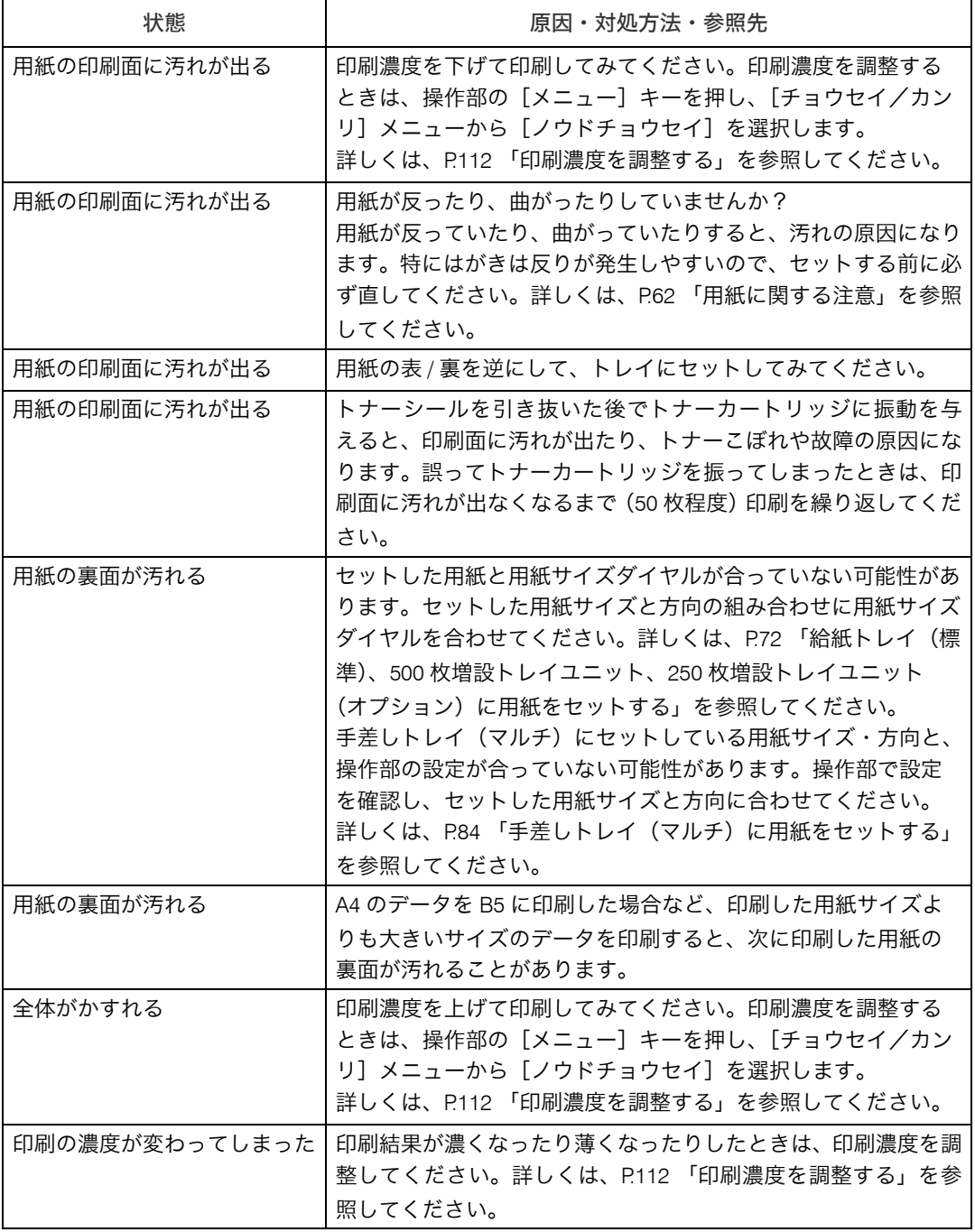

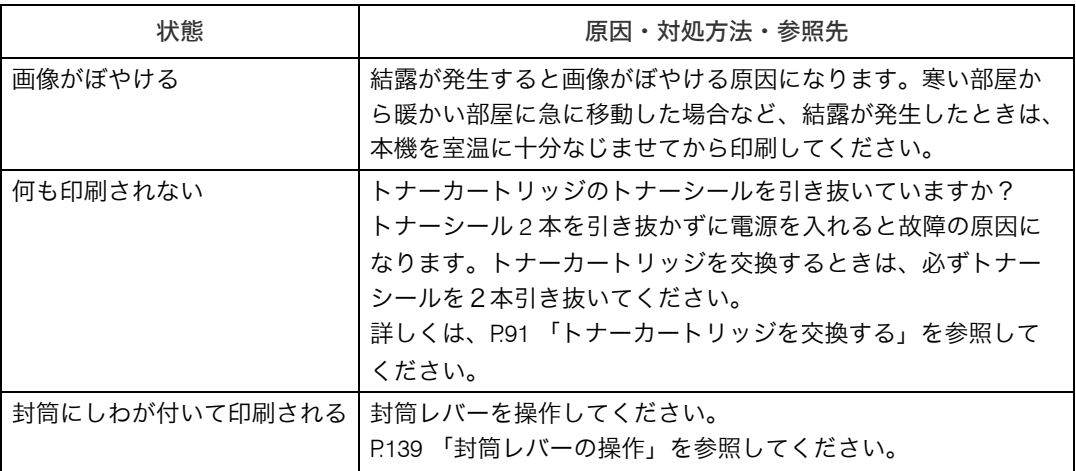

#### ドライバーの設定が必要なとき

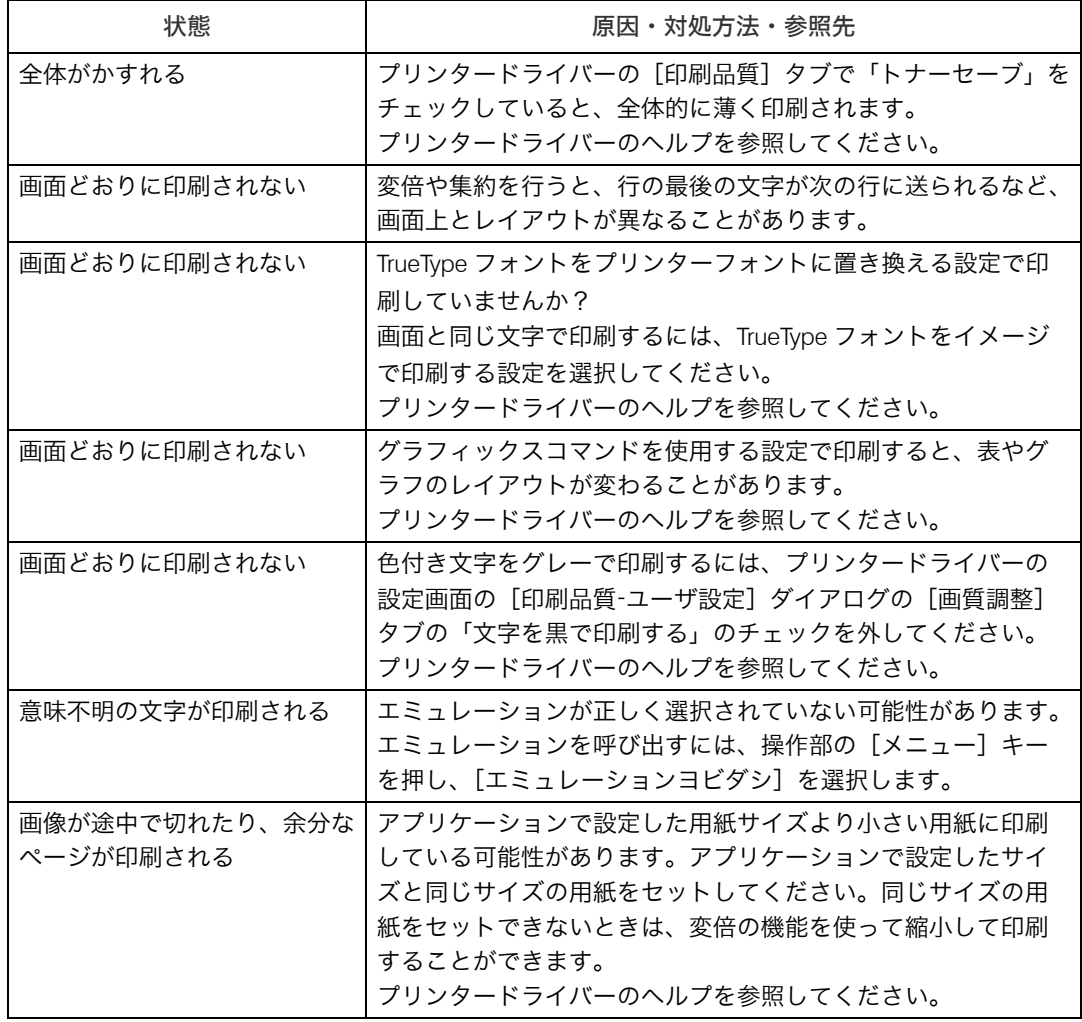

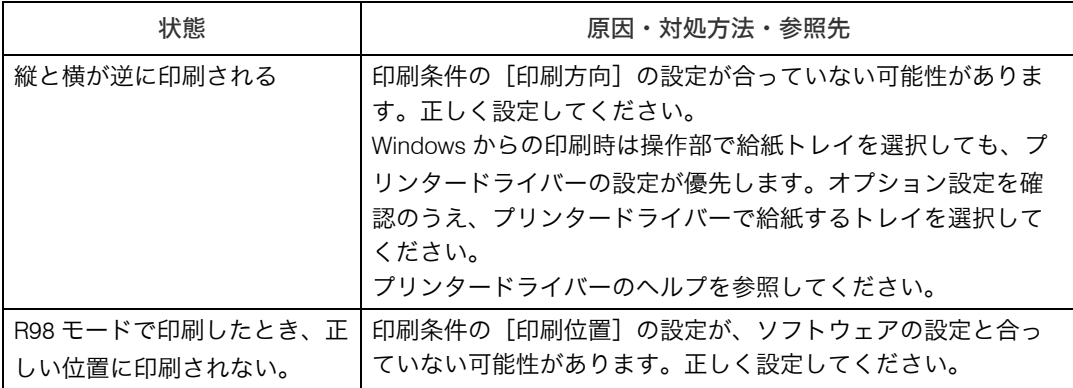

#### 給紙がうまくいかないとき

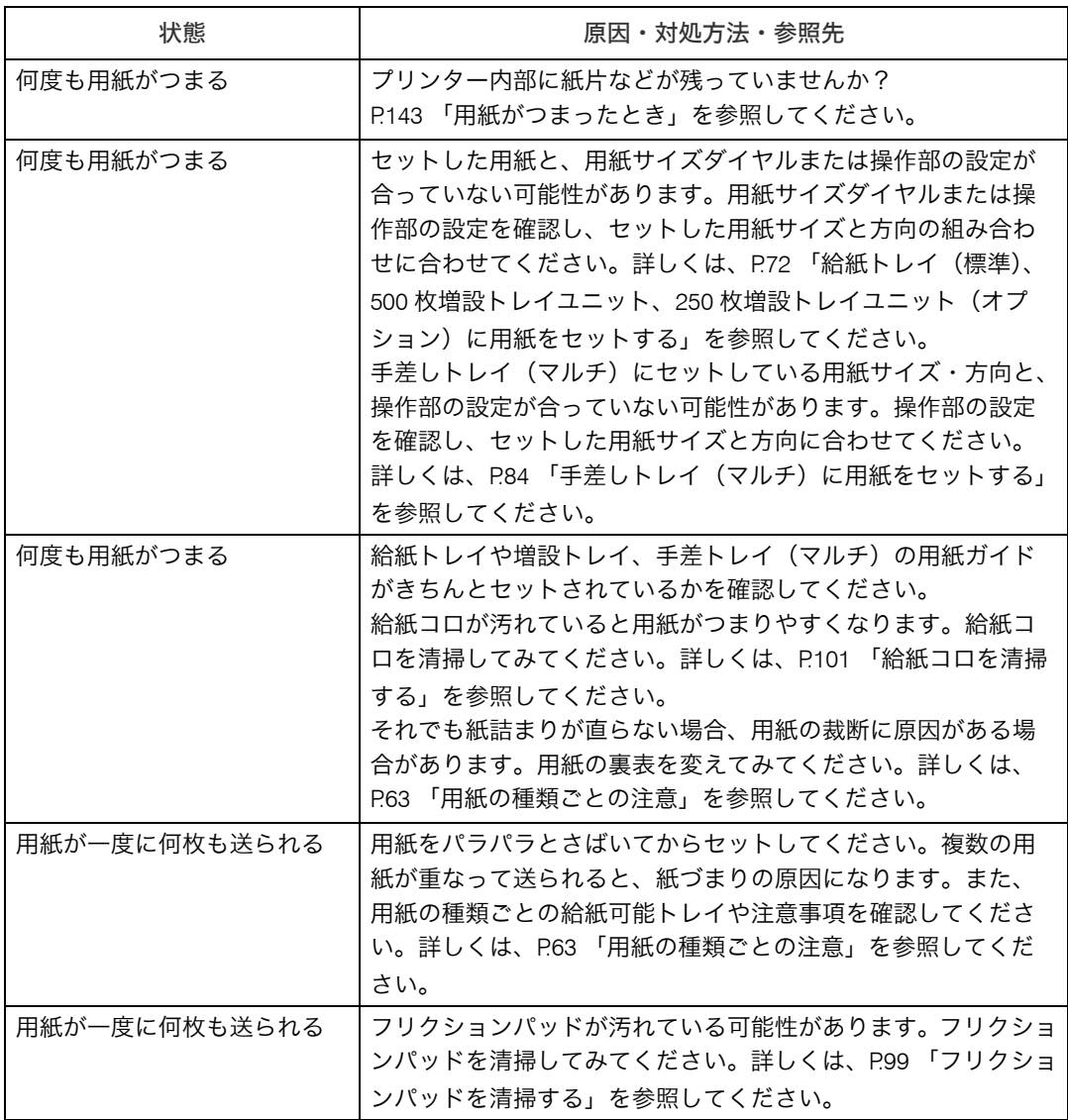

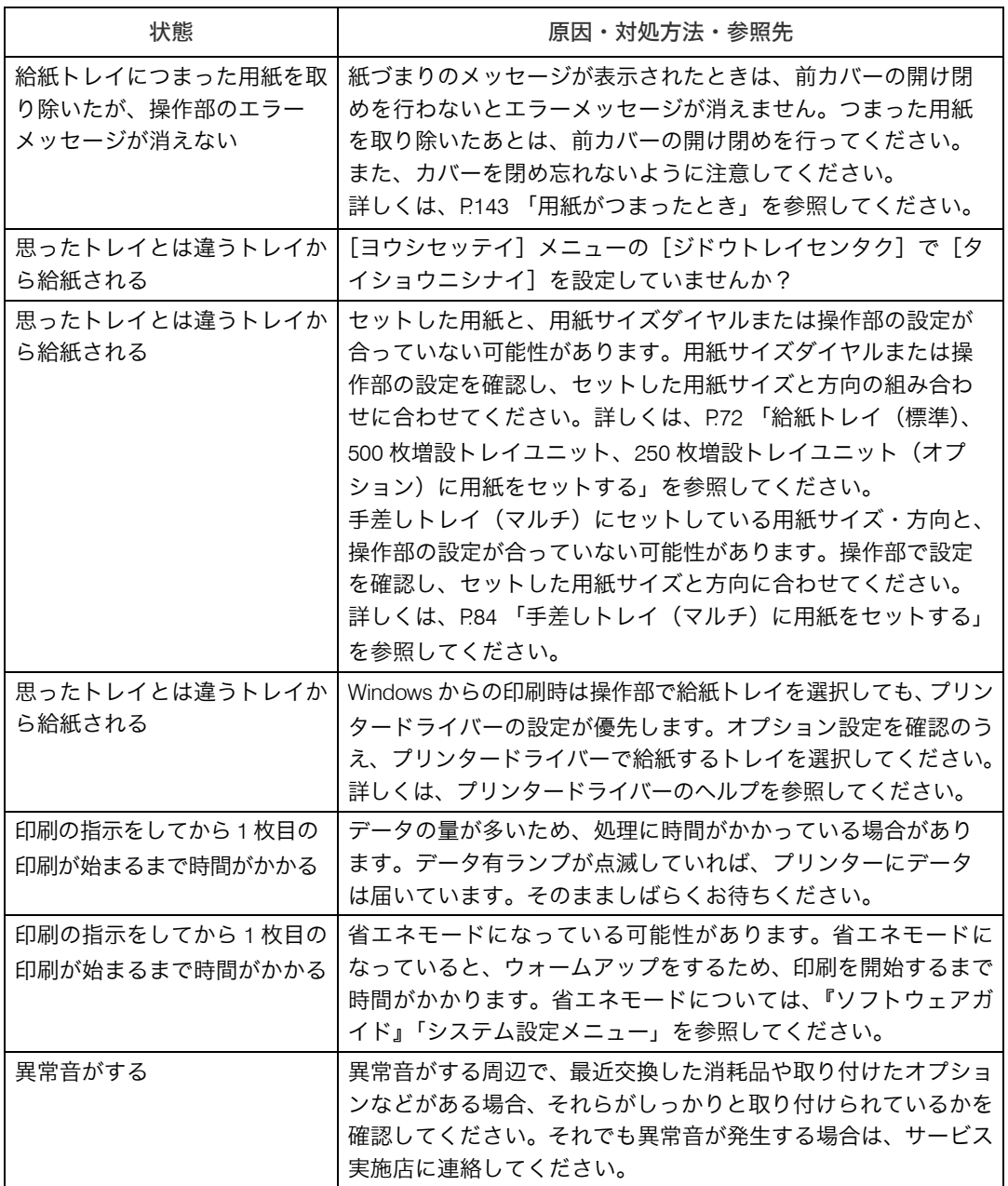

それでも思いどおりに印刷できないときは、サービス実施店に連絡してください。サービ ス実施店の所在についてはプリンターをご購入の販売店に確認してください。

# その他のトラブルシューティング

本機の動作に関するトラブルシューティングです。

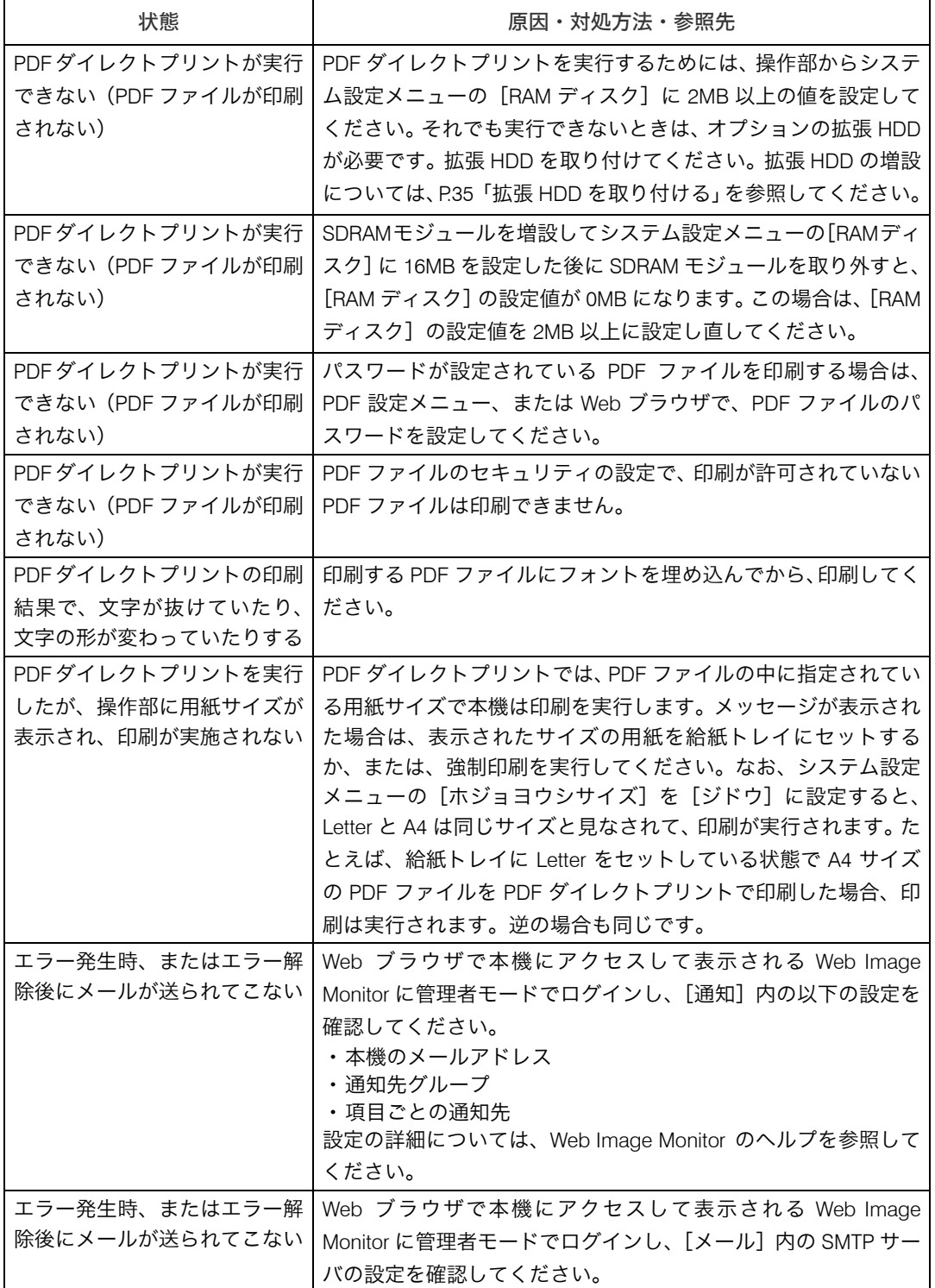

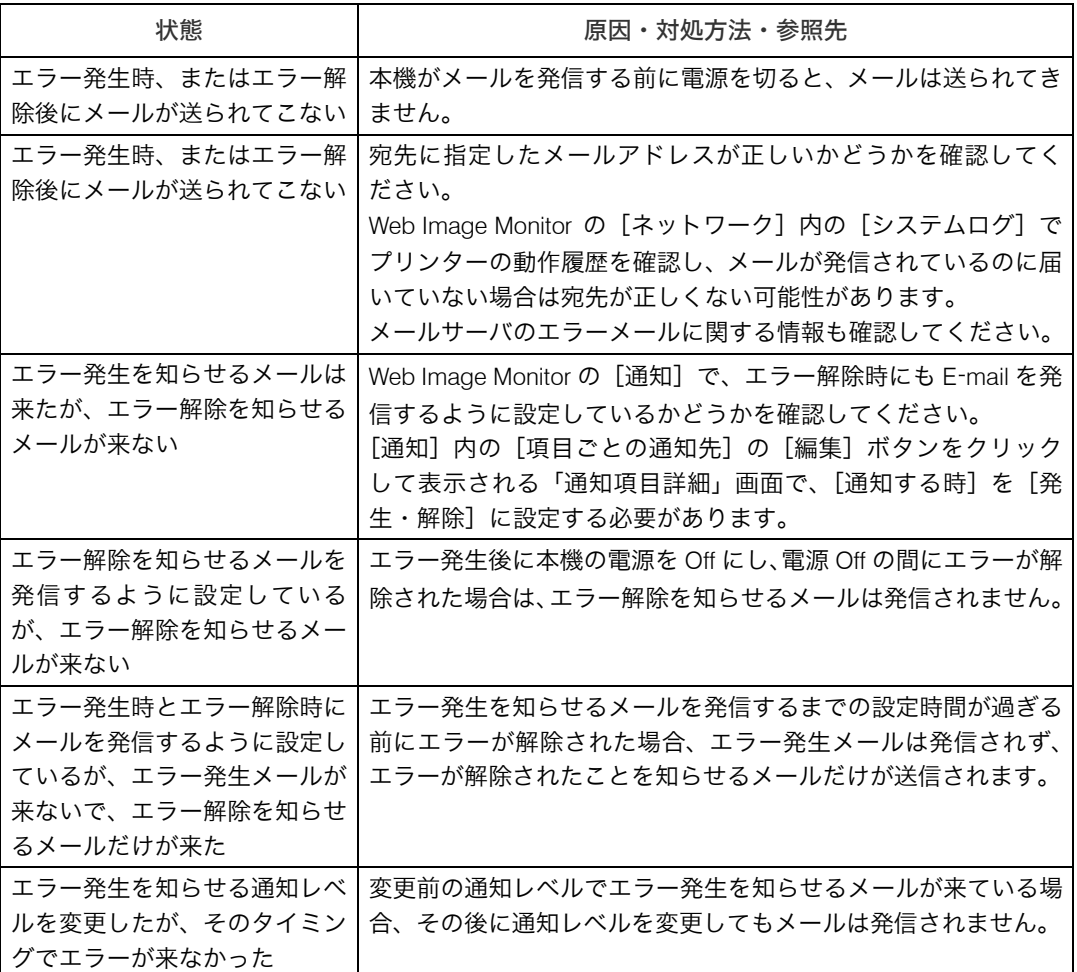

それでも思いどおりに動作しないときは、サービス実施店に連絡してください。サービス 実施店の所在についてはプリンターをご購入の販売店に確認してください。

#### <span id="page-140-0"></span>■封筒レバーの操作

1 本機の後ろカバーを開けます。

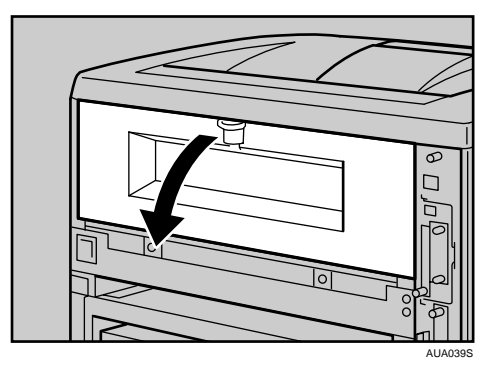

#### 2 封筒レバーを操作します。

- <sup>z</sup> 封筒レバーを下げると紙圧が弱くなります。 点検ランプが点灯し、メッセージが表示されます。
- <sup>z</sup> 封筒レバーを上げると紙圧が強くなります。 通常時は、上げて使用してください。

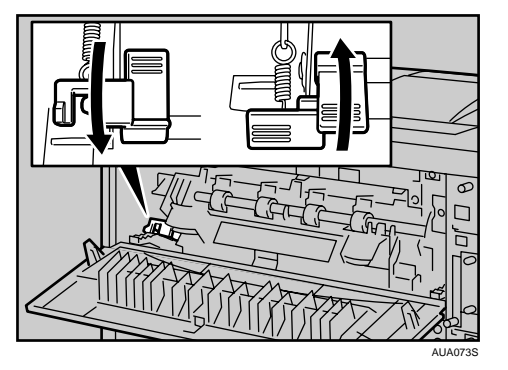

3 本機の後ろカバーを閉じます。

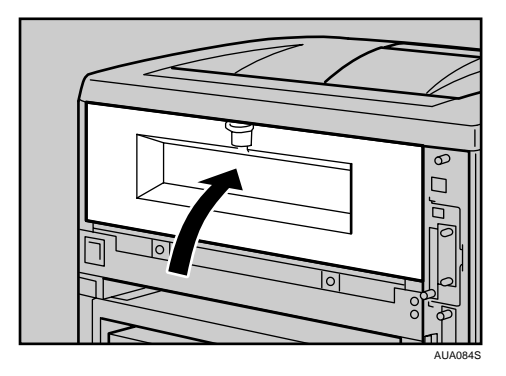

●補足

<sup>z</sup> 使用後は封筒レバーを戻してください。

#### ■封筒レバーの操作(両面印刷ユニット使用時)

1 両面印刷ユニットを取り付けている場合は、両面印刷ユニット側面のレ バーを押し下げ (1)、両面印刷ユニットを止まる位置まで引き出します (2)。

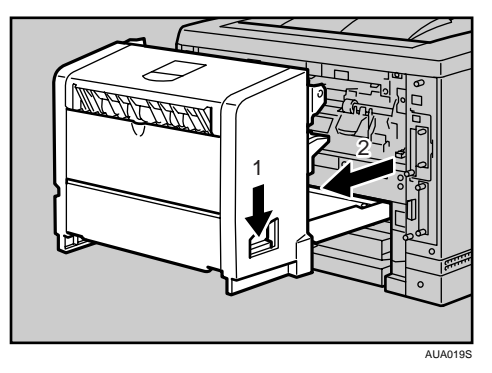

2 封筒レバーを操作します。

- <sup>z</sup> 封筒レバーを下げると紙圧が弱くなります。 点検ランプが点灯し、メッセージが表示されます。
- <sup>z</sup> 封筒レバーを上げると紙圧が強くなります。 通常時は、上げて使用してください。

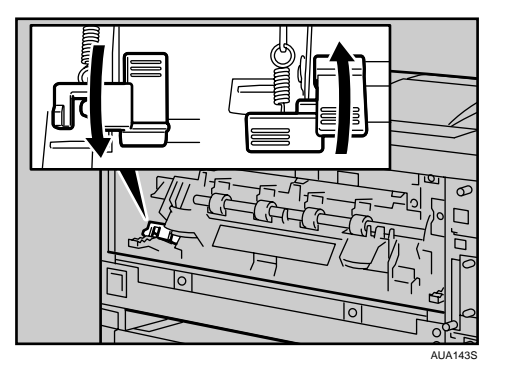

3 両面印刷ユニットを本機にしっかりと押し込みます。

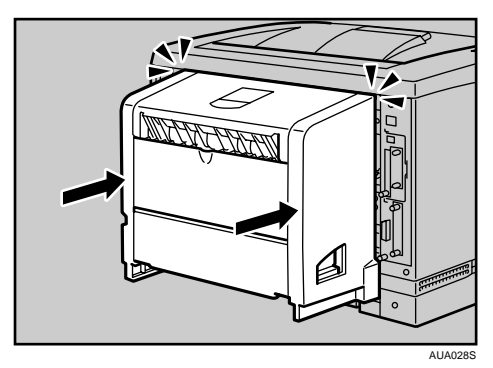

<sup>z</sup> 使用後は封筒レバーを戻してください。

→補足

#### ■封筒を頻繁に印刷する場合

封筒レバーを下げたときに表示される、エラーメッセージを表示させないように設 定できます。「ヒョウジシナイ」を選択すると、封筒レバーを下げてもエラーメッ セージが表示されず、点検ランプも点灯しません。

1 操作部の[メニュー]キーを押します。

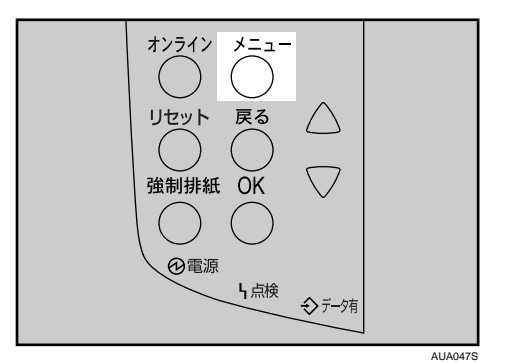

メニュー画面が表示されます。

*2* 「▼]「▲]キーを押して[チョウセイ / カンリ]を表示させ、[OK] キーを 押します。

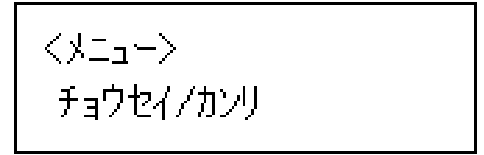

調整 / 管理メニューが表示されます。

 $\boldsymbol{\emph{3}}$  [▼] [▲] キーを押して [7. フウトウレバーメッセージ] を表示させ、[OK] キーを押します。

〈チョウセイ/カンリ〉 7.フウトウレバーメッセージ

4 [ ][ ]キーを押して、メッセージ表示の「する」「しない」を選択します。

<フウトウレハ ーメッセーシン \*ヒョウジスル

- $5$  [OK] キーを押します。 設定が確定し、約 2 秒後に調整 / 管理メニューに戻ります。
- [オンライン] キーを押します。 通常の画面に戻ります。
つまった用紙の取り除き方法について説明します。

# 用紙がつまったとき

プリンターに用紙がつまったときは、ディスプレイにエラーメッセージとつまっている場 所が表示されます。紙づまりの位置を確認し、用紙を取り除いてください。

#### 入注意

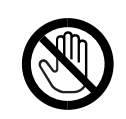

<span id="page-144-0"></span><sup>z</sup> 機械内部には高温の部分があります。「高温注意」のラベルの貼ってある 周辺には触れないでください。やけどの原因になります。

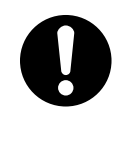

<sup>z</sup> 紙づまりの処置やトナー(使用済みトナーを含む)を補給または交換す るときは、トナーで衣服や手などを汚さないように注意してください。ト ナーが手などの皮膚についた場合は、石鹸水でよく洗い流してください。 <sup>z</sup> 衣服についた場合は、冷水で洗い流してください。温水で洗うなど加熱 するとトナーが布に染み付き、汚れが取れなくなることがあります。

☆重要

- <sup>z</sup> 用紙を取り除くときは電源を切らないでください。電源を切ると設定した機能や数値が 取り消されます。
- <sup>z</sup> 用紙はやぶれないように確実に取り除いてください。本体内部に紙片が残ると、再び用 紙がつまったり、故障の原因になります。
- <sup>z</sup> 何度も用紙がつまるときは、以下の原因が考えられます。
	- <sup>z</sup> 用紙サイズダイヤルまたは操作部の設定と、セットした用紙のサイズ・方向が合って いない。
	- <sup>z</sup> 給紙トレイの用紙ガイドの位置がずれている。
	- <sup>z</sup> フリクションパッドや給紙コロが汚れている。
- <sup>z</sup> つまった用紙にはトナーが付着しています。手や衣服などに触れると汚れますのでご注 意下さい。
- <sup>z</sup> 上記の内容を確認した上でも用紙がつまるときはサービス実施店に連絡してください。

# 「ヨウシミスフィード キュウシトレイ」の場合

「ヨウシミスフィード キュウシトレイ」が表示されたときの対処方法について説明します。 本体給紙トレイの用紙を取り除いてください。

1 給紙トレイを止まるまで引き出し、つまった用紙を取り除きます。

<span id="page-145-0"></span>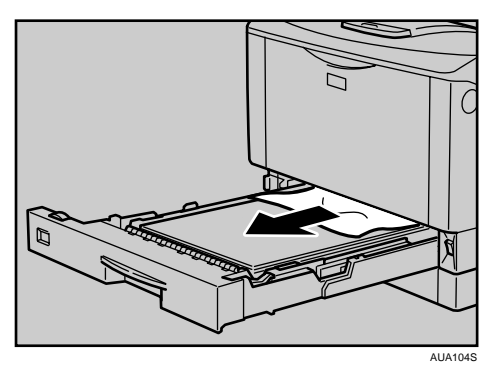

2 給紙トレイを奥までゆっくりと押し込みます。

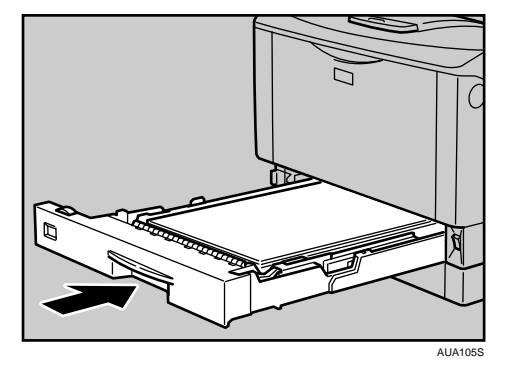

**9**

3 前カバーを一度開けて、閉めます。

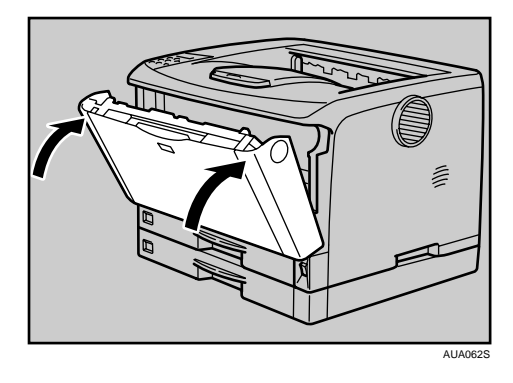

4 補足

<sup>z</sup> 前カバーの開閉を行わないとエラーは解除されません。

# 「ヨウシミスフィード ホンタイナイブ」の場合

「ヨウシミスフィード ホンタイナイブ」が表示されたときの対処方法について説明します。 本体内部の用紙を取り除いてください。

☆重要

- <sup>z</sup> つまった用紙を勢いよく引っ張ると用紙が破れ、本機内部に紙片が残る可能性があります。
- ・手差しトレイ(マルチ)から印刷しているときに「ヨウシミスフィード ホンタイナイブ」 が表示されたときは、手差しトレイ(マルチ)にセットしてある用紙を取り除いて、手 差しトレイ(マルチ)を閉めてから前カバーを開閉させてください。
	- 1 前カバーオープンボタンを押して前カバーを開けます。

<span id="page-146-0"></span>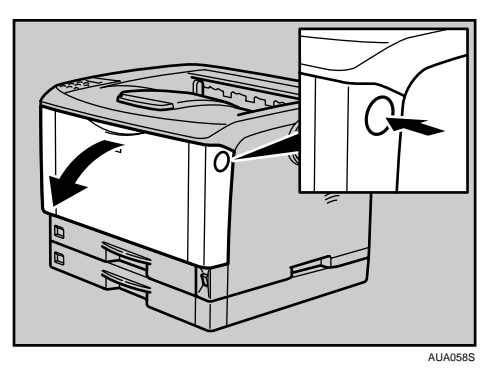

 $\boldsymbol{Z}$  トナーカートリッジの取っ手を持ち、少し持ち上げながら手前に引き抜 きます。

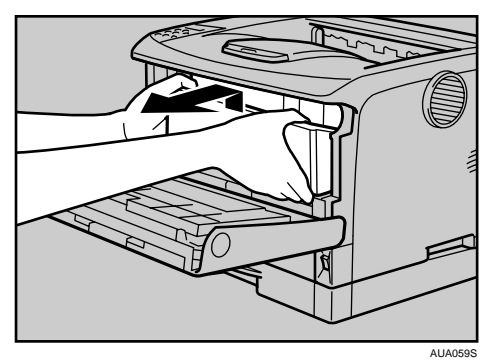

3 トナーが手に付着しないようにガイド板を上げて (1)、用紙の両端を持っ て内部からつまった用紙を取り除きます (2)。

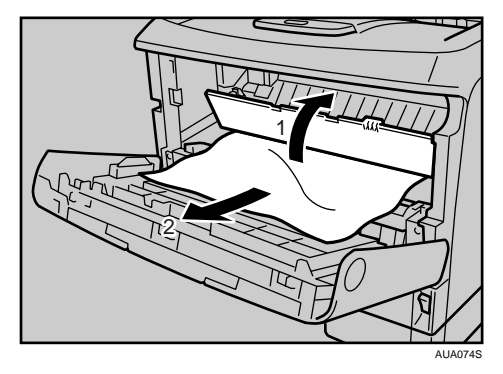

4 トナーカートリッジの取っ手を持ち、プリンター内部に押し込みます。

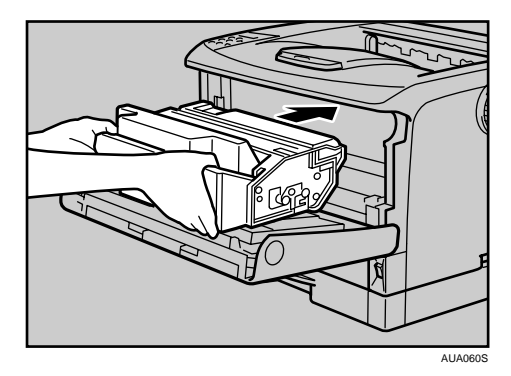

5 奥に突き当たったところで、トナーカートリッジを押し下げます。

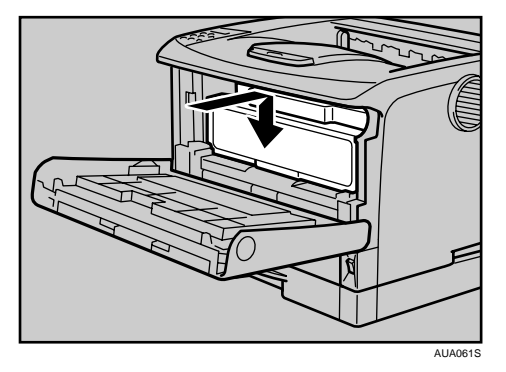

6 前カバーを閉めます。

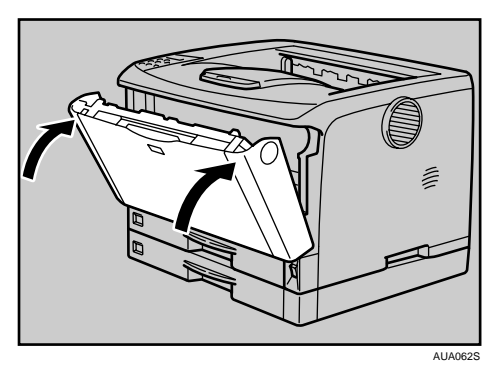

4 補足

- <sup>z</sup> トナーカートリッジを置くときは、机などの平らで突起物などのない場所を選ん でください。
- <sup>z</sup> トナーカートリッジは、斜めに立て掛けたり逆さまにしないでください。

## 「ヨウシミスフィード ホンタイハイシグチ」の場合

「ヨウシミスフィード ホンタイハイシグチ」が表示されたときの対処方法について説明し ます。

排紙口の用紙を取り除いてください。

<注意

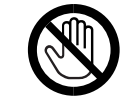

<sup>z</sup> 機械内部には高温の部分があります。「高温注意」のラベルの貼ってある 周辺には触れないでください。やけどの原因になります。

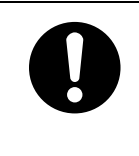

<span id="page-148-0"></span><sup>z</sup> 定着ユニットは高温になります。定着ユニットを取り外す際は、後ろカ バーを開けてから(両面印刷ユニットを引き出してから)1 時間以上待 ち、定着ユニットが常温になってから行ってください。やけどの原因に なります。

☆重要

- <sup>z</sup> つまった用紙を勢いよく引っ張ると用紙が破れ、本機内部に紙片が残る可能性がありま すので、ゆっくり引き抜いてください。
- <sup>z</sup> 定着ユニットの金属部は高温ですので触らないでください。やけどの原因になります。
- <sup>z</sup> 用紙を取り除く際に、定着ユニット内の部品等の破損に注意してください。

1 排紙口カバーを開けます。

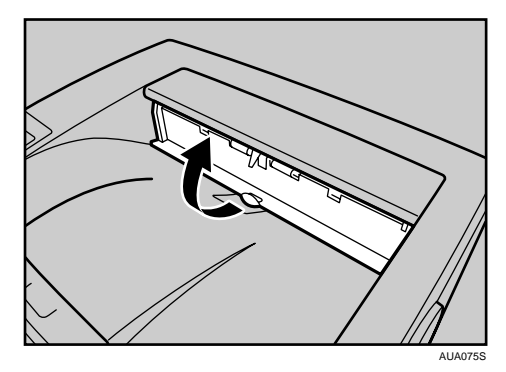

2 用紙を取り除きます。

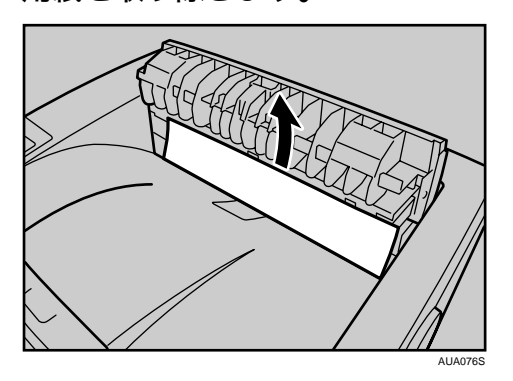

用紙は無理に引き抜かないでください。つまった用紙を取り除けた場合は、手順 *15* に進みます。

つまった用紙が取り除けない場合や見当たらない場合は、排紙口カバーを開いたま ま、用紙を背面から取り除きます。

両面印刷ユニットを取り付けている場合は、手順 [5](#page-150-0) へ進んでください。

#### 3 本機の後ろカバーを開けます。

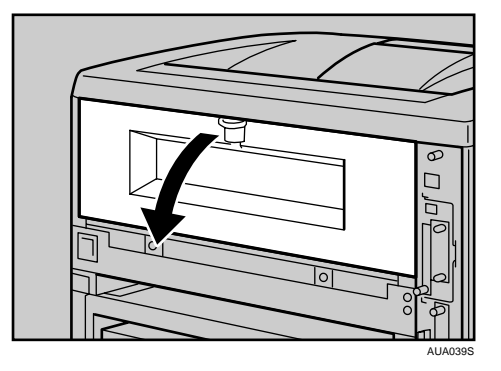

4 後ろカバーを水平方向に取り外します。

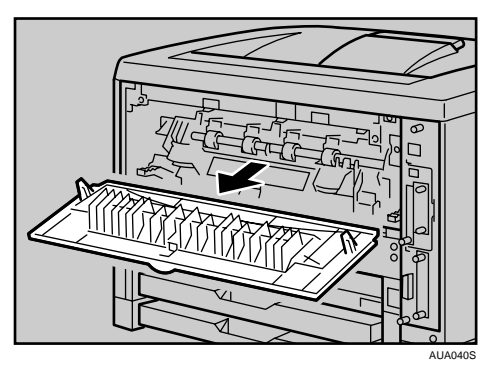

手順/へ進んでください。

<span id="page-150-0"></span>5 両面印刷ユニットを取り付けている場合は、両面印刷ユニット側面のレ バーを押し下げ (1)、両面印刷ユニットを止まる位置まで引き出します (2)。

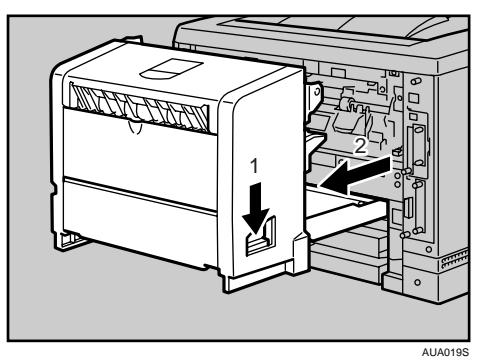

6 両面印刷ユニット底板のレバーを押して(1)両面印刷ユニットを本機から 引き抜きます (2)。

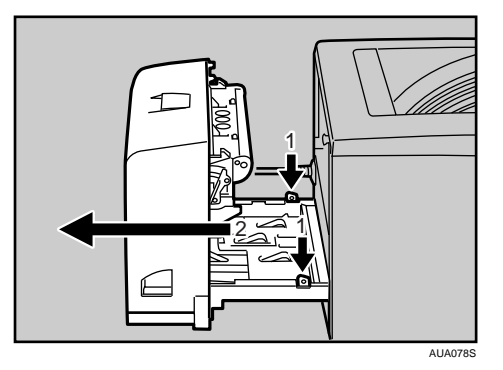

149

<span id="page-151-0"></span>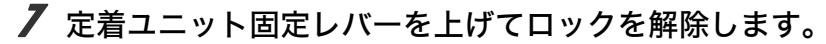

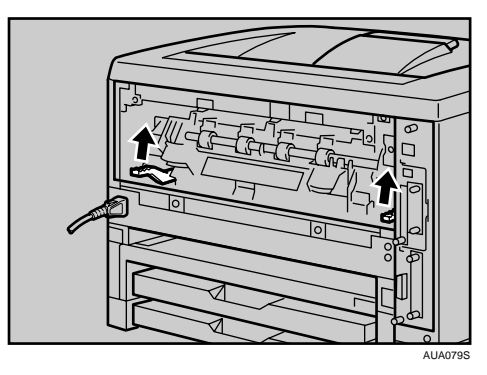

8 定着ユニットを取り出します。

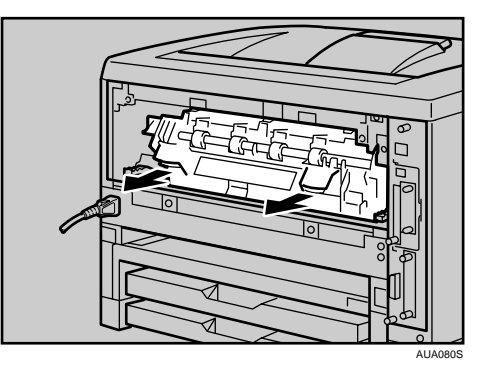

9 カバーを開いて、つまっている用紙を取り除きます。

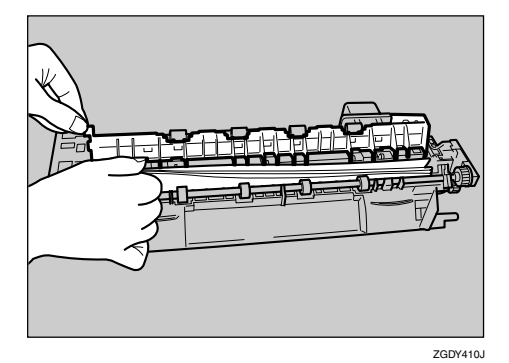

用紙を取り除いた後、カバーを閉めます。

10 定着ユニットをプリンター内部にセットします。

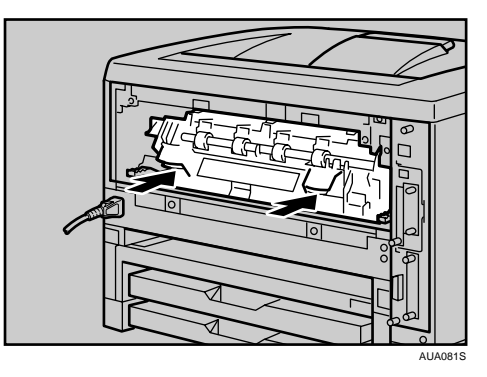

11 定着ユニット固定レバーをカチッと音がするまで、押し下げます。 両面印刷ユニットを取り付けている場合は、手順 [14](#page-153-1) へ進んでください。

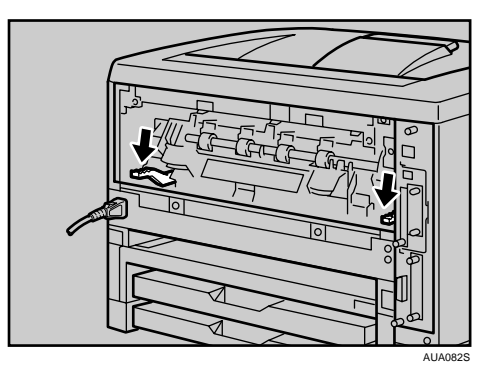

12 プリンター内部に沿わせて、後ろカバーを水平方向にセットします。

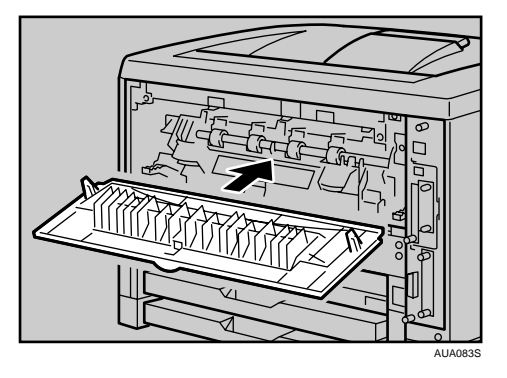

13 本機の後ろカバーを閉めます。

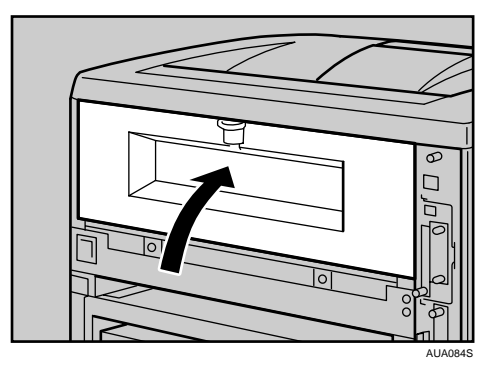

手順 5へ進んでください。

<span id="page-153-1"></span>14 電源ケーブルを両面印刷ユニット側面の溝に沿わせて、両面印刷ユニッ トを本機背面のレールに差し込みます。

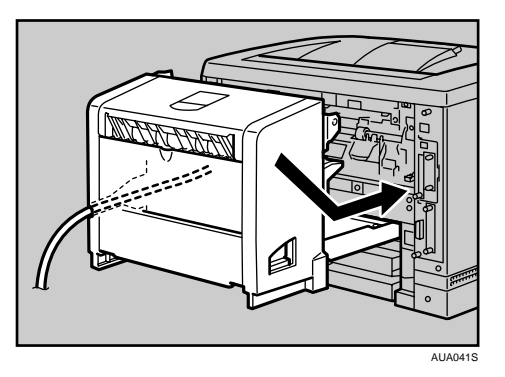

- **9**
- <span id="page-153-0"></span>15 排紙口カバーをカチッと音がするまで押し戻します。

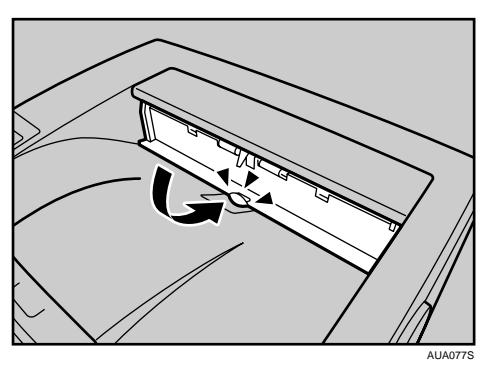

つまった用紙が見当たらないときや、エラーメッセージが消えないときは、本体内 部に用紙が残っている可能性があります。本体内部につまった紙がないか確認して ください。

# 「ヨウシミスフィード リョウメンユニット(ウシ ロ)」の場合

「ヨウシミスフィード リョウメンユニット(ウシロ)」が表示されたときの対処方法につい て説明します。

両面印刷ユニットにつまった用紙を取り除いてください。

#### <注意

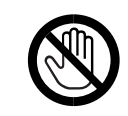

<sup>z</sup> 機械内部には高温の部分があります。「高温注意」のラベルの貼ってある 周辺には触れないでください。やけどの原因になります。

#### ☆重要

- <sup>z</sup> つまった用紙を勢いよく引っ張ると用紙が破れ、本機内部に紙片が残る可能性がありま すので、ゆっくり引き抜いてください。
- · A5ロの用紙については、両面印刷ユニットを引き出しても用紙が取り除けないことがあ ります。この場合は反対側の本体給紙トレイを引き抜いて、用紙を取り除いてください。
	- 1 両面印刷ユニット後ろカバーを開けます。

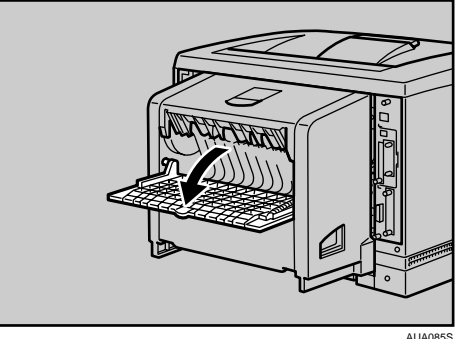

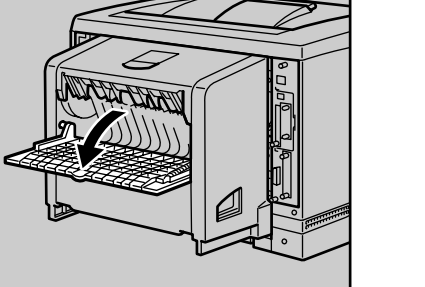

<span id="page-154-0"></span>**9**

 $\boldsymbol{Z}$  両面印刷ユニット後ろカバーの内部につまっている用紙を取り除きます。

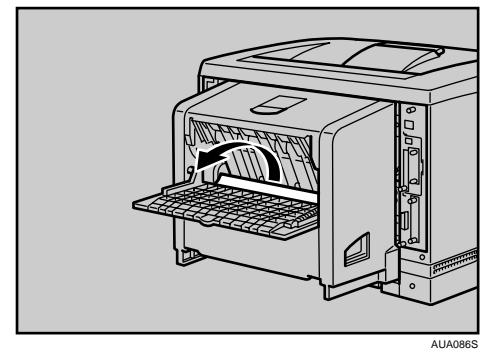

3 両面印刷ユニット後ろカバーを閉めます。

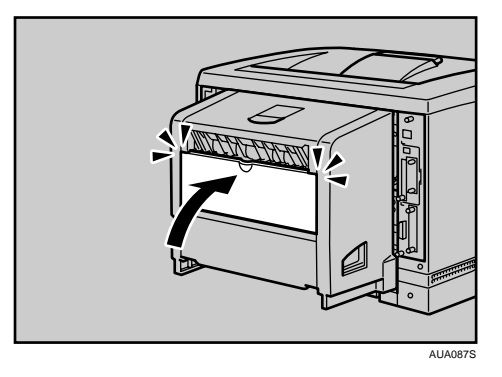

4 レバーを引き上げて (1)、両面印刷ユニットカバーを開けます (2)。

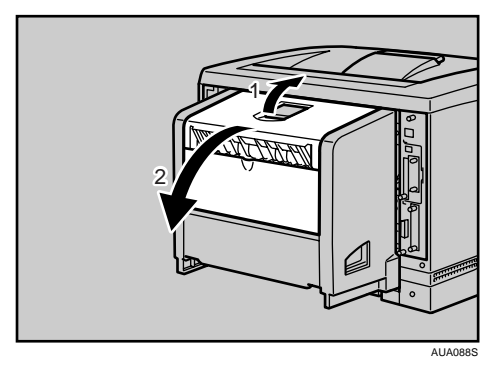

5 両面印刷ユニットカバーの内部につまっている用紙を取り除きます。

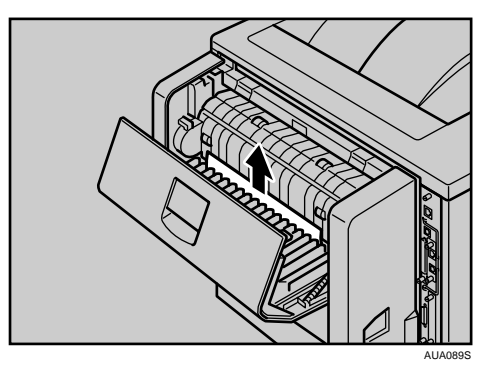

#### 6 両面印刷ユニットカバーを閉めます。

つまった用紙をすべて取り除けた場合は、エラーメッセージの表示が消えます。エ ラーメッセージの表示が消えない場合は、次の手順へ進んでください。

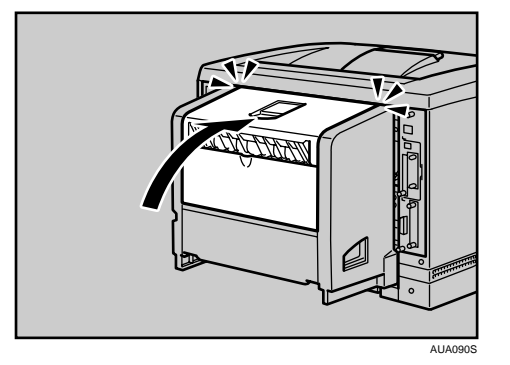

7 両面印刷ユニット側面のレバーを押し下げ (1)、両面印刷ユニットを止ま る位置まで引き出します (2)。

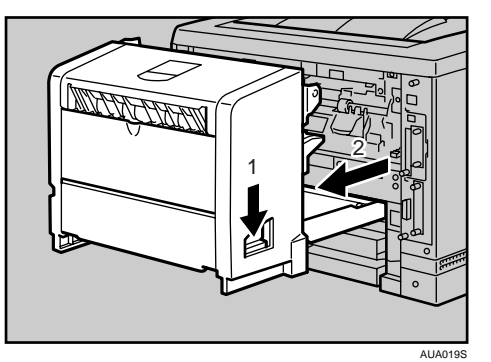

8 ガイド板を起こして用紙を取り除きます。

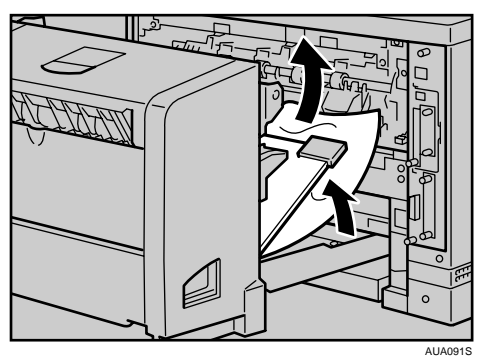

155

#### 9 両面印刷ユニットを本機にしっかりと押し込みます。

エラーメッセージが消えない場合は、本体内部に用紙が残っている可能性がありま す。本体内部につまった紙がないか確認してください。

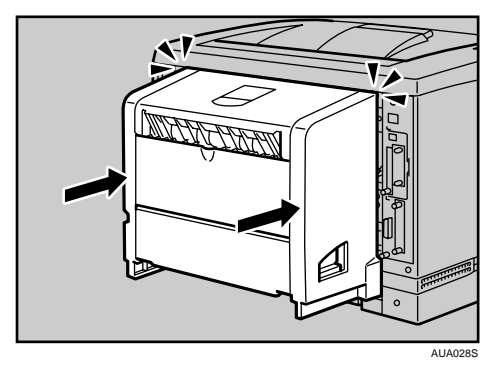

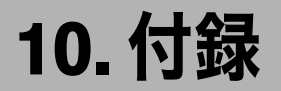

本機の保守・運用について説明します。消耗品やオプションの一覧、本機やオプションの 仕様を示します。

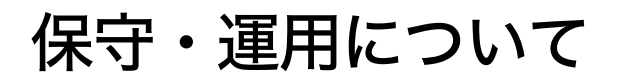

<span id="page-158-1"></span>保守や輸送方法についての注意事項です。

## 使用上のお願い

本機を使用する上での注意事項です。

<span id="page-158-0"></span><sup>z</sup> 温度や湿度が以下の図で示す範囲に収まる場所に設置してご使用ください。

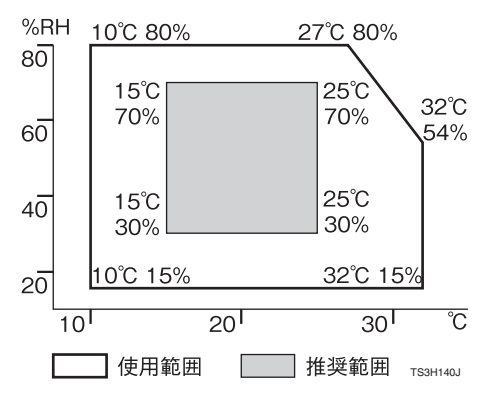

- <sup>z</sup> 寒い所から暖かい所に移動させたり、温度変化の激しい場所に設置すると、機械内部に 結露が生じることがあります。結露が生じた場合は、1 時間以上放置して環境になじま せてからご使用ください。
- <sup>z</sup> プリンター内部の温度が上昇すると、故障の原因になります。物を置いたり、立て掛け たりして排気口や吸気口をふさがないようにしてください。
- <sup>z</sup> 前カバーを開けたままにしないでください。
- <sup>z</sup> 印刷中に前カバーや手差しトレイ(マルチ)を開けたり、プリンターを移動したりしな いでください。
- <sup>z</sup> 印刷中は給紙トレイを引き出さないでください。印刷が停止し、用紙がつまります。
- <sup>z</sup> クリップなどの異物がプリンターの中に入らないようにしてください。
- <sup>z</sup> 印刷中に電源を切ったり、電源ケーブルを抜かないでください。
- <sup>z</sup> 印刷中にプリンターの上で紙を揃えるなど外的ショックを与えないでください。
- <sup>z</sup> 電源を入れたままで 500 枚増設トレイユニットおよび 250 枚増設トレイユニットを取り 外さないでください。故障の原因になります。
- <sup>z</sup> 日本国外へ移動する場合は、保守サービスの責任を負いかねますのでご了承ください。

- <sup>z</sup> トナーカートリッジ等の消耗品や部品は、指定の製品により、プリント品質を評価して います。品質維持のため、指定のトナーカートリッジ、消耗品または交換部品をご使用 ください。部品の交換はサービス実施店に相談してください。
- ・本機は、(A4ヮの場合)、月間印刷ページ数が 20,000 ページ以下(Z7035)/10,000 ページ 以下(Z7028)、1 日の通電時間の合計が 8 時間程度の条件で、使用年数を 5 年と想定し て設計・製造されています。月間印刷ページ数が規定ページ数を超えていたり、1 日に 合計 8 時間以上電源が入っていたり、総印刷ページ数が 1,200,000 ページ(Z7035)/ 600,000 ページ(Z7028)を超えたりすると、想定された年数より使用年数が短くなる場 合があります。

## <span id="page-159-1"></span>保守契約

- <sup>z</sup> 保守契約とは、お客様本位に考えられた無償保証期間後のサービスシステムです。一定 のご予算でプリンターを良好な状態に保ちます。
- <sup>z</sup> 保守契約されると次のようなメリットがあります。
	- <sup>z</sup> 品質の維持を図ります。
	- <sup>z</sup> 計画的に経費の運用ができます。
	- <sup>z</sup> 万一故障したときは、的確なサービスが受けられます。
- <sup>z</sup> 保守サービスのために必要な補修用性能部品の最低保有期間以後は、修理をお引き受け できない場合があります。
- <span id="page-159-0"></span><sup>z</sup> 保守契約を希望される場合は、購入された販売店にご連絡ください。

# 移動

<注意

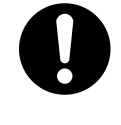

- ・プリンター本体は約 23.9kg(標準トレイが 1 段の機種は約 20.2kg)あり ます。
- <sup>z</sup> 機械を移動するときは、二人以上で両側面の中央下部にある取っ手を持 ち、ゆっくりと体に負担がかからない状態で持ち上げてください。無理 をして持ち上げたり、乱暴に扱って落としたりすると、けがの原因にな ります。
	- <sup>z</sup> 長距離を移動するときは、サービス実施店、または弊社サービス技術員 に相談してください。
	- <sup>z</sup> 増設トレイユニットを取り付けているときは、本機と増設トレイユニッ トは固定されていないので別々に移動してください。また、本機を持ち 上げるときは、増設トレイユニットが確実に離れていることを確認して ください。
	- <sup>z</sup> 両面ユニットを取り付けているときは、安全のために取り外してから移 動してください。

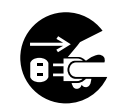

・機械を移動する場合は、必ず電源プラグをコンセントから抜いて行って ください。コードが傷つき、火災や感電の原因になります。

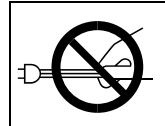

<sup>z</sup> 電源プラグを抜くときは、必ず電源プラグを持って抜いてください。電 源コードを引っぱらないでください。コードが傷つき、火災や感電の原 因になります。

- <sup>z</sup> 本機は日本国内向けに製造されており、電源仕様の異なる諸外国では使用できません。本 機を日本国外に移動させた場合は、保守サービスの責任は負いかねます。また、安全法 規制(電波規制や材料規制など)は各国異なります。これらの規則に違反して、本機お よび消耗品等を諸外国に持ち込むと罰せられることがあります。
- <sup>z</sup> サービス実施店にご連絡いただくと、安全に輸送できるようにプリンターの措置をしま す。ただし、梱包と輸送についてはお客様で行ってください。

### 近くに移動する

☆重要

<sup>z</sup> 移動の際は、トナーがこぼれないようにできるだけ水平を保ってください。

#### 1 本機の電源を切り、電源プラグをコンセントから抜きます。

#### 2 インターフェースケーブルを取り外します。

#### 3 外部オプションを取り付けている場合はすべて取り外します。

両面印刷ユニットを取り付けているときは、両面印刷ユニット側面のレバーを押し 下げ (1)、両面印刷ユニットを止まる位置まで引き出します (2)。

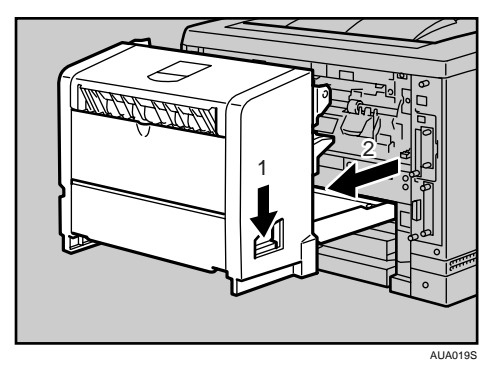

次に両面印刷ユニット底板のレバーを押して(1)両面印刷ユニットを本体から引き抜 きます (2)。

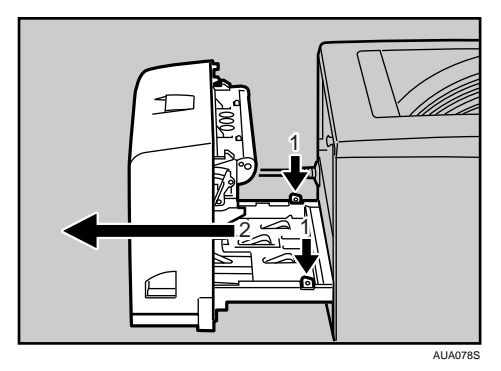

- 4 手差しトレイ(マルチ)、前カバーがきちんとしまっていることを確認し ます。
- 5 プリンター前面が手前にくるようにして本体両サイド下部の取っ手を持 ち、移動します。

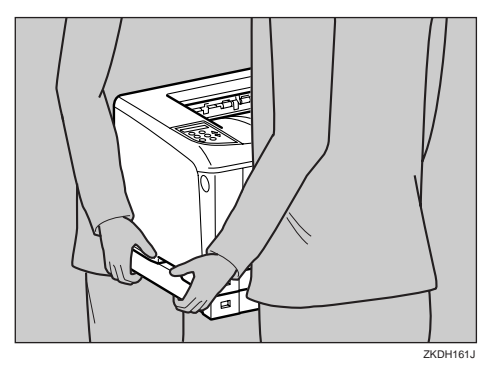

#### プリンターを輸送する

プリンター購入時の箱に入れて輸送してください。

☆重要

- <sup>z</sup> ケーブル類はすべて取り外します。
- <sup>z</sup> トナーカートリッジはプリンター内部を汚すおそれがありますので、本機から取り外し てください。詳しくは、「トナーカートリッジを交換する」を参照してください。
- <sup>z</sup> 精密機器ですので、輸送時に破損しないようご注意ください。

日参照

<span id="page-161-0"></span><sup>z</sup> P.91 [「トナーカートリッジを交換する」](#page-92-0)

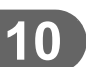

#### 廃棄

本機を廃棄したいときは、弊社ビジネスパートナー、製品販売店、弊社営業担当員または 弊社サービス技術員に相談してください。

# <span id="page-162-0"></span>消耗品一覧

## <span id="page-162-1"></span>トナーカートリッジ

![](_page_162_Picture_109.jpeg)

①補足

- ・「印刷可能ページ数」は、A4ロ5% チャート連続印刷をした場合の目安です。実際の印刷 可能ページ数は、印刷する用紙の種類・サイズ、印刷内容、環境条件によって異なりま す。トナーカートリッジは使用期間によっても劣化するため、上記目安より早く交換が 必要になる場合があります。
- ・本体に同梱されているトナーカートリッジの印刷可能ページ数は約 3,000 ページです。早 めにトナーカートリッジをお求めくださることをお勧めします。
- ・トナーカートリッジ(消耗品)は保証対象外です。ただし、ご購入になった時点で不具 合があった場合は購入された販売店までご連絡ください。
- <sup>z</sup> トナーカートリッジは、純正品をご使用ください。純正品以外では、良好な印刷が行え ないばかりでなく、プリンターの故障の原因となります。純正品以外のトナーカートリッ ジでの障害に関しましては、保証の対象外となりますので、絶対に使用しないでくださ い。純正品以外のトナーカートリッジをセットした場合、使用できない場合があります。 この場合、「トナーカートリッジヲセットシテクダサイ」と表示されますので、純正品へ 交換してください。

# <span id="page-163-3"></span>関連商品一覧

## メンテナンスキット

- ◆ Z7035 用 メンテナンスキット (オーダー番号: 09013)
- <span id="page-163-0"></span>◆ Z7028 用 メンテナンスキット(オーダー番号:09014) フリクションパッド、給紙コロ、転写ローラー、定着ユニットが含まれています。「テイ キメンテナンスジキ」のメッセージ [\\*1](#page-163-0) が表示されたら交換してください。
	- \*1 メンテナンスキットは、平均連続3ページの印刷をした場合、目安として約 90,000 ページ(A4 印刷時) 印刷するたびに交換が必要です。実際の印刷可能ページ数は、印刷する用紙の種類・サイズ、印刷内容、 環境条件によって異なります。メンテナンスキットは使用期間によっても劣化するため、上記目安より早 く交換が必要になる場合があります。

## <span id="page-163-1"></span>外部オプション

- PowerLaser Z7028/Z7035 500 枚増設トレイユニット(オーダー番号:09001) 500 枚の用紙をセットできる増設用の給紙トレイユニットです。2段まで取り付けられ ます。2段増設時には本体給紙トレイ、手差しトレイ(マルチ)と合わせて最大 1,500 枚(標準トレイが 1 段の機種の場合最大 1,350 枚)の用紙を同時にセットできます。
- PowerLaser Z7028/Z7035 250 枚増設トレイユニット(オーダー番号:09002) 250 枚の用紙をセットできる増設用の給紙トレイユニットです。2段まで取り付けられ ます。2 段増設時には本体給紙トレイ、手差しトレイ(マルチ)と合わせて最大 1,000 枚 (標準トレイが1段の機種の場合最大 850 枚)の用紙を同時にセットできます。
- ◆ PowerLaser Z7028/Z7035 両面印刷ユニット (オーダー番号: 09003) 自動両面印刷が可能になります。

## SDRAM モジュール

<span id="page-163-2"></span>SDRAM モジュールを増設することによって、大きなサイズの用紙に高解像度で印刷できる ようになります。詳しくは、『ソフトウェアガイド』「メモリー容量と用紙サイズ」を参照 してください。

- PowerLaser Z7028/Z7035 SDRAM モジュール 128MB(オーダー番号:09005) メモリー容量は 128M バイトです。
- ◆ PowerLaser Z7028/Z7035 SDRAM モジュール 256MB (オーダー番号: 09006) メモリー容量は 256M バイトです。

## <span id="page-164-2"></span>拡張エミュレーションカード

- PS3 カード このオプションについては弊社担当営業員にご相談ください。 本機を日本語ポストスクリプトレベル 3 プリンターとして使用できるようにします。 Windows 環境以外にも Mac OS、UNIX から印刷できるようにします。 PDF ダイレクトプリントの機能が含まれています。
- ◆ PAGES カード 本機を PAGES プリンターとして使用できるようにします。
- ◆ PJ カード 本機で JBCC 拡張制御コードを使用できるようにします。

# <span id="page-164-3"></span>セキュリティカード

 セキュリティカード このオプションについては弊社担当営業員にご相談ください。 HDD に残っているデータを上書き消去するオプションです。 このオプションを装着するときは、サービス実施店に連絡してください。

## <span id="page-164-1"></span>拡張 HDD

◆ PowerLaser Z7028/Z7035 拡張 HDD(オーダー番号: 09004) フォントやフォームの登録、ソート出力、試し印刷、機密印刷などの応用的な機能を利 用できます。

# <span id="page-164-0"></span>インターフェースケーブル

**◆ USB2.0 プリンターケーブル 2.5m (オーダー番号: 09015)** USB プリンターケーブル 2.5m

# <span id="page-165-0"></span>仕様

# 本体

![](_page_165_Picture_286.jpeg)

![](_page_166_Picture_272.jpeg)

![](_page_167_Picture_313.jpeg)

<span id="page-167-0"></span>\*1 本機がしばらく使われていない状態の場合、1 ページ目の印刷に多少時間がかかる場合があります。

<span id="page-167-1"></span>\*2 PS/PDF オプション装着時

4 補足

- <sup>z</sup> 本製品は JIS C6802 (IEC 60825 1)「レーザー製品の安全基準」に基づき、" クラス 1 レー ザー製品 " に該当します。
- <sup>z</sup> USB 2.0 インターフェースを使って本機を接続する場合、USB 2.0 に対応したパソコンと ケーブルが必要です。
- <sup>z</sup> USB インターフェース(標準)を使用する場合、お使いの OS が Windows Me の場合は 「USB 印刷サポートドライバー」をインストールしてください。Windows Me のサポート 速度は USB1.1 相当です。
- <sup>z</sup> プリンターの使用環境によっては、表記値より時間がかかる場合があります。

#### 電波障害について

他のエレクトロニクス機器に隣接して設置した場合、お互いに悪影響を及ぼすことがあり ます。特に、近くにテレビやラジオなどがある場合、雑音が入ることがあります。その場 合は、次のようにしてください。

- <sup>z</sup> テレビやラジオなどからできるだけ離す。
- <sup>z</sup> テレビやラジオなどのアンテナの向きを変える。
- <sup>z</sup> コンセントを別にする。

この装置は、情報処理装置等電波障害自主規制協議会(VCCI)の基準に基づくクラス B 情報技 術装置です。この装置は、家庭環境で使用することを目的としていますが、この装置がラジオや テレビジョン受信機に近接して使用されると、受信障害を引き起こすことがあります。使用説明 書に従って正しい取り扱いをしてください。

高調波ガイドライン適合品 JIS C61000-3-2 適合品

# <span id="page-169-1"></span>PowerLaser Z7028/Z7035 500 枚増設トレイユニット

![](_page_169_Picture_220.jpeg)

# <span id="page-169-0"></span>PowerLaser Z7028/Z7035 250 枚増設トレイユニット

![](_page_169_Picture_221.jpeg)

# <span id="page-169-2"></span>PowerLaser Z7028/Z7035 両面印刷ユニット

![](_page_169_Picture_222.jpeg)

# 索引

#### アルファベット索引

![](_page_171_Picture_511.jpeg)

#### あ行

![](_page_171_Picture_512.jpeg)

#### か行

![](_page_171_Picture_513.jpeg)

![](_page_171_Picture_514.jpeg)

## さ行

![](_page_171_Picture_515.jpeg)

### た行

![](_page_171_Picture_516.jpeg)

![](_page_172_Picture_373.jpeg)

## な行

![](_page_172_Picture_374.jpeg)

## は行

![](_page_172_Picture_375.jpeg)

## ま行

![](_page_172_Picture_376.jpeg)

## や行

![](_page_172_Picture_377.jpeg)

![](_page_172_Picture_378.jpeg)

#### ら行

J.

Ė,

![](_page_172_Picture_379.jpeg)

☆重要

- <sup>z</sup> 本機に登録した内容は、必ず控えをとってください。お客様が操作をミスしたり本機に異常が発生した場合、 登録した内容が消失することがあります。
- <sup>z</sup> 本機の故障による損害、登録した内容の消失による損害、その他本機の使用により生じた損害について、当社 は一切その責任を負えませんのであらかじめご了承ください。

機械の改良変更等により、本書のイラストや記載事項とお客様の機械とが一部異なる場合がありますのでご了承 ください。

![](_page_174_Picture_54.jpeg)

#### 製品情報および製品についてのお問い合わせ

#### JBアドバンスト・テクノロジー株式会社

![](_page_175_Picture_142.jpeg)

PowerLaserZ7028/7035 についてのお問い合わせは下記の窓口にご相談ください。

HP : http://www.jbat.co.jp mail: sales@jbat.co.jp

![](_page_175_Picture_5.jpeg)